#### ROOT for beginners

#### *First Day* Discovering the graphical environment

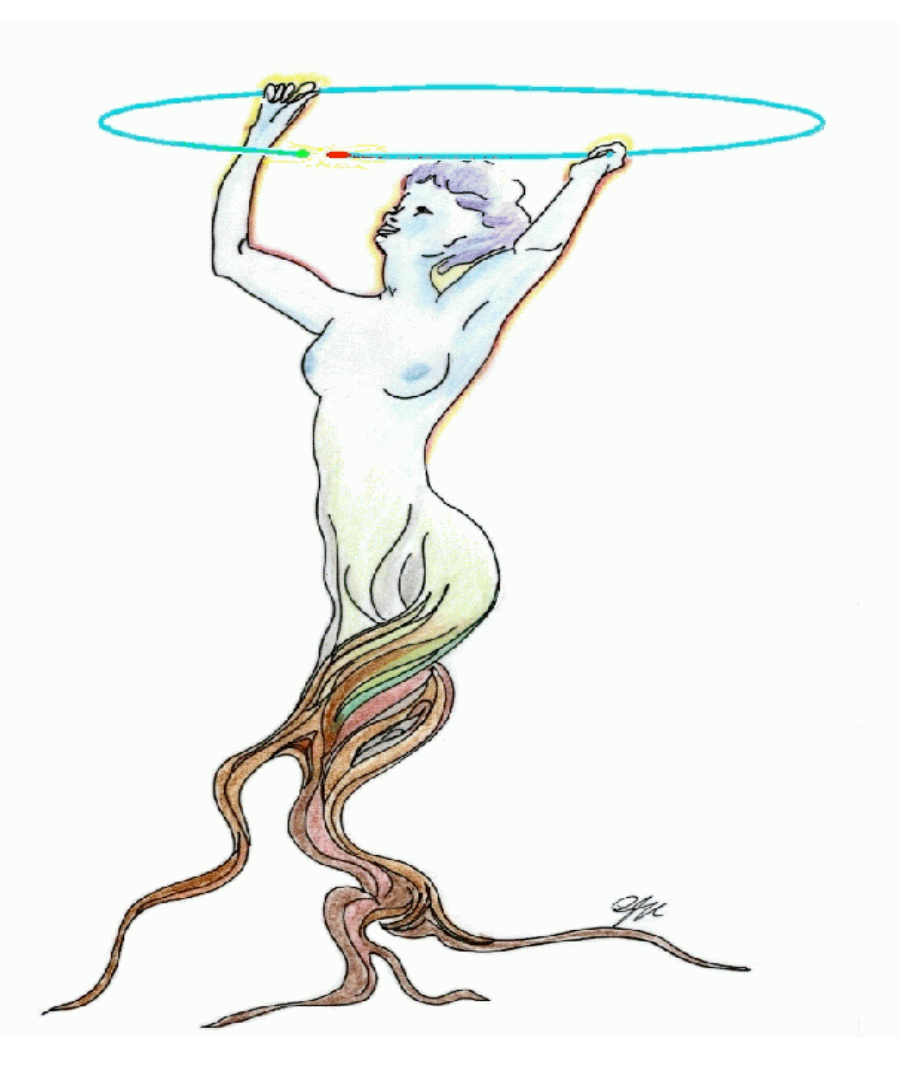

#### Welcome to ROOT !

Today's menu:

Handling ROOT files Plotting 1-D spectra Handling canvases Decorating a figure Fitting a 1-D spectrum Operations on 2-D spectra Saving figures

We present a guided tour of basic use of ROOT in order to plot spectra and make pretty pion spectra and make pretty<br>pictures!<br>abould consult the "Ham"s

should consult the "User 's Guide" at http://root.cern.ch

### Handling ROOT files

## TBrowser – the ROOT navigator

• You just need to know one command in order to start the ROOT file/spectra browser :

**root [0] new TBrowser**

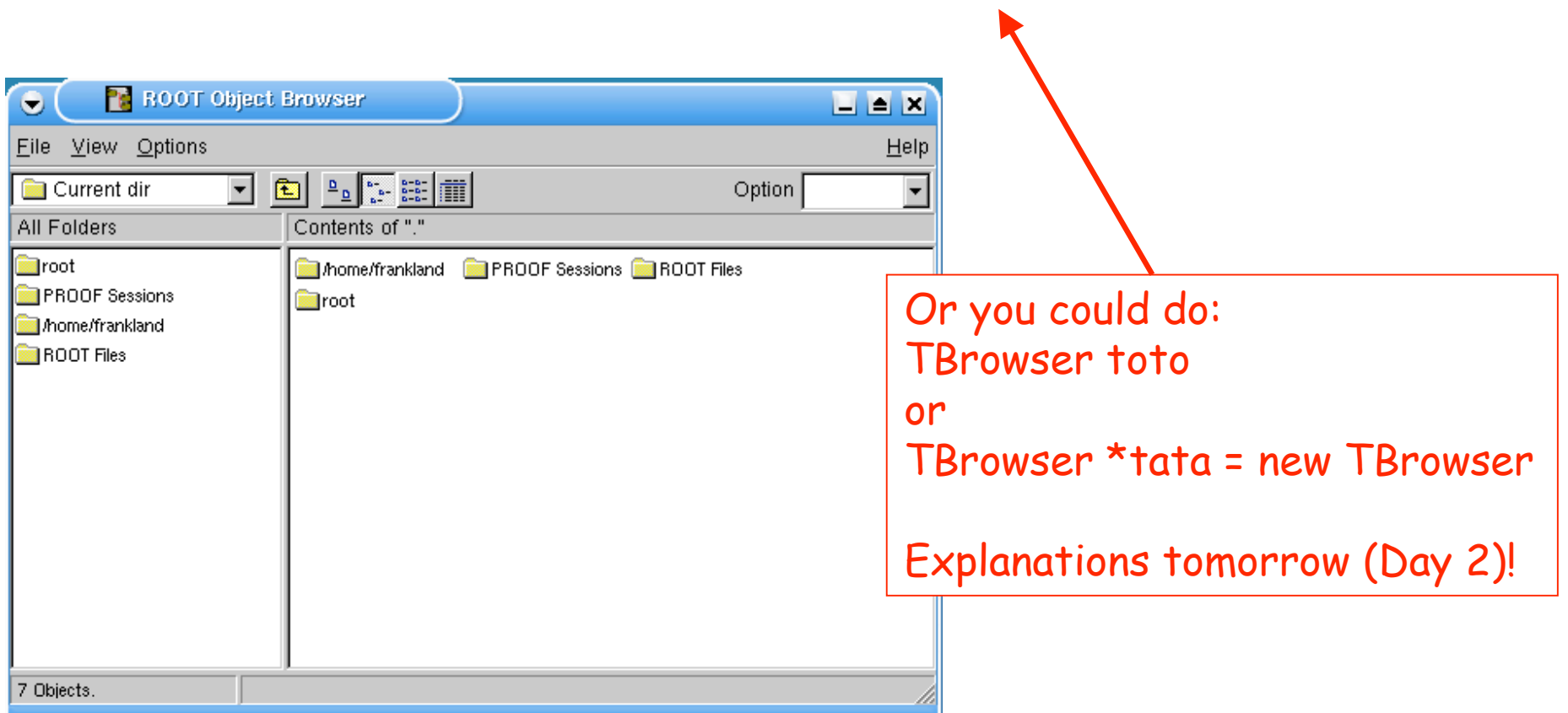

**http://caeinfo.in2p3.fr/root/Formation/en/Day1/hsimple.root**

#### Open <sup>a</sup> ROOT file with TBrowser

- In the **File** menu of TBrowser, select **"Open… "**
- Select a file in the dialogue box which appears:

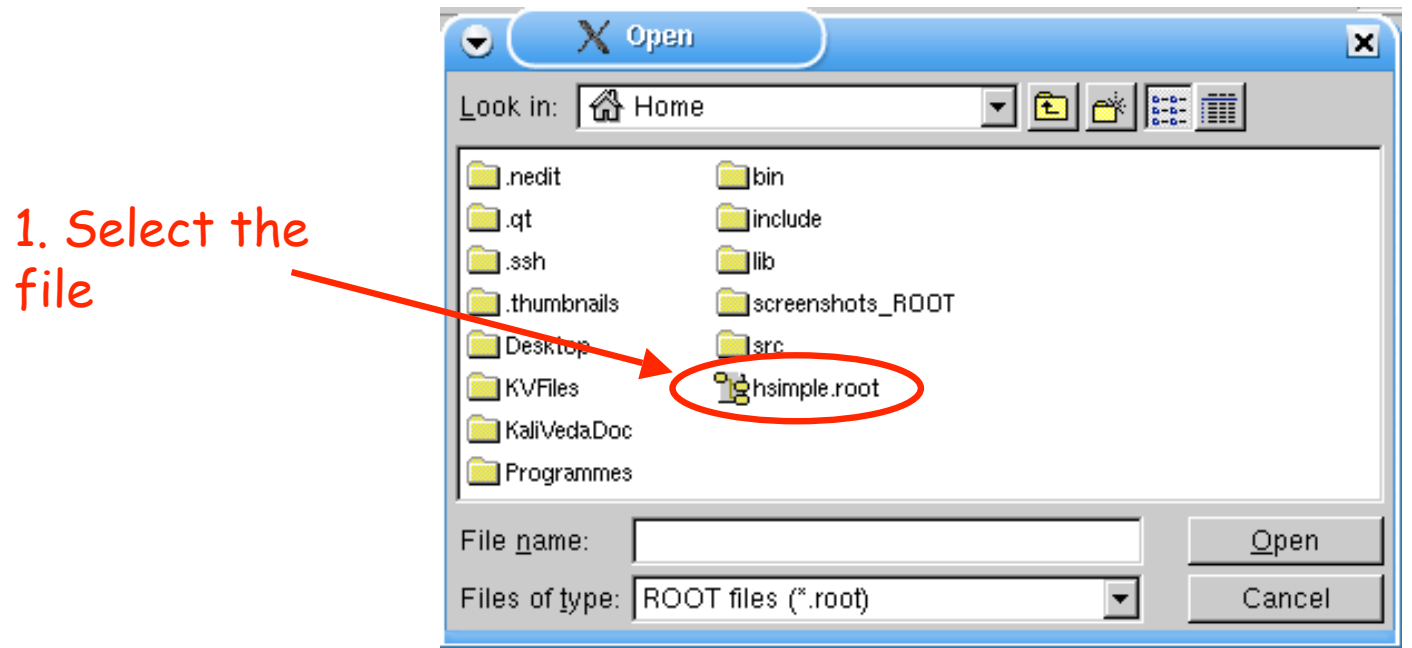

#### Open <sup>a</sup> ROOT file with TBrowser

- In the **File** menu of TBrowser, select **"Open… "**
- Select a file in the dialogue box which appears:

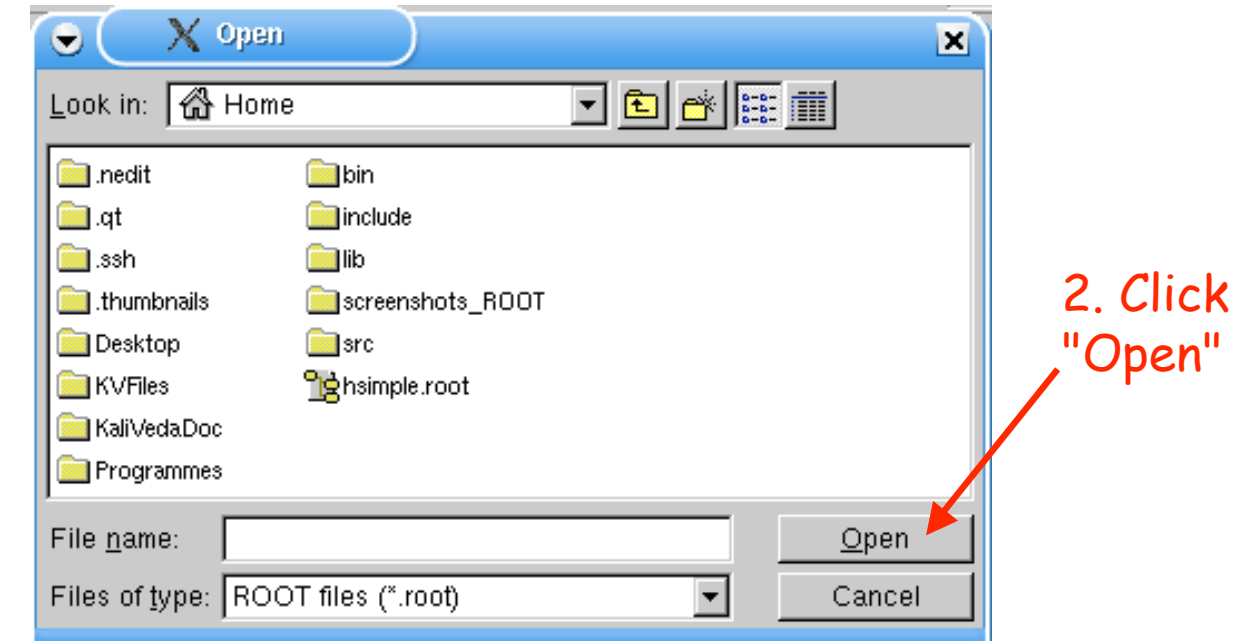

• The file has been added to the list of open ROOT files - to see it, you have to display the list

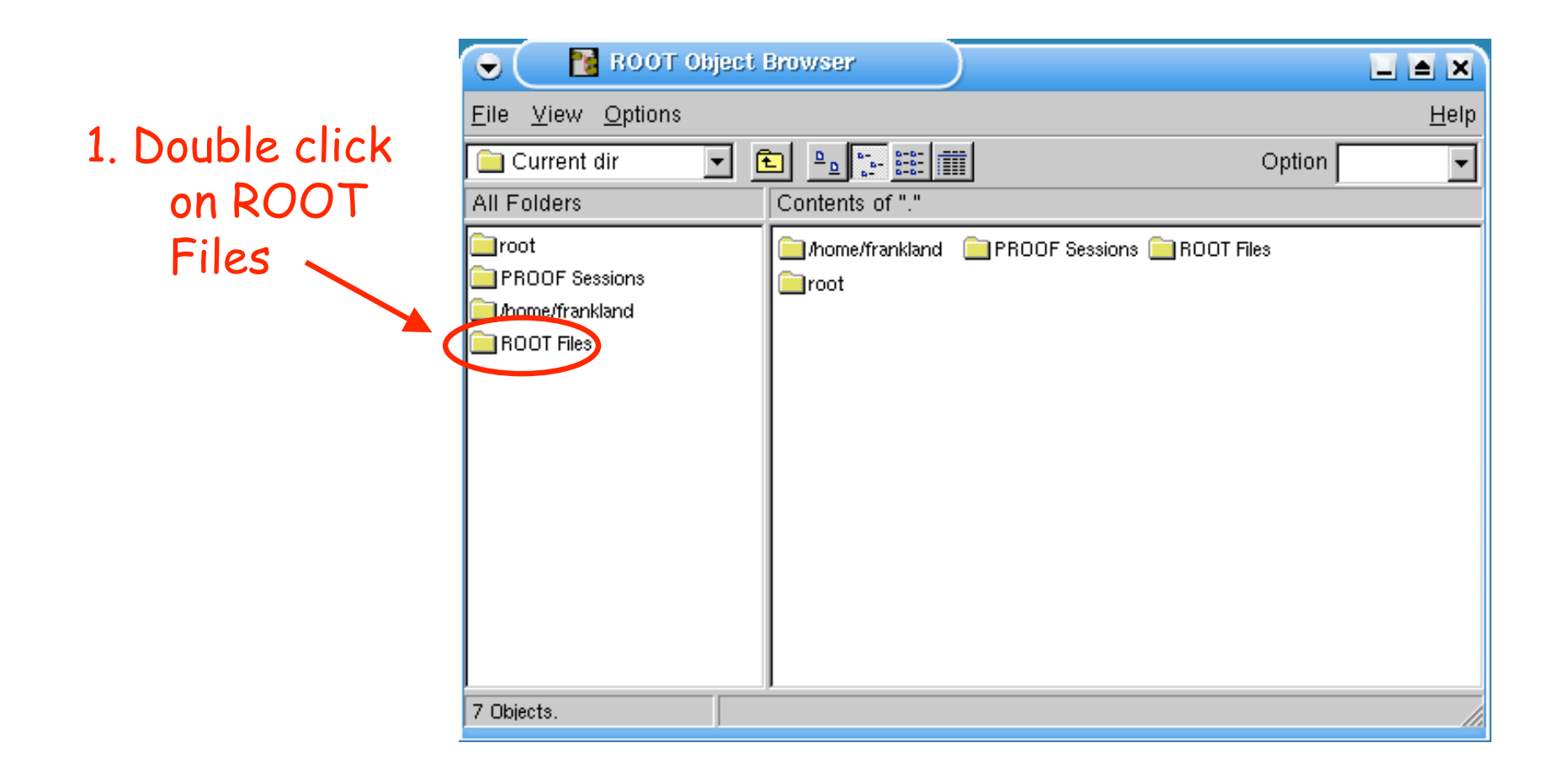

• Next click on the file to see its contents:

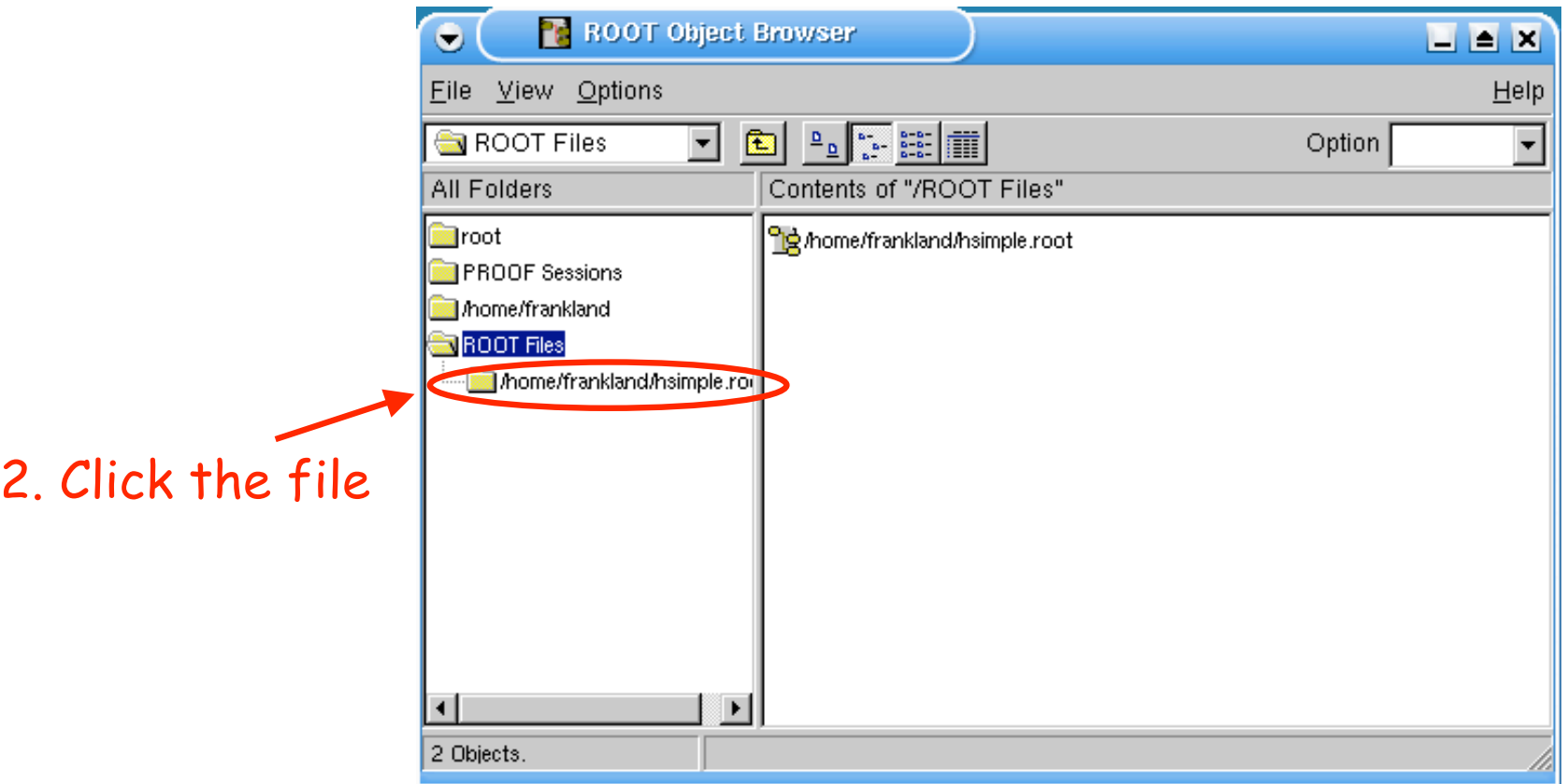

• You see (if you choose the right options) a list of spectra with their titles

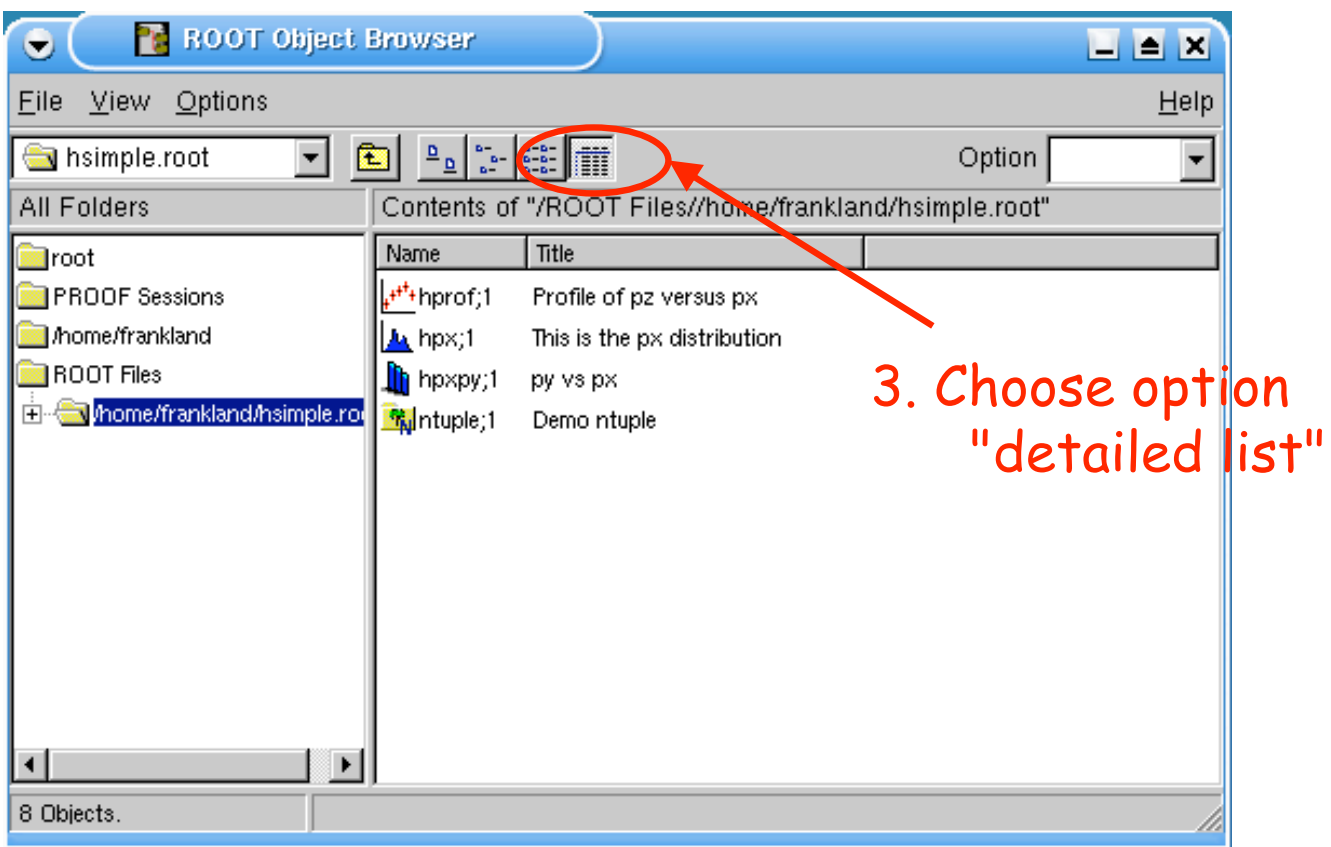

- Icons represent the different types of spectra:
	- profile, 1-D histogram, 2-D histogram, N-tuple…

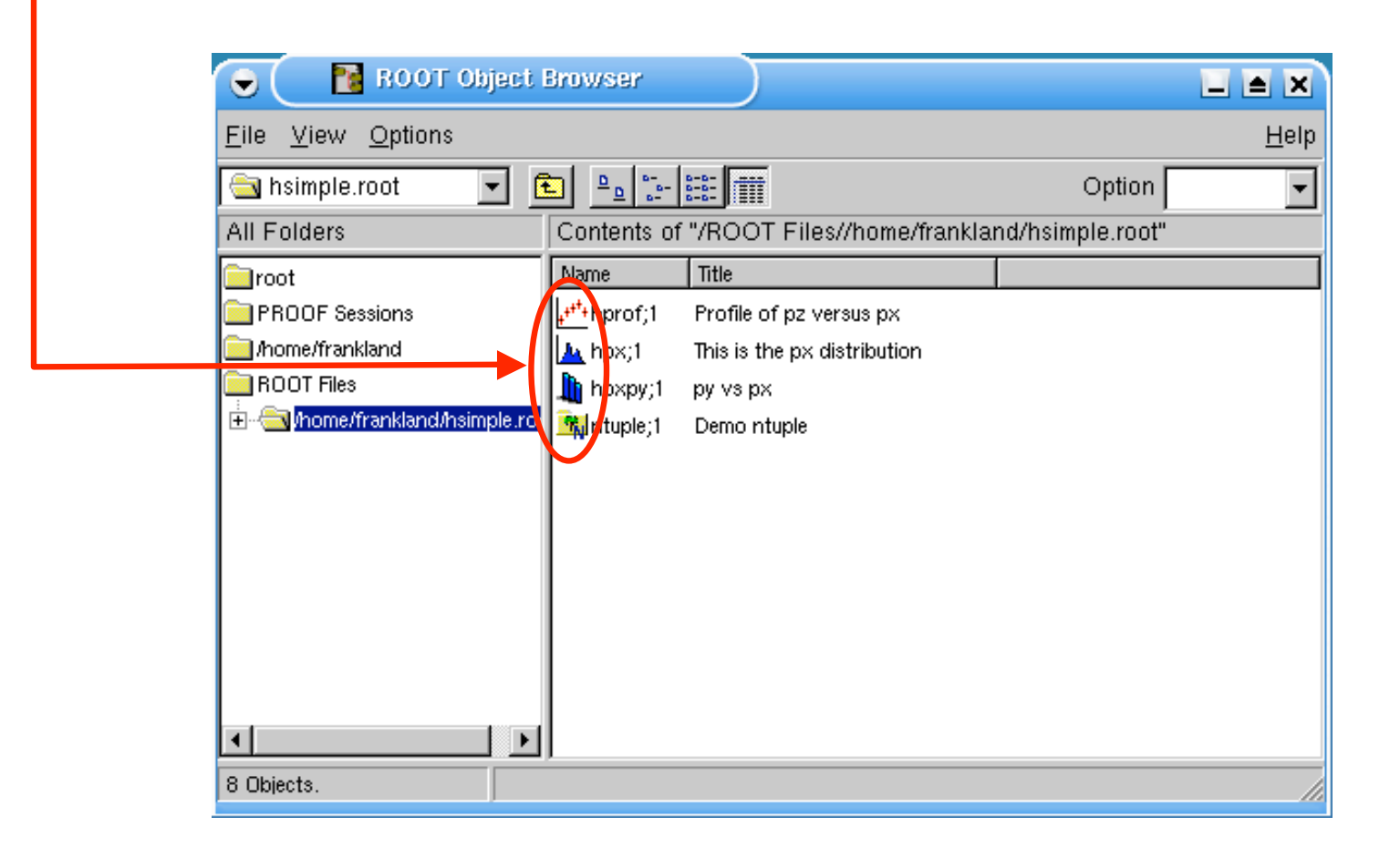

#### Plotting spectra

#### First of all, 1-D spectra

## Plotting <sup>a</sup> spectrum

• To plot a 1-D histogram, nothing could be simpler: double-click it!

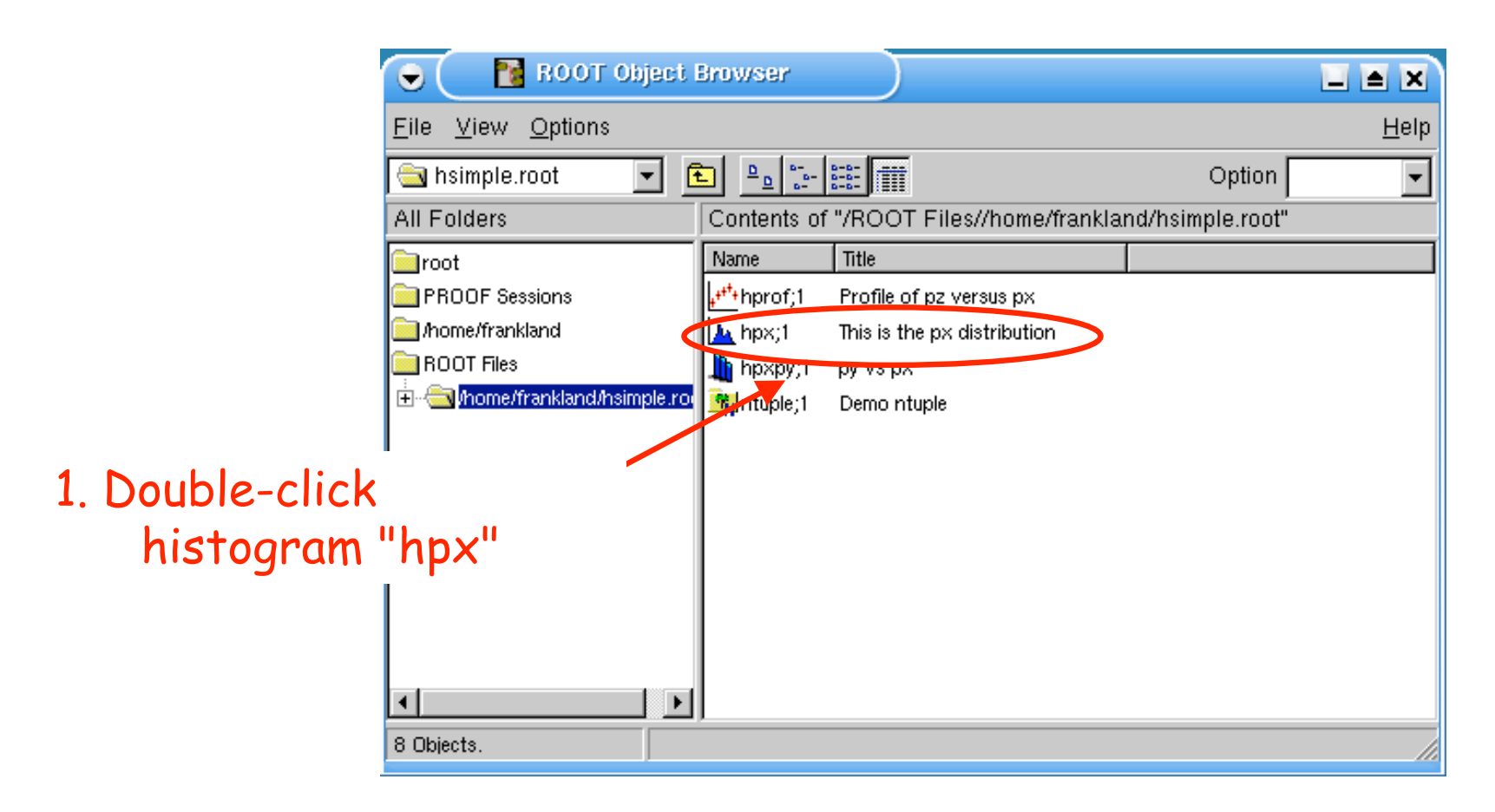

## Discovering the canvas (TCanvas)

• A new window appears - the *canvas*

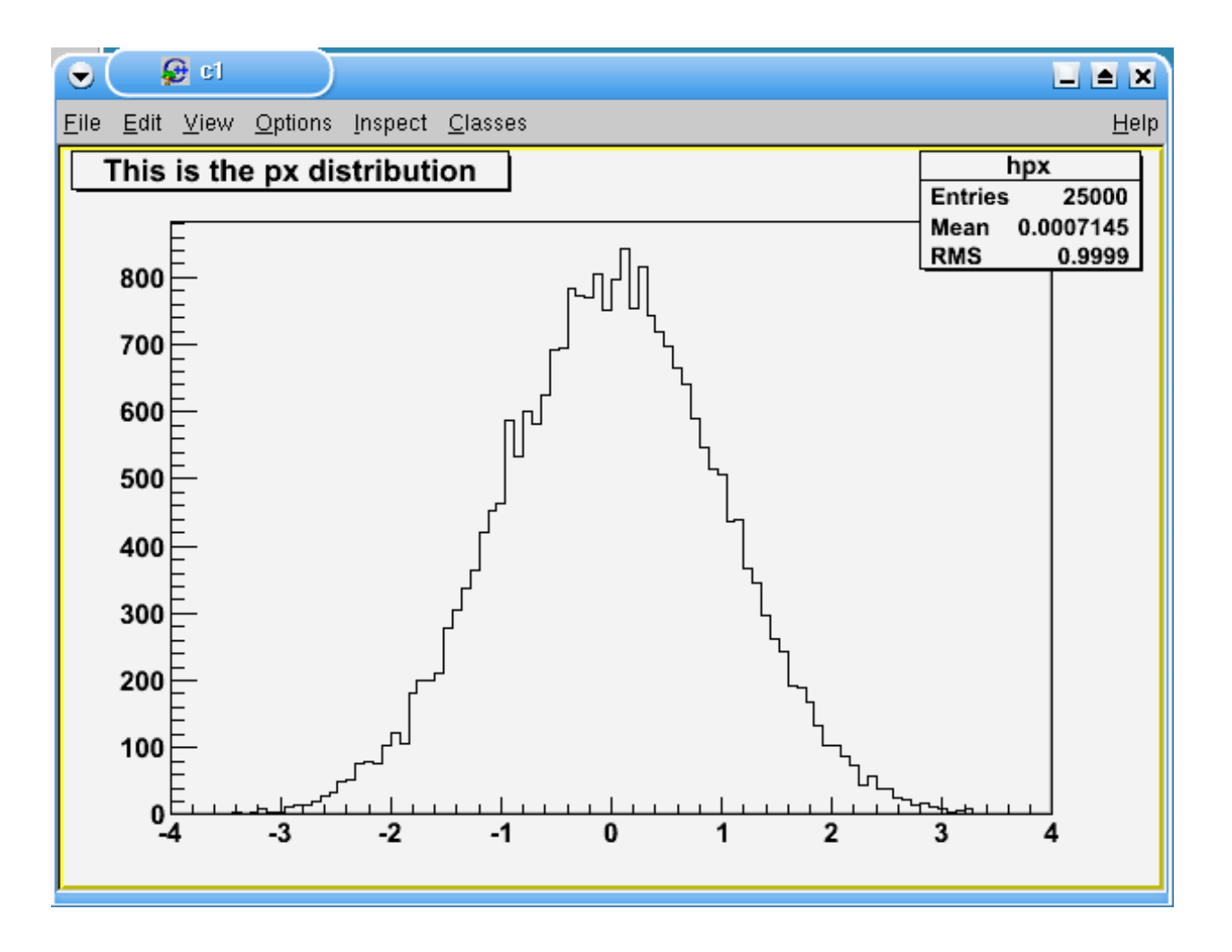

### The canvas objects

• This canvas contains many objects which we can manipulate:

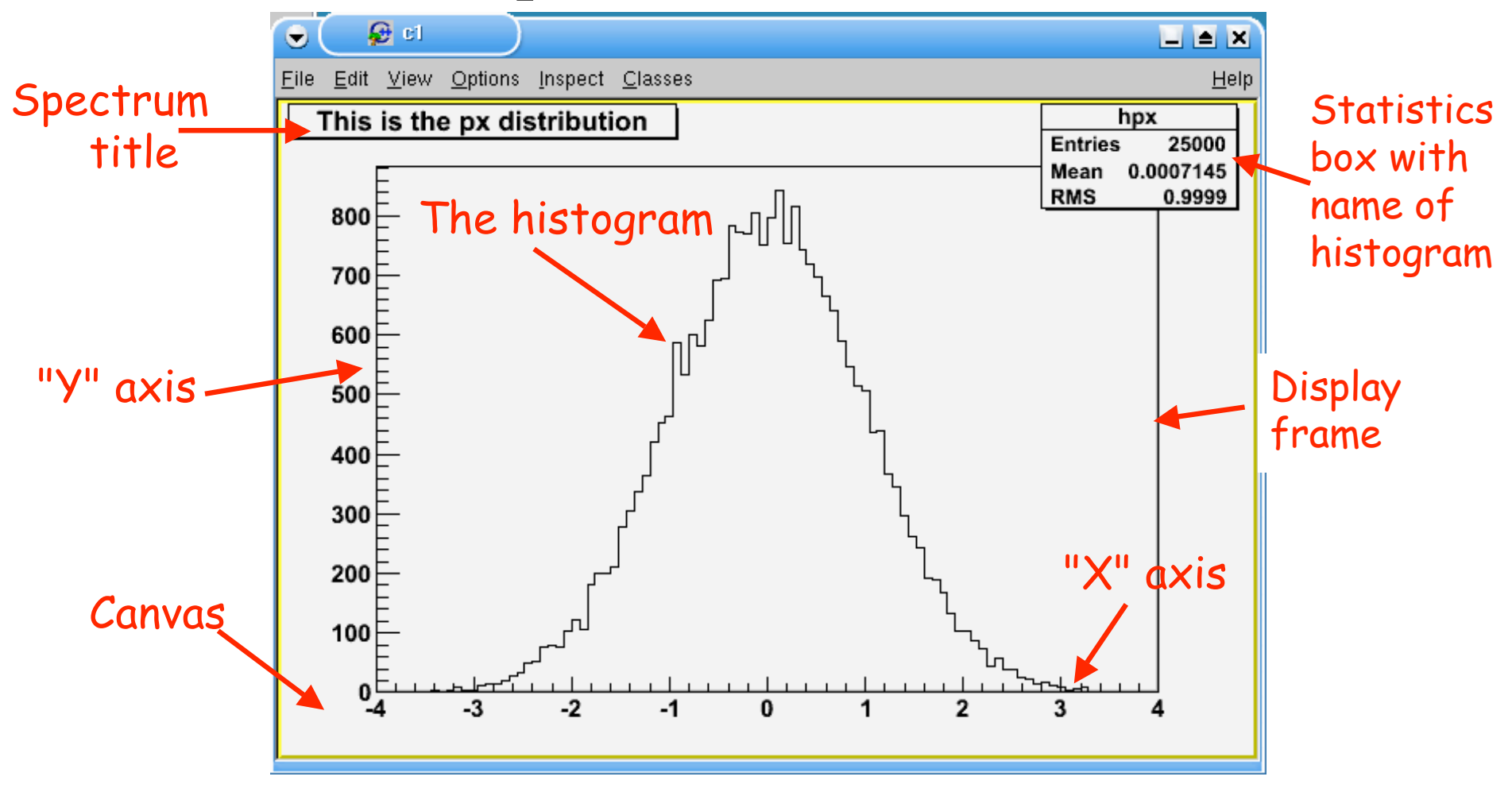

## What is this object ?

• To see the identity of every object the mouse passes over, activate the "Event Status" bar in the "View" menu :

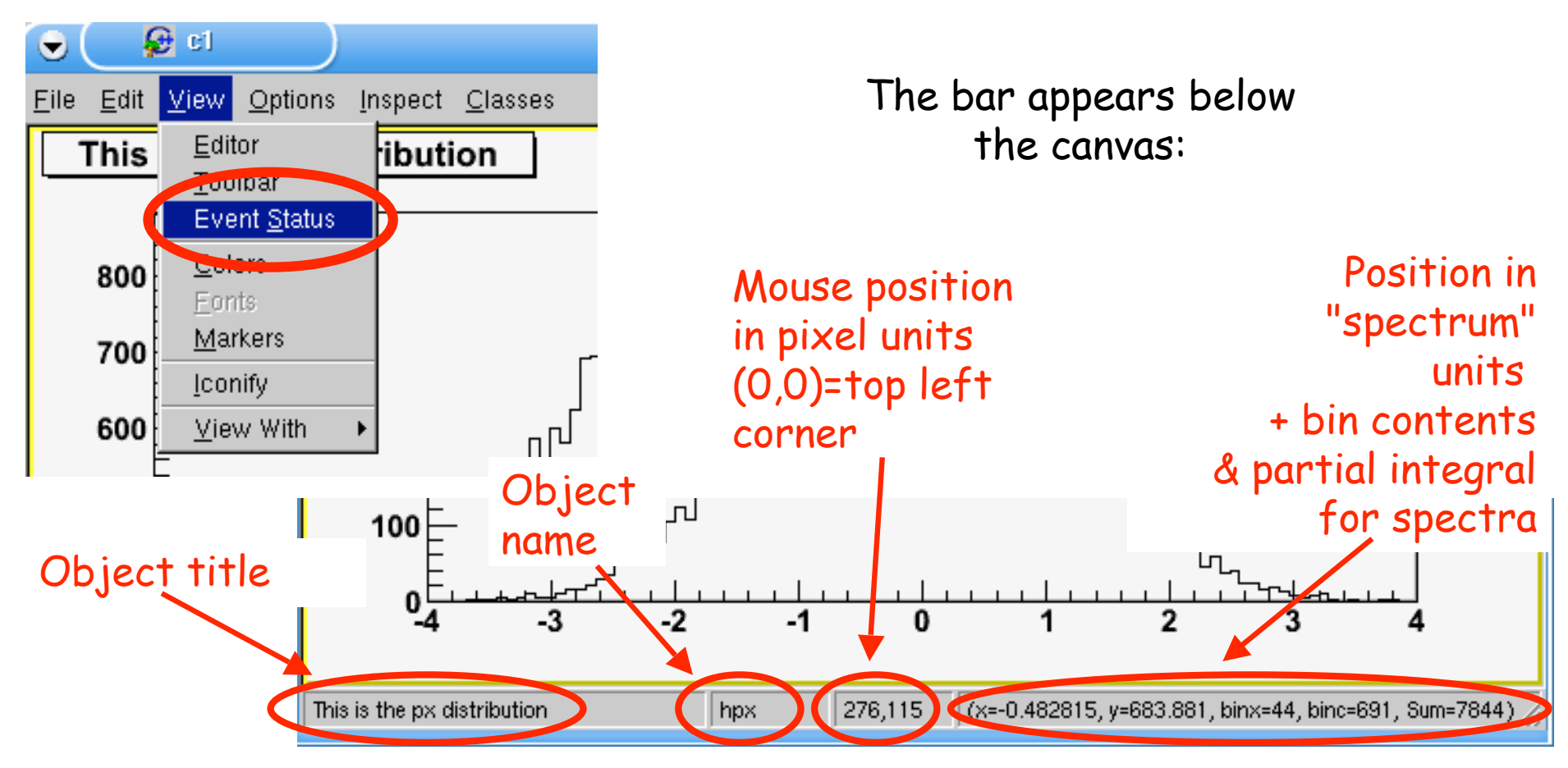

## What is this object?

• Or, you can "right-click" on an object and access its context menu:

Right-click on histogram "hpx":

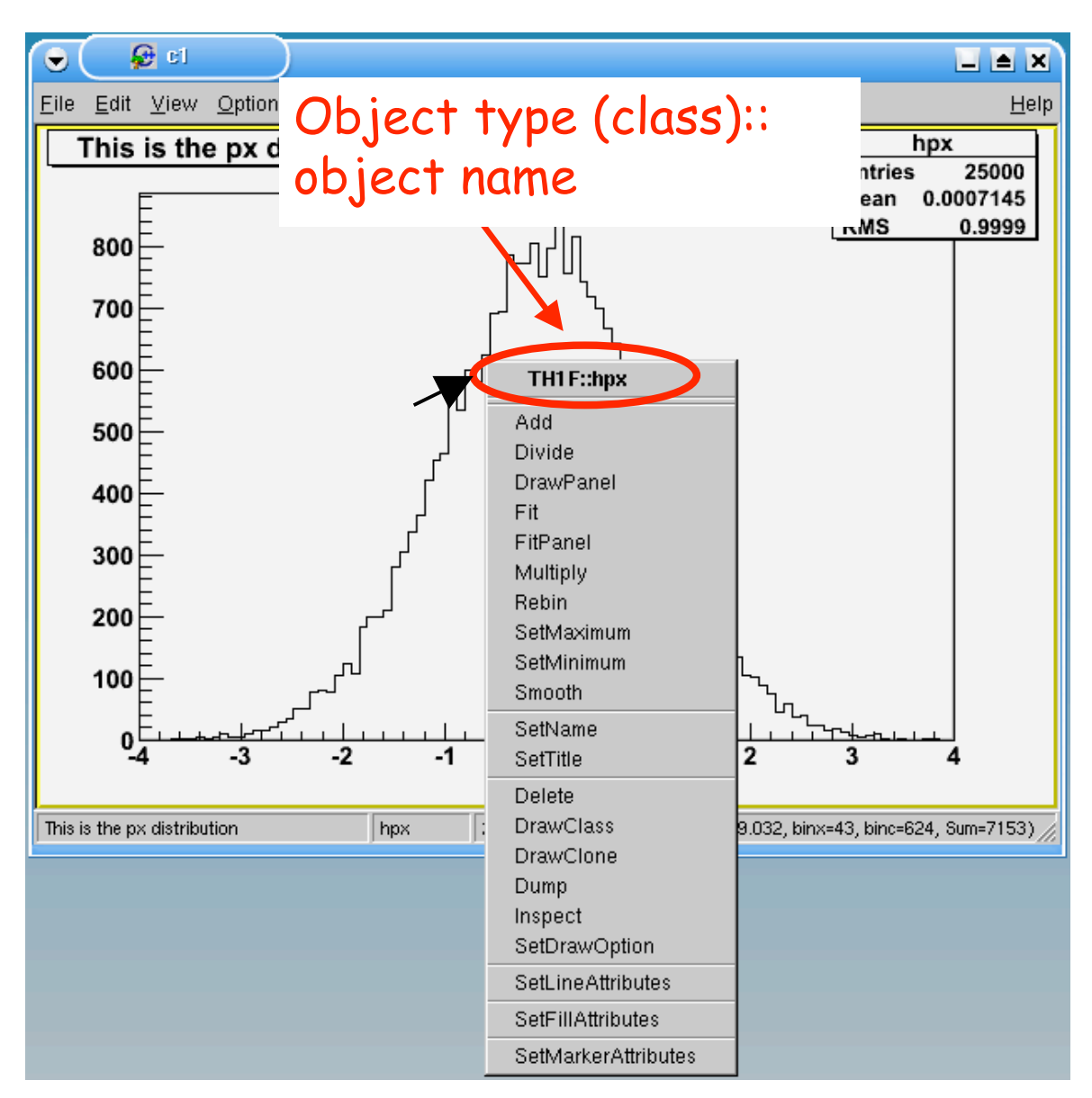

# The canvas objects (again)

• So we can identify the type (*class*) of every object used in the canvas:

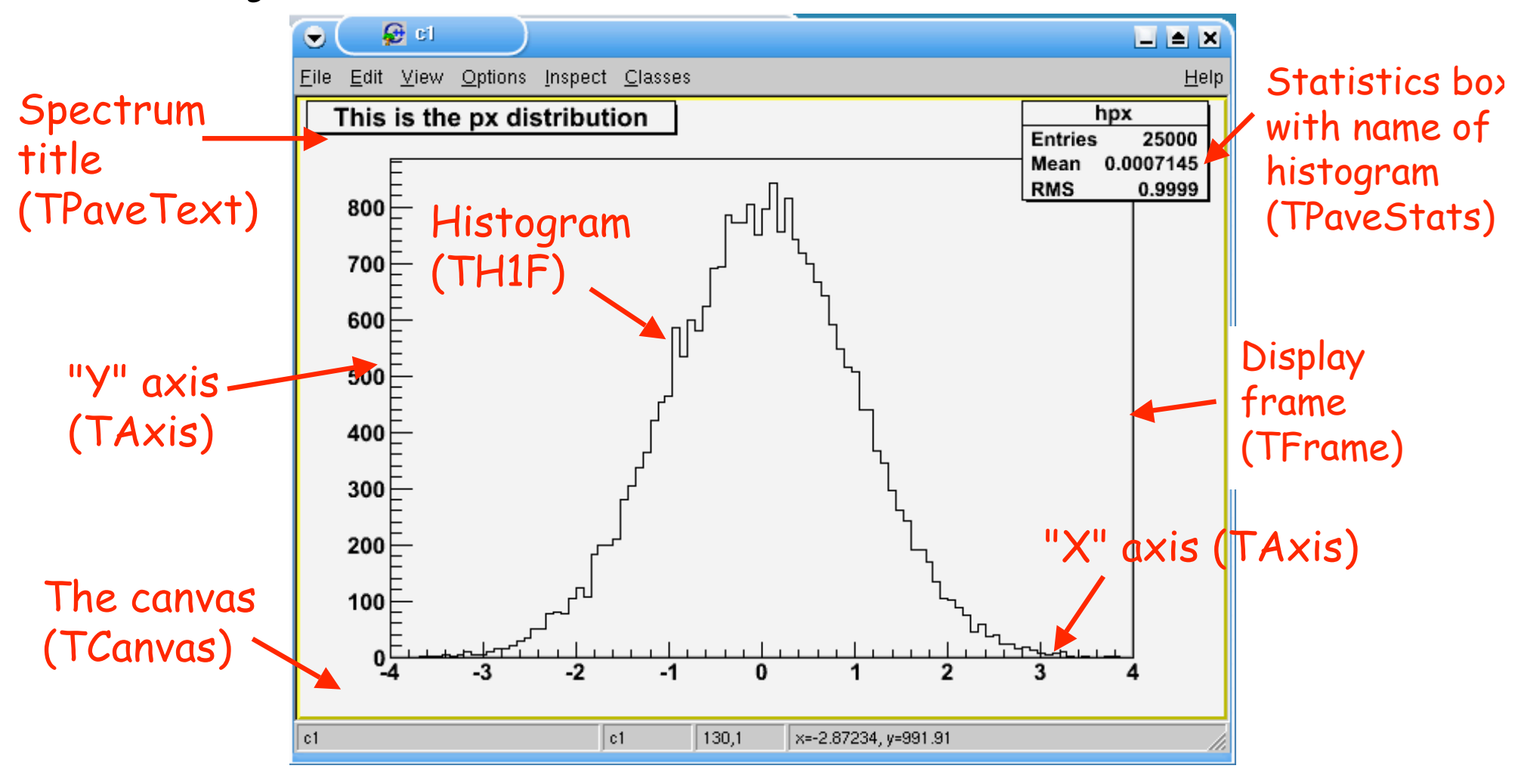

# Manipulating objects

• Use the mouse to move and resize objects...

 $Q$  of

 $\bullet$ 

 $\blacksquare$   $\blacksquare$   $\blacksquare$ File Edit View Options Inspect Classes Help hpx **Entries** 25000 0.0007145 Mean **RMS** 0.9999 800 E 700 E 600 500 This is the px distribution 400 300 200 l 100  $-3$  $-2$  $-1$  $1$  $2 \quad 3$ 0  $|c1$  $|c1$  $140,0$ x=-11.3628, y=1622.99|

With the left button of the mouse you can reposition and redimension all objects in the canvas

### Activate the canvas editor

• To change colours, line widths, etc. we use the **canvas editor**

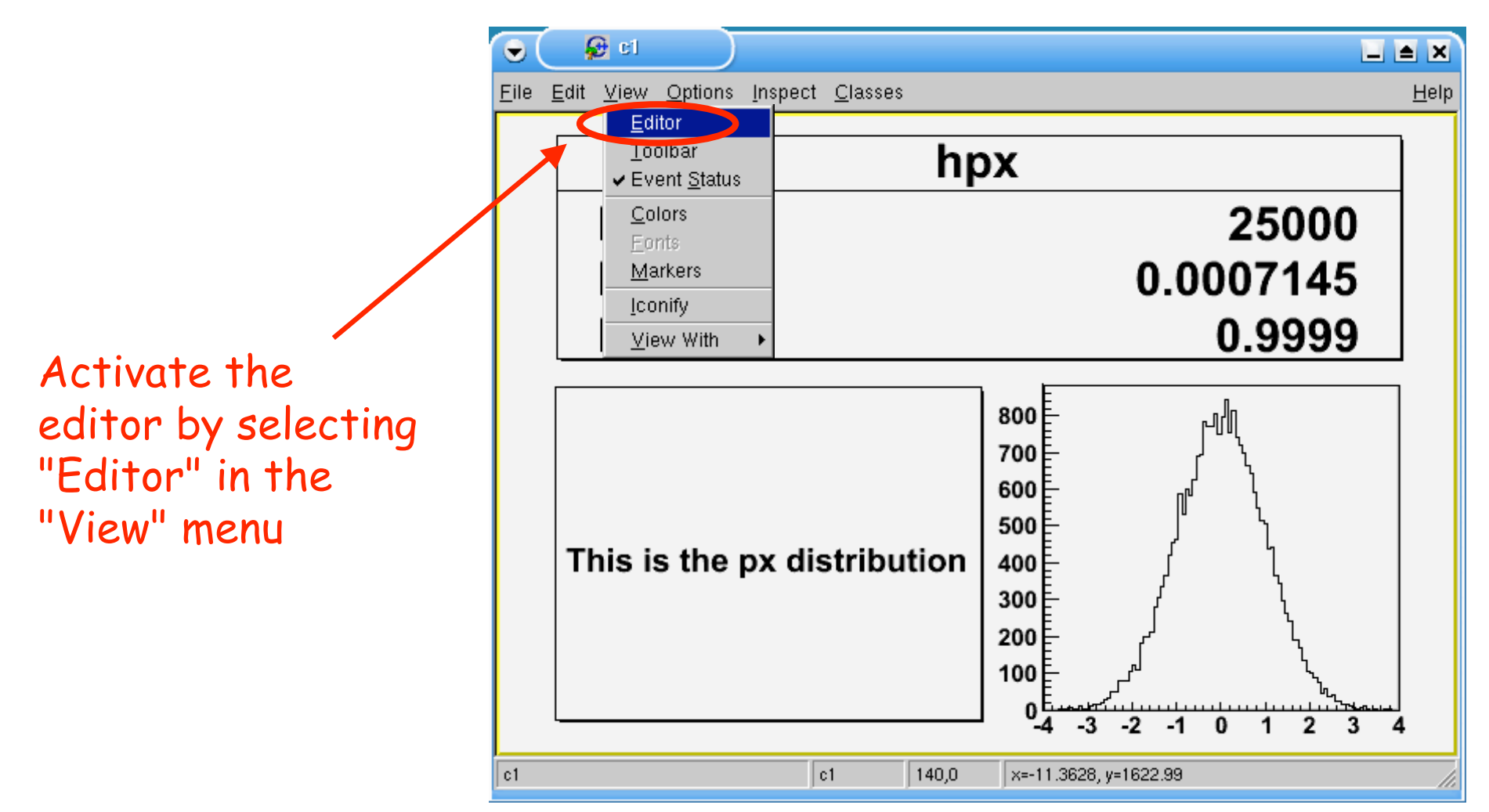

#### Canvas editor

- The editor appears to the left of the canvas
- It displays/modifies the characteristics of the last object selected with the mouse (careful!)

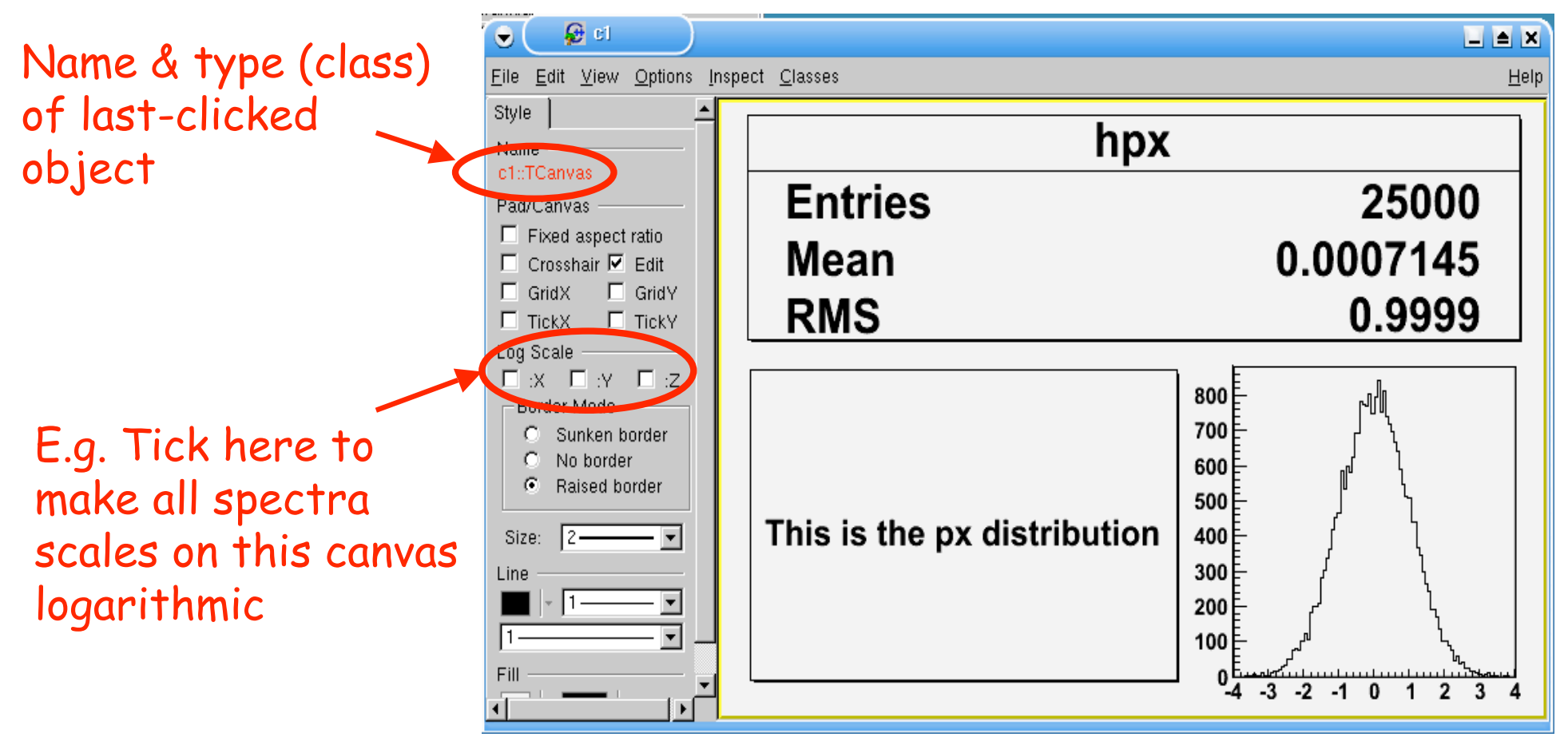

#### Canvas editor

- The editor appears to the left of the canvas
- It displays/modifies the characteristics of the last object selected with the mouse (careful!)

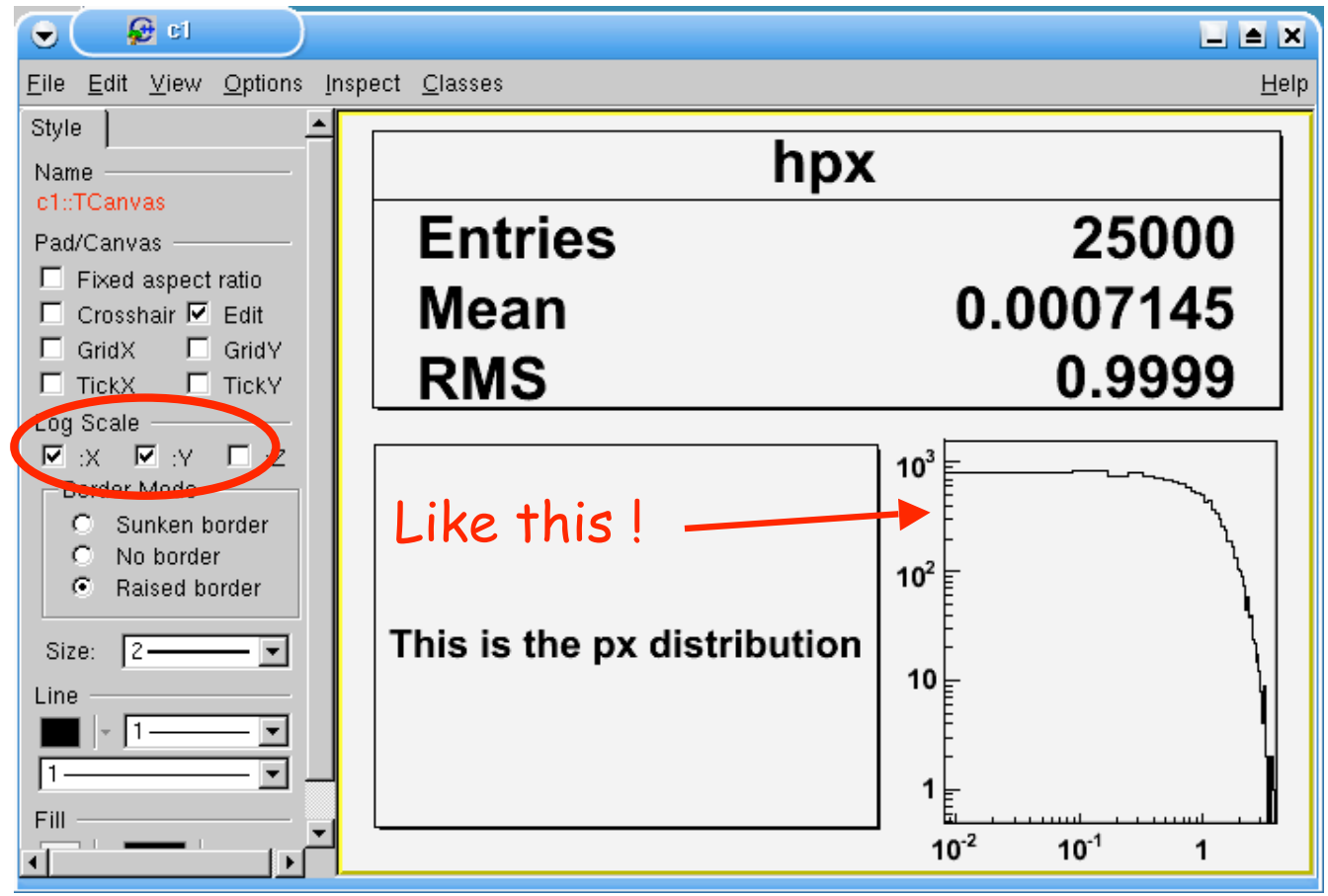

• or "the art of clicking in the right place at the right time"…

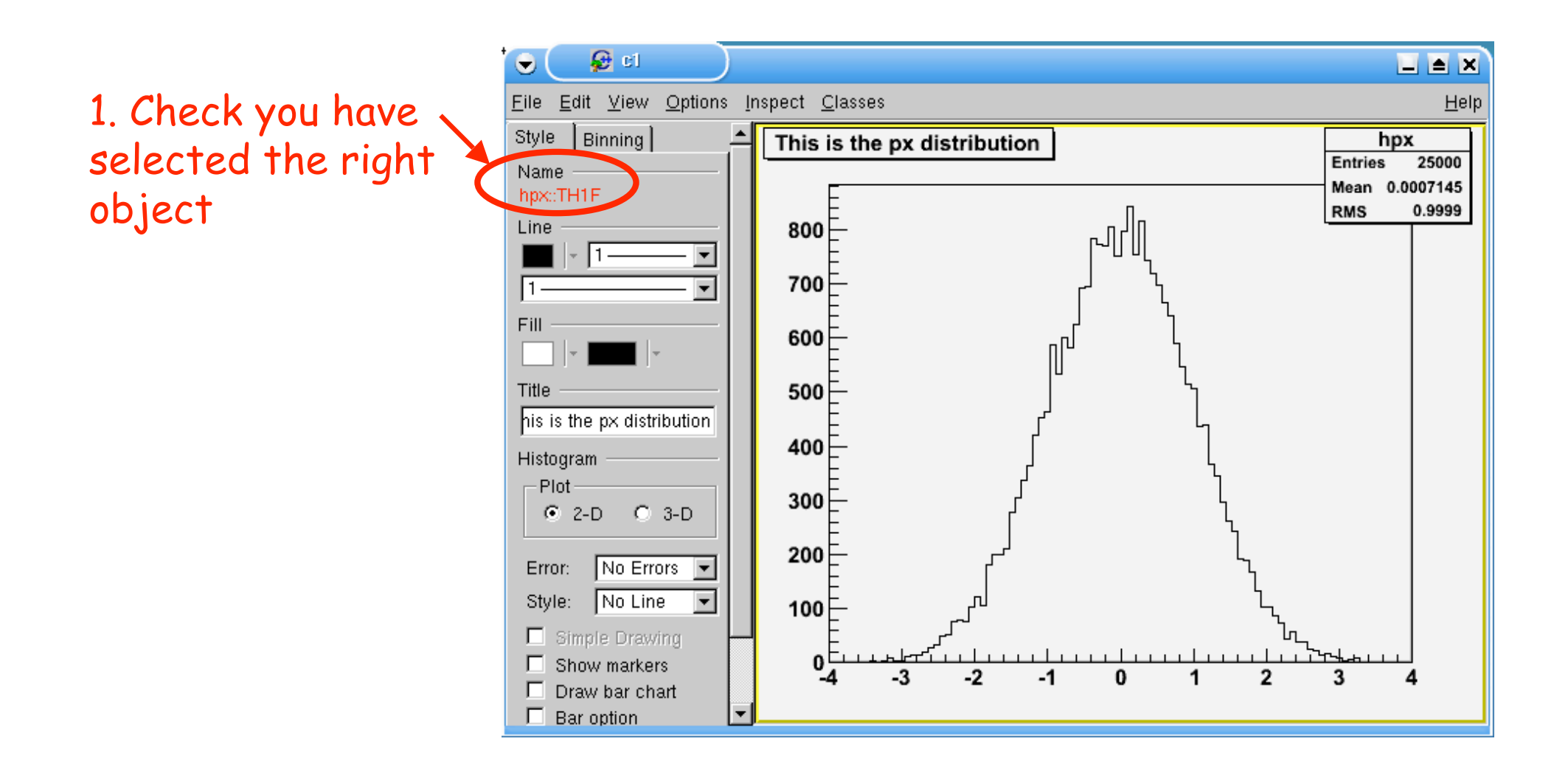

• or "the art of clicking in the right place at the right time"…

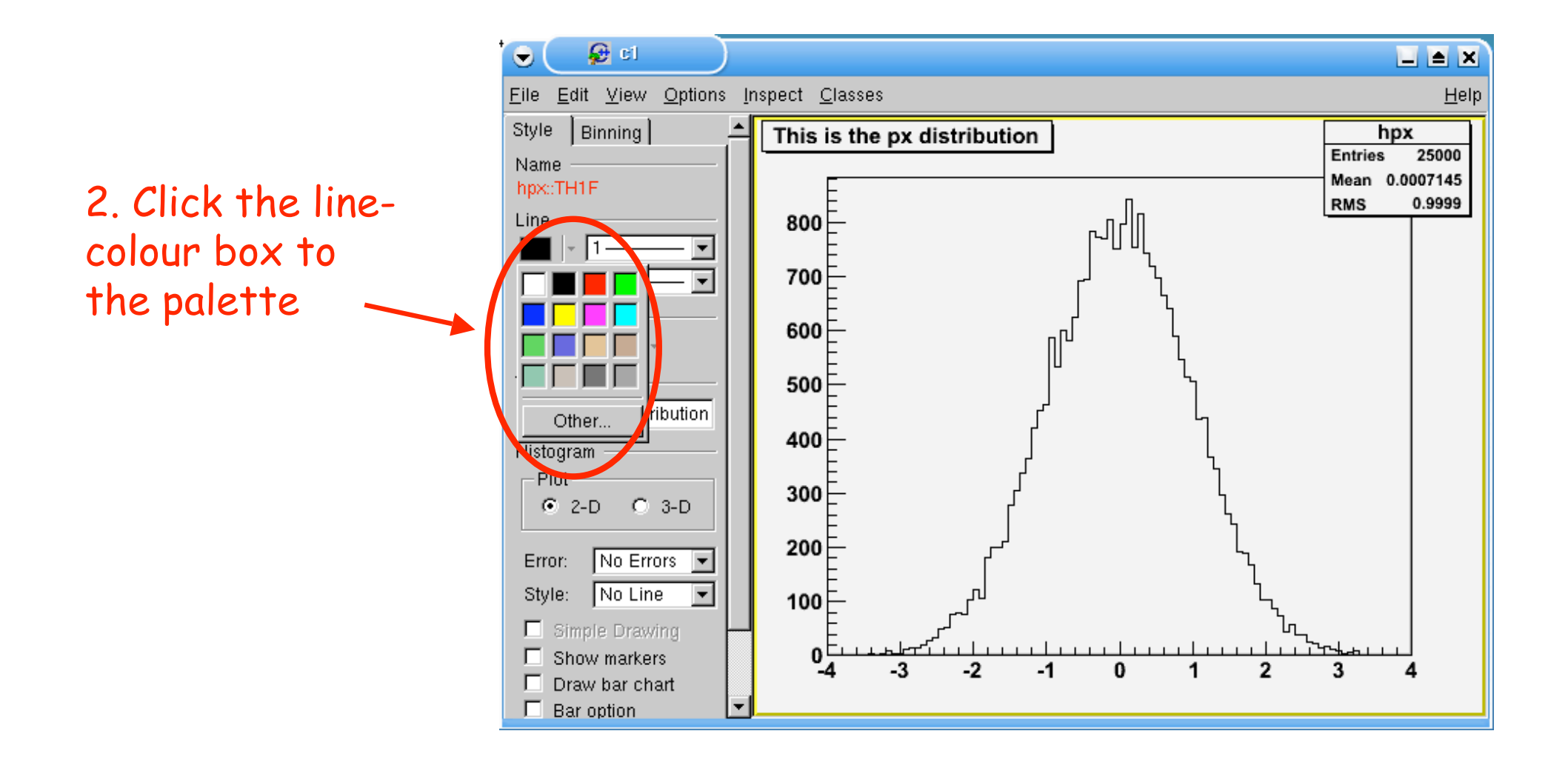

• or "the art of clicking in the right place at the right time"...

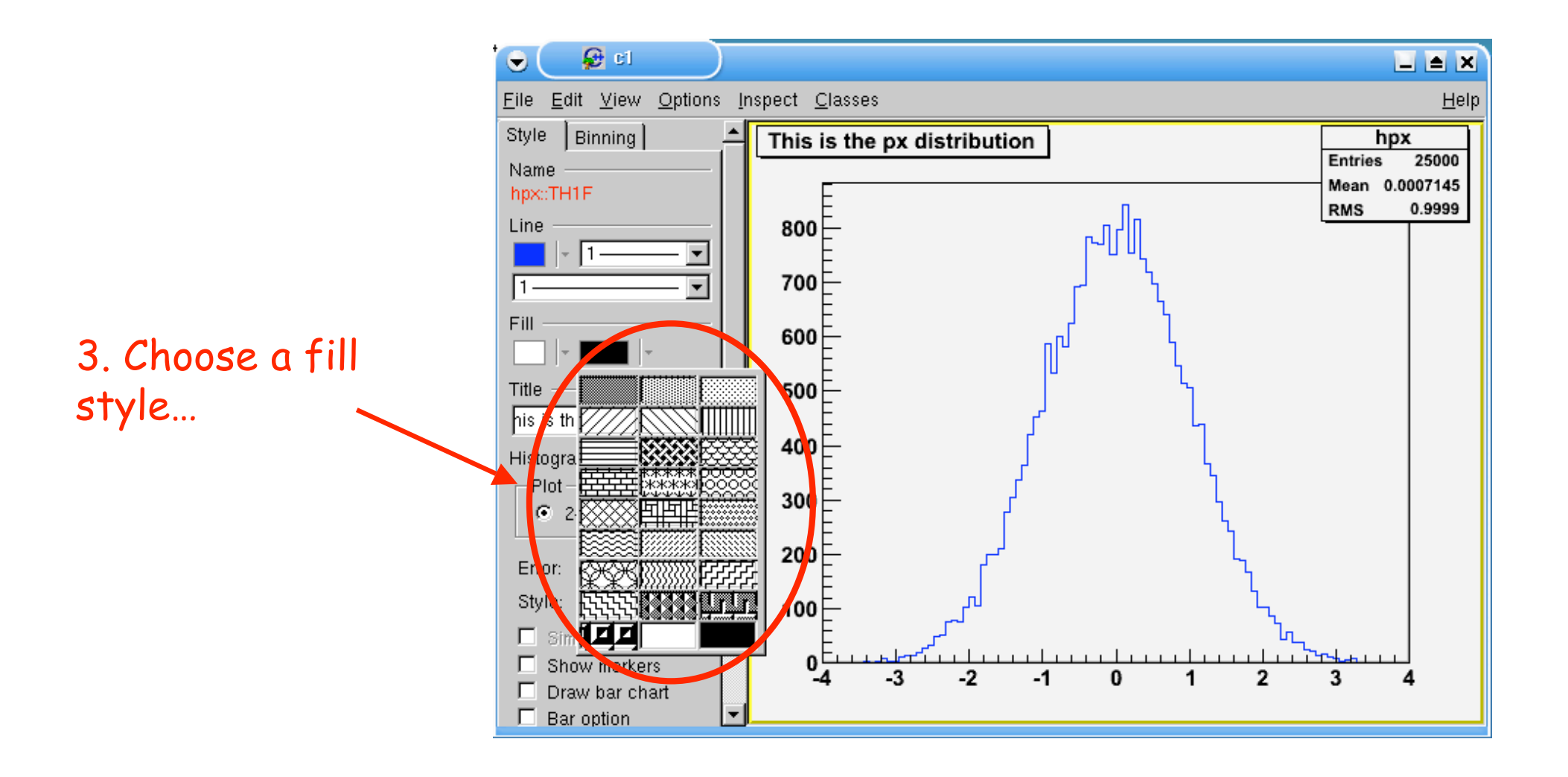

• or "the art of clicking in the right place at the right time"...

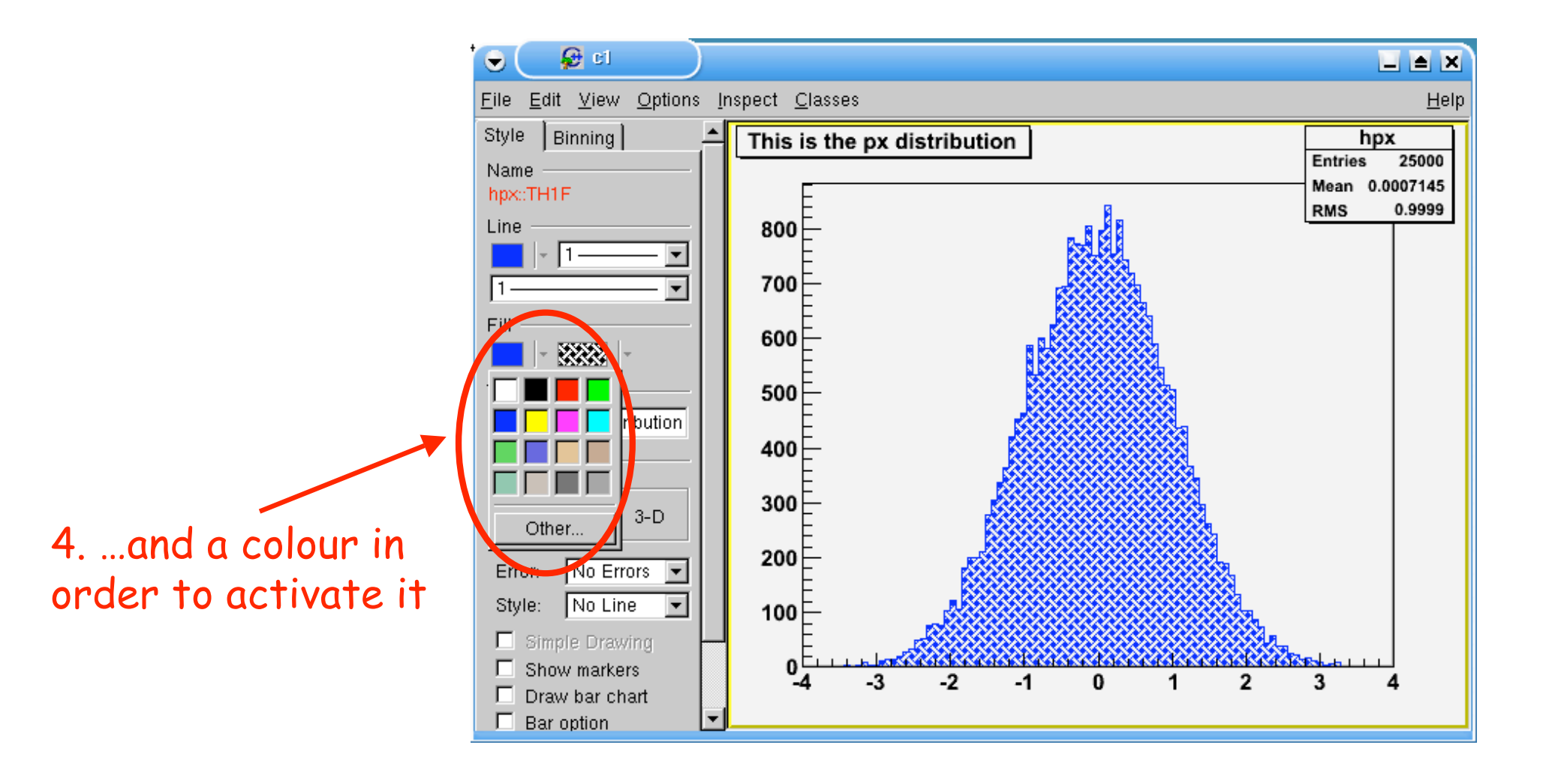

• or "the art of clicking in the right place at the right time"…

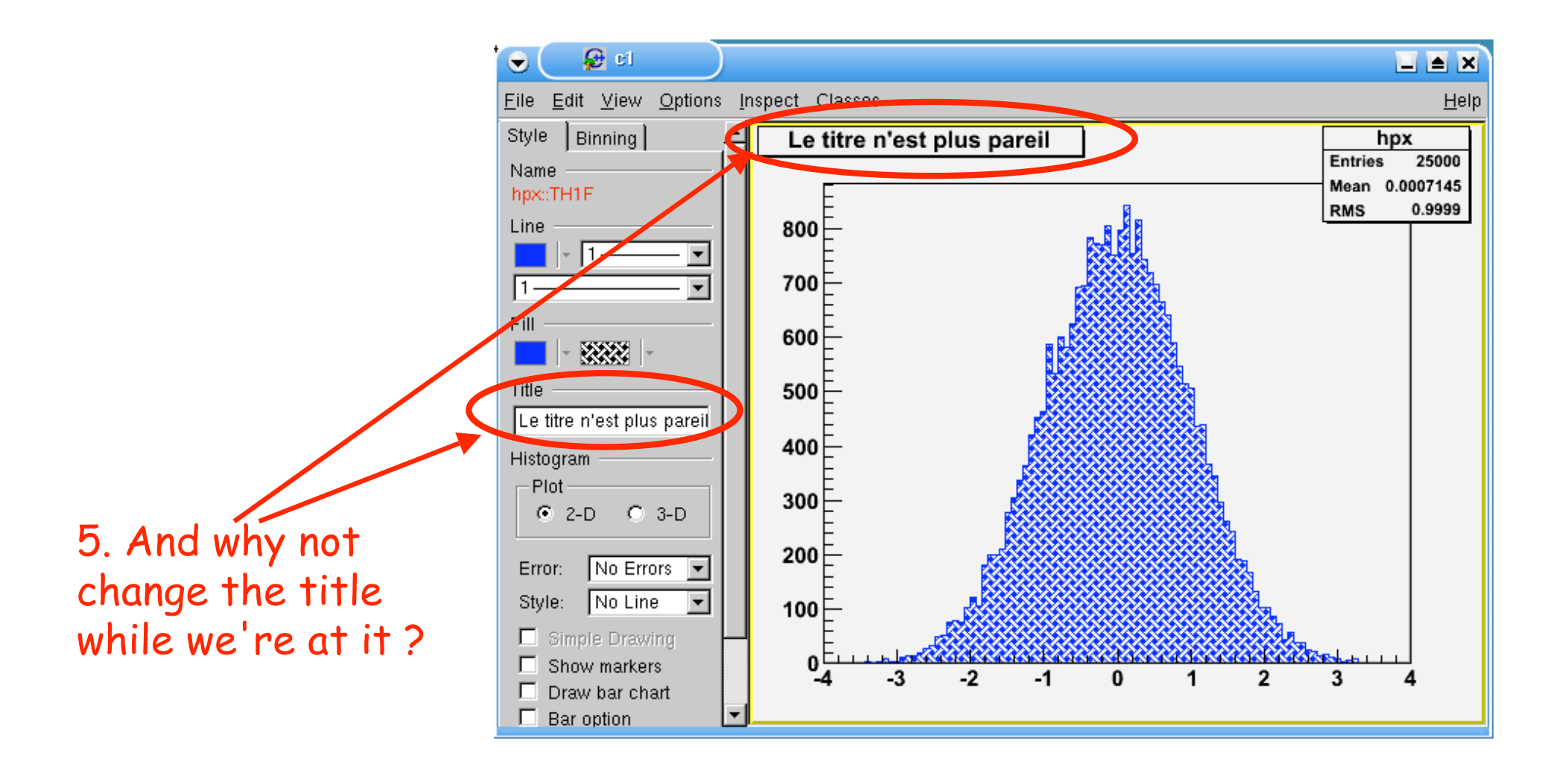

• or "the art of clicking in the right place at the right time"...

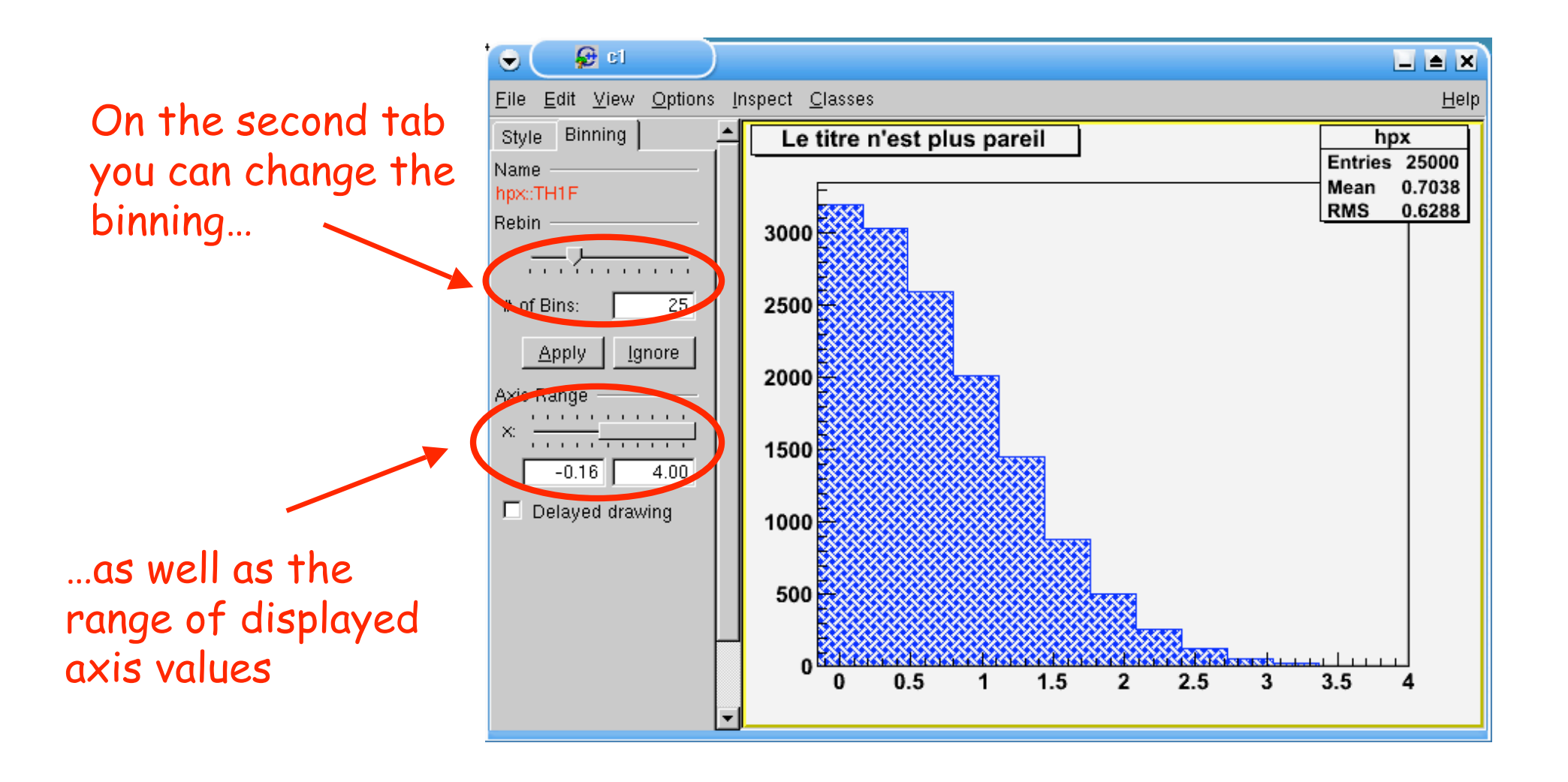

#### Handling the canvas\*

\*without smudging the artwork

## Canvas manipulation

• If you want a new canvas:

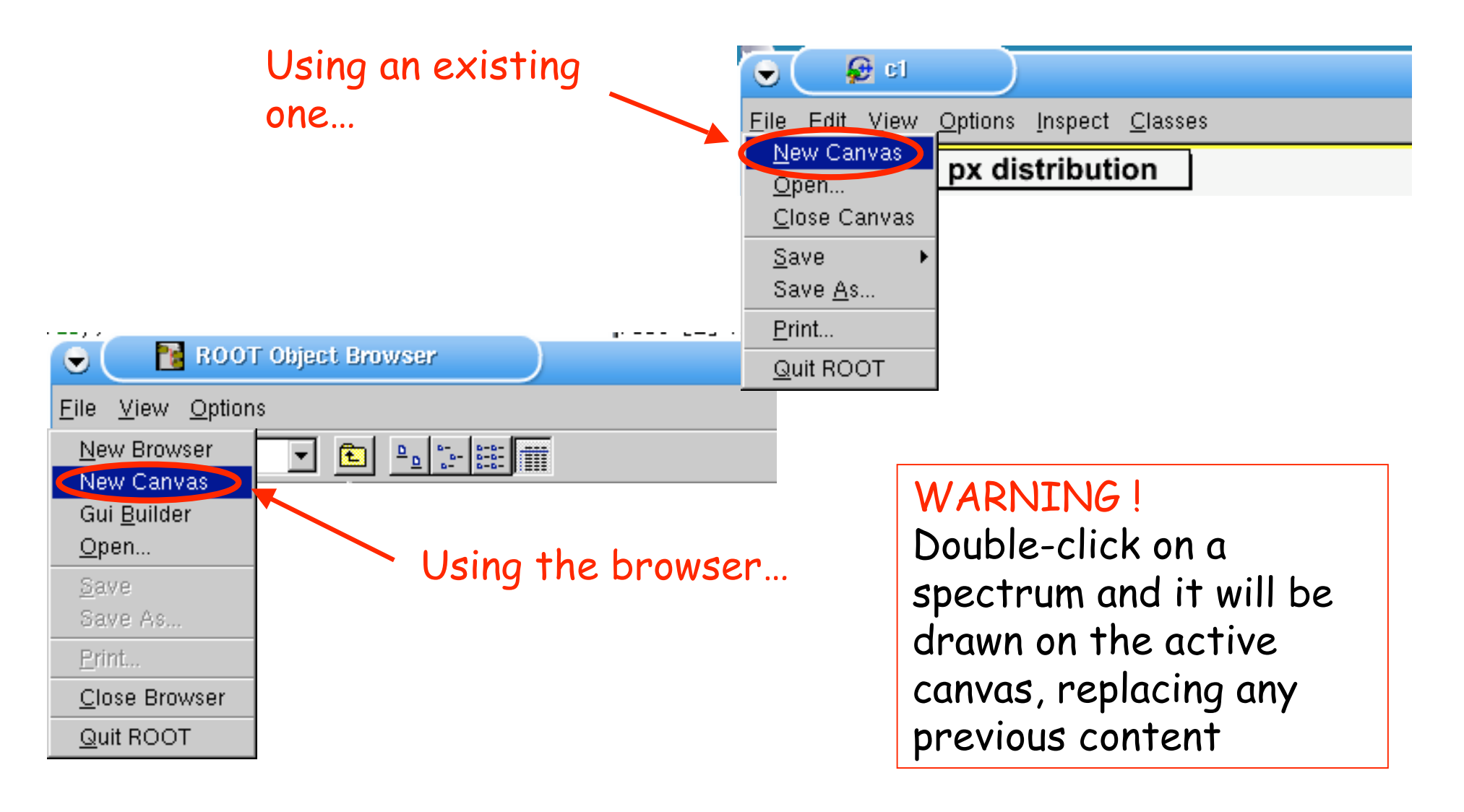

### Canvas manipulation

• To wipe the canvas clean:

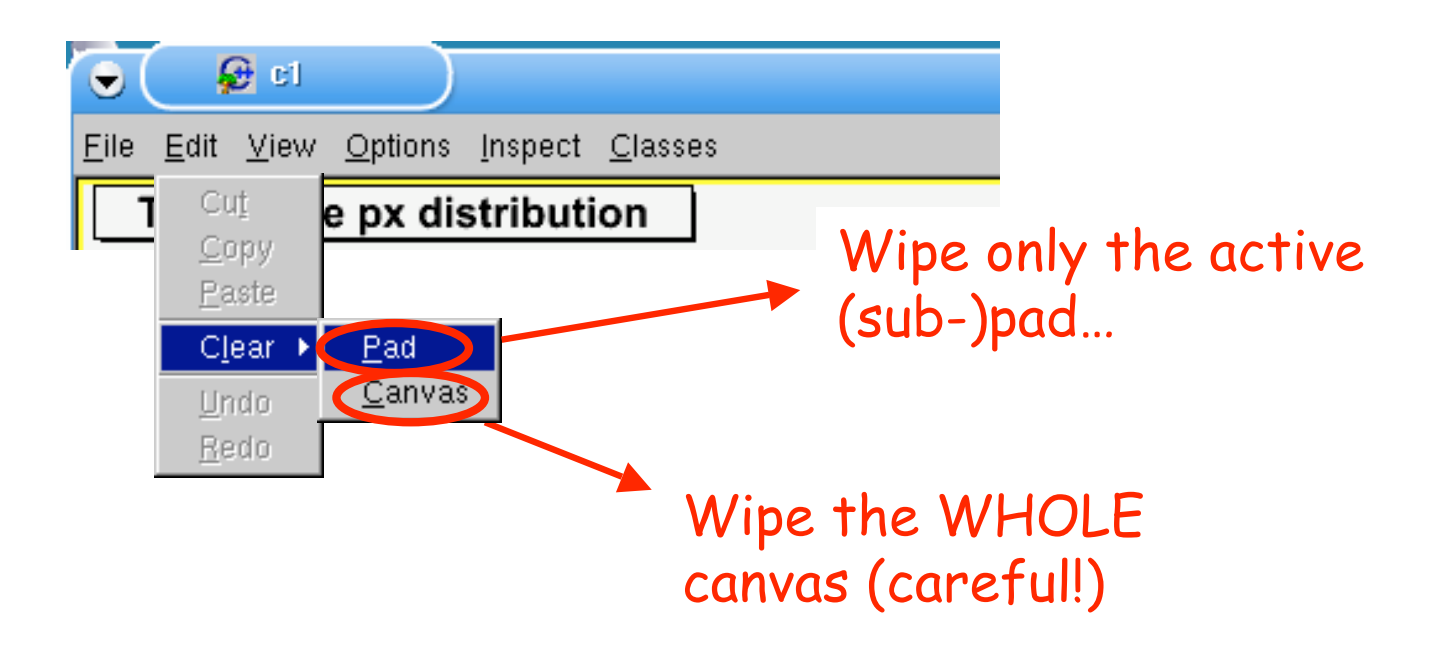

• To refresh the canvas display:

Sometimes, the result of a modification is not visible straight away.

To force an update of all the objects on the canvas, option "Refresh" can help\*

\*(and reduce stress levels and anxiety…)

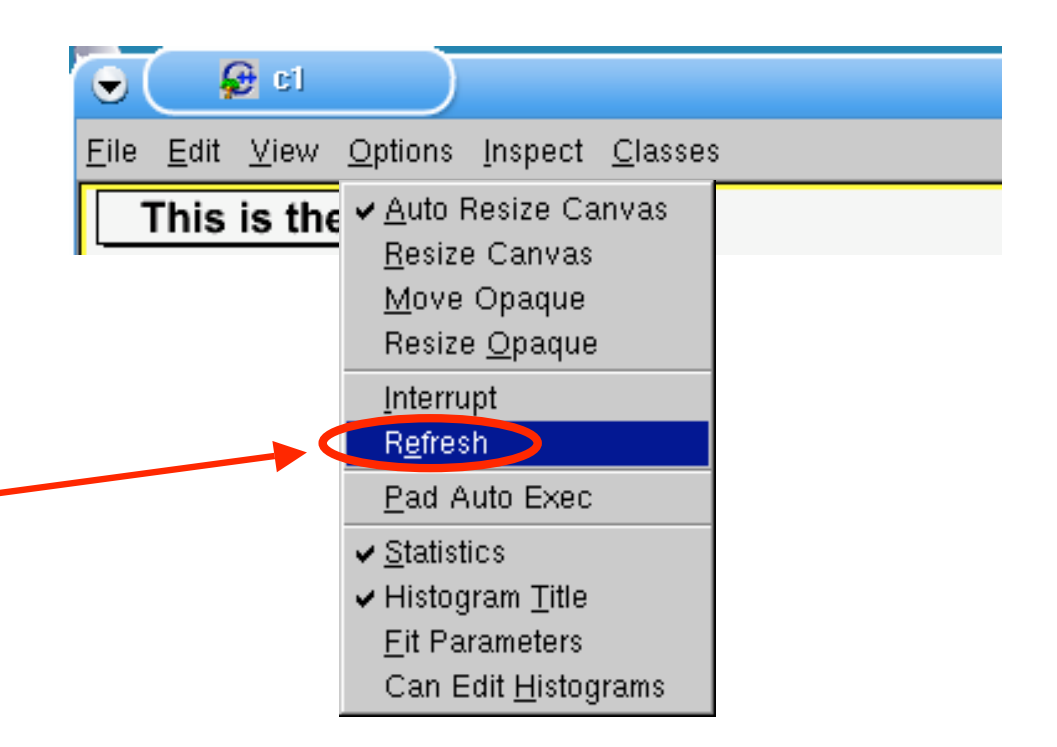

• Some useful options:

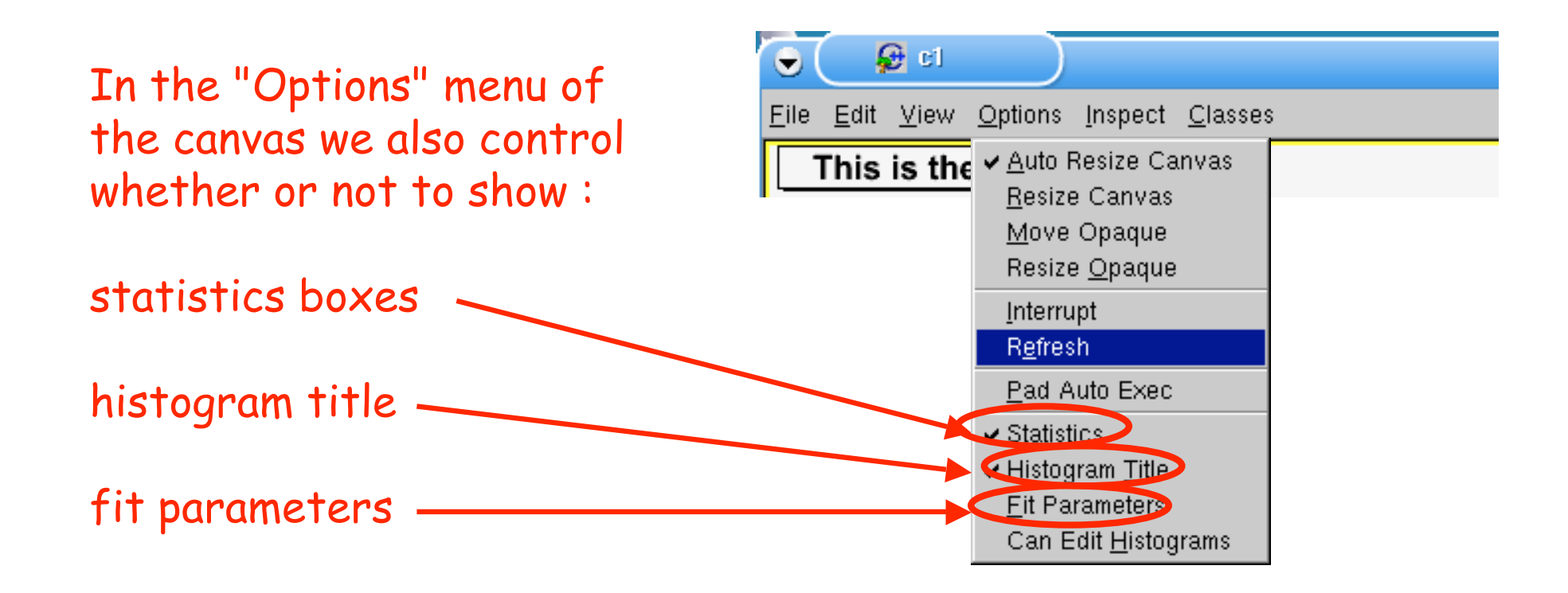

• Dividing the canvas to display several spectra at once:

Open the context menu of the canvas (right-click on the canvas)

Select "Divide"

TCanvas::c1 DrawClonePad SetCanvasSize Divide **UseCurrentStyle** Range SaveAs SetBorderMode SetBorderSize SetCrosshair ✔ SetEditable SetFixedAspectRatio SetGridx SetGridy SetLogx SetLogy SetLogz SetName SetTickx SetTicky GetViewer3D **DrawClass DrawClone** Dump Inspect SetLineAttributes SetFillAttributes

• Dividing the canvas to display several spectra at once:

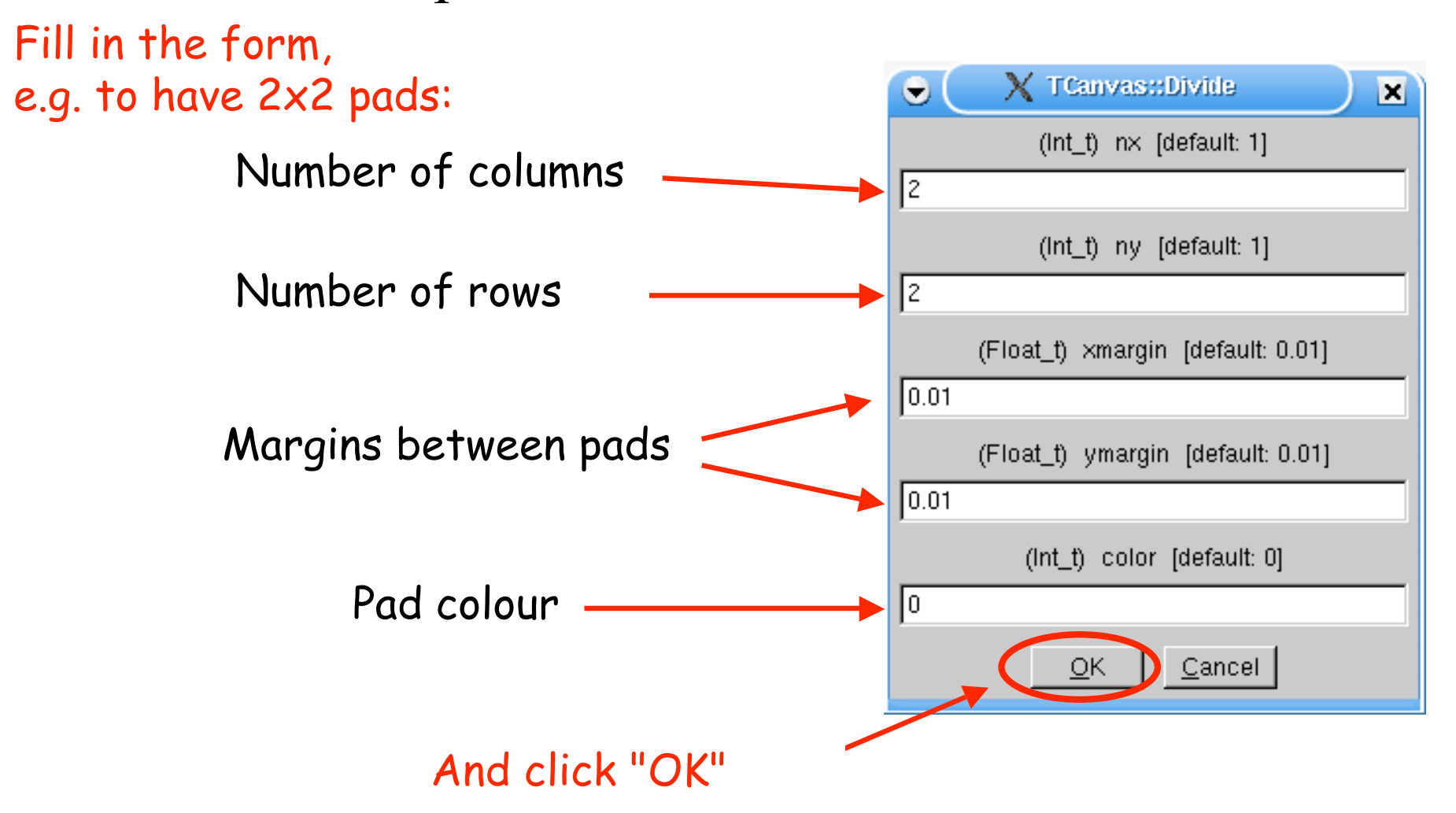

• Dividing the canvas to display several spectra at once:

Next, choose the pad where you want to display your spectrum (click with middle button)

WARNING! The first sub-pad is not automatically selected

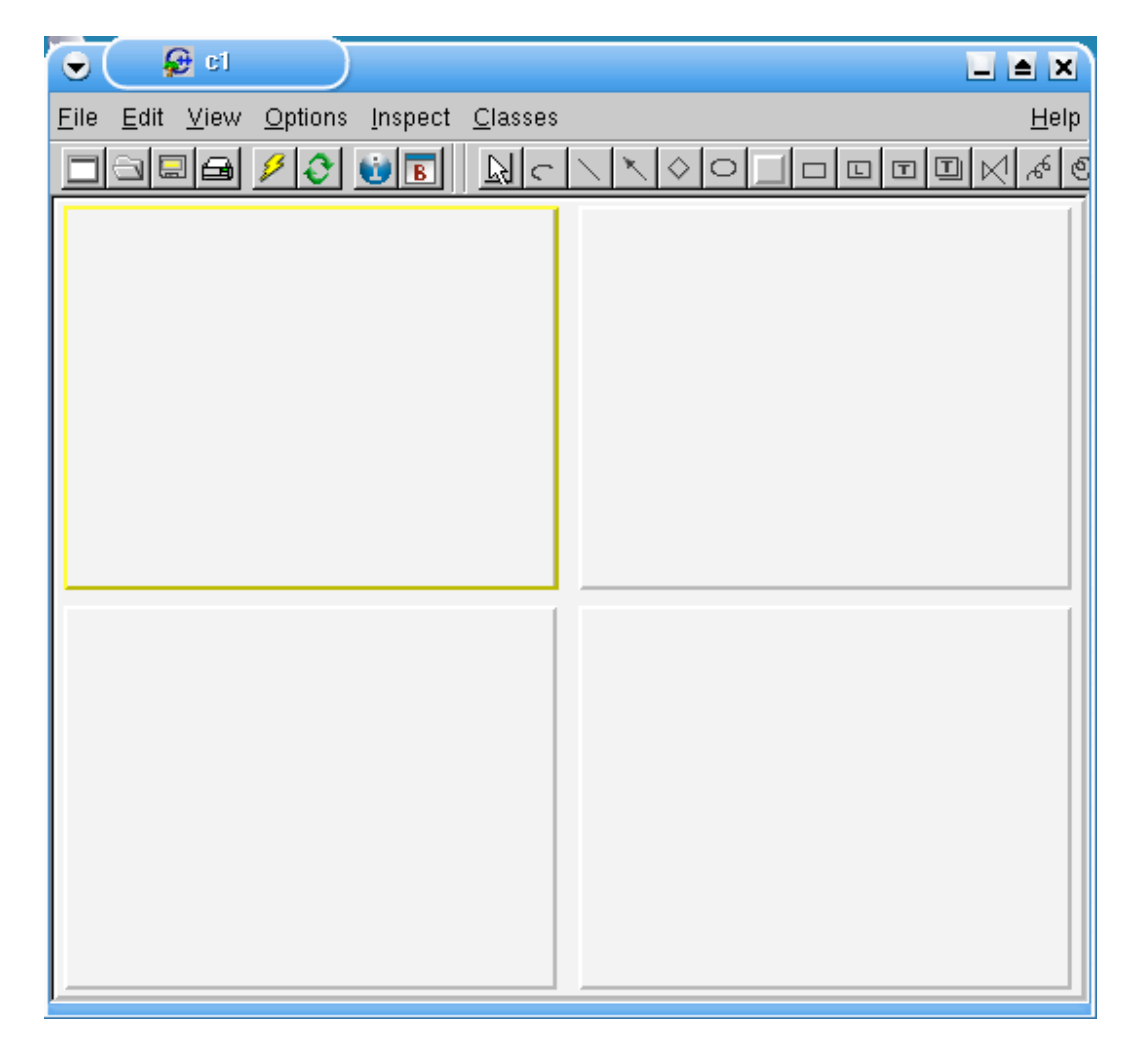

![](_page_35_Picture_0.jpeg)

![](_page_35_Figure_1.jpeg)
## Decorating <sup>a</sup> figure

Making pretty pictures

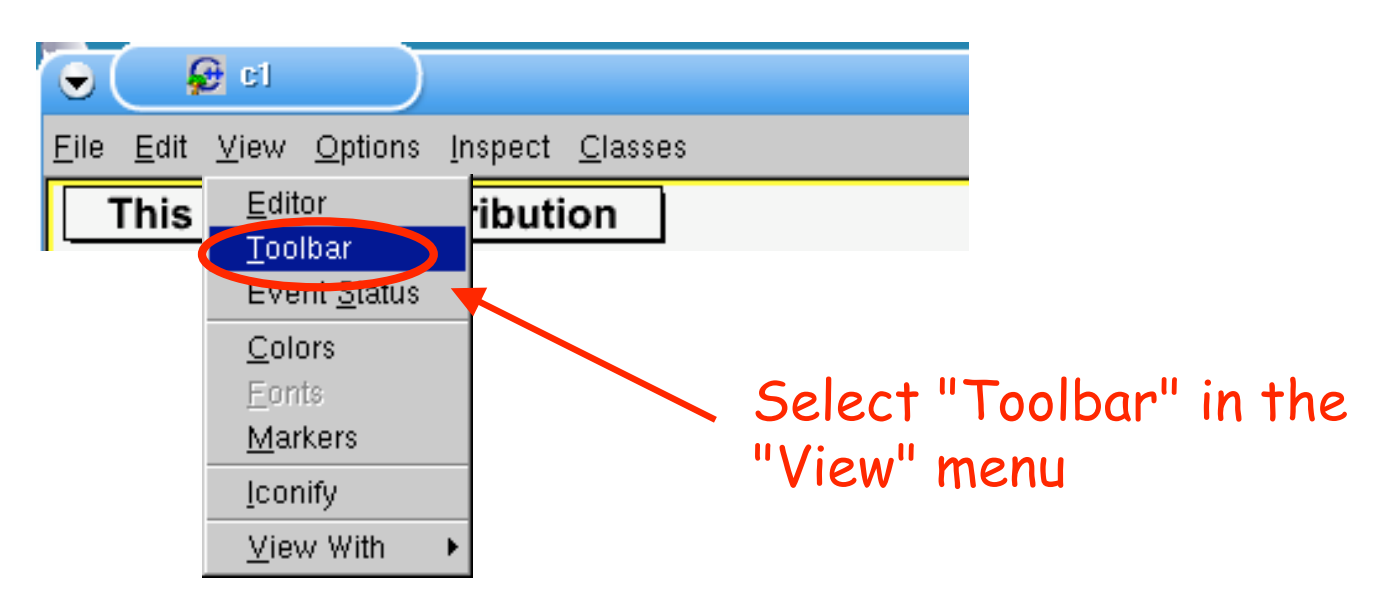

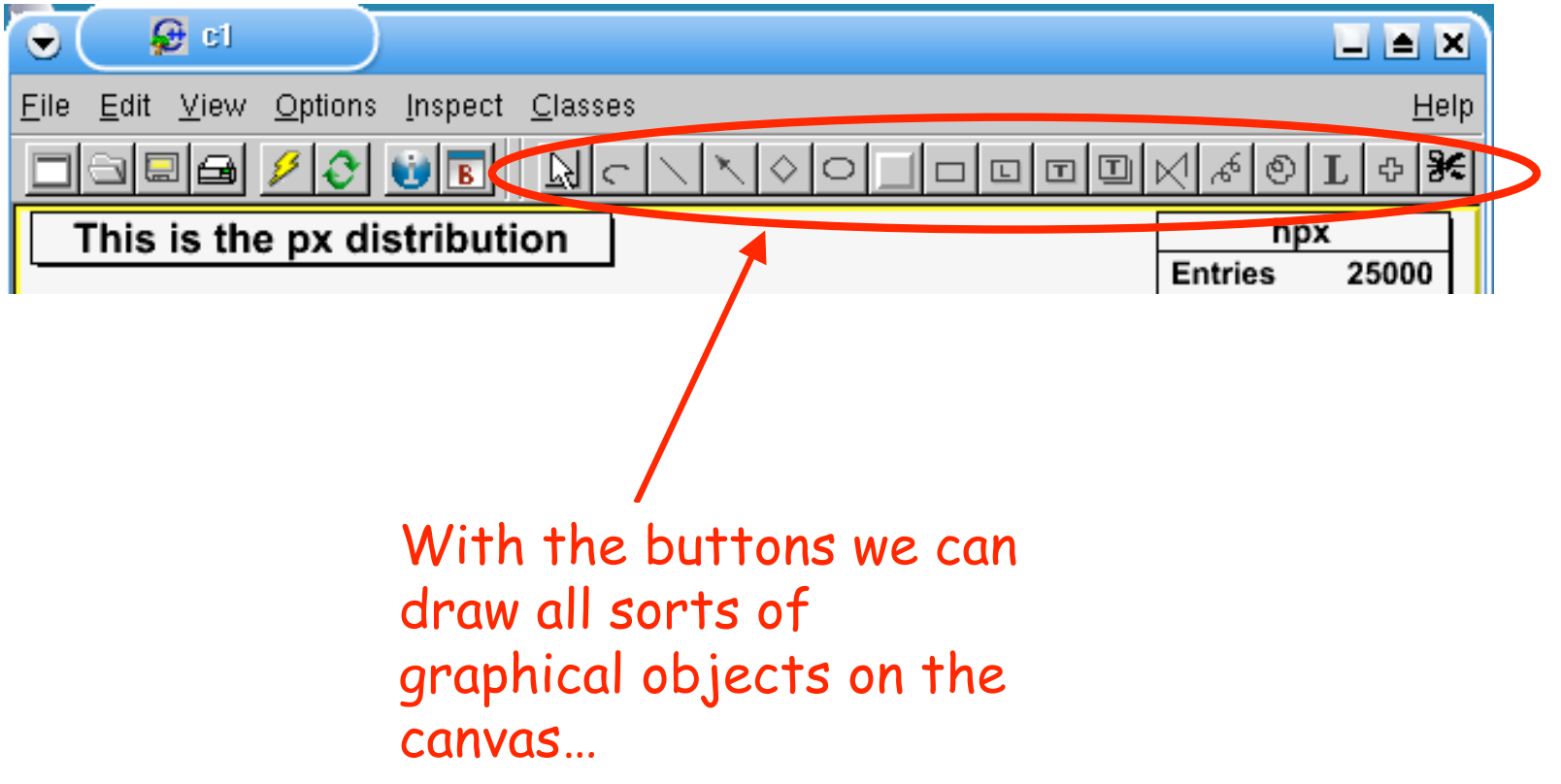

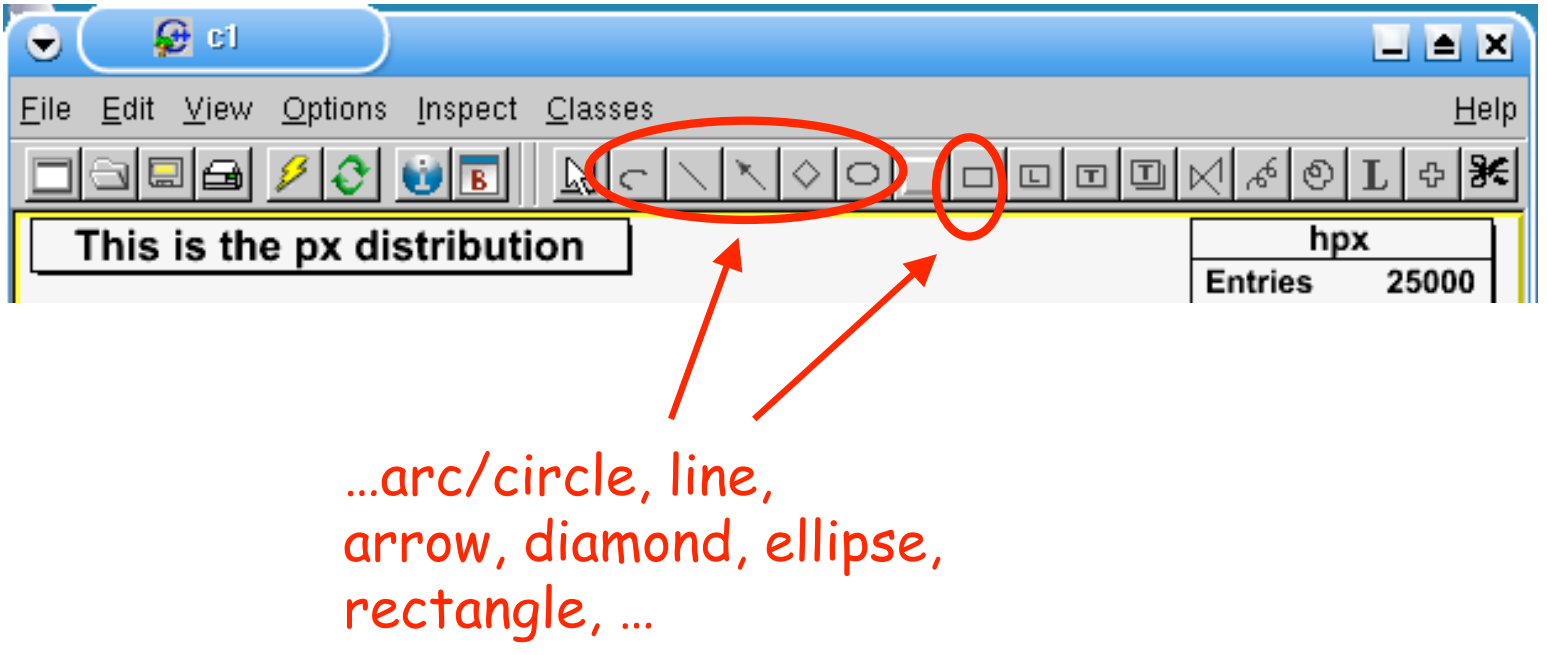

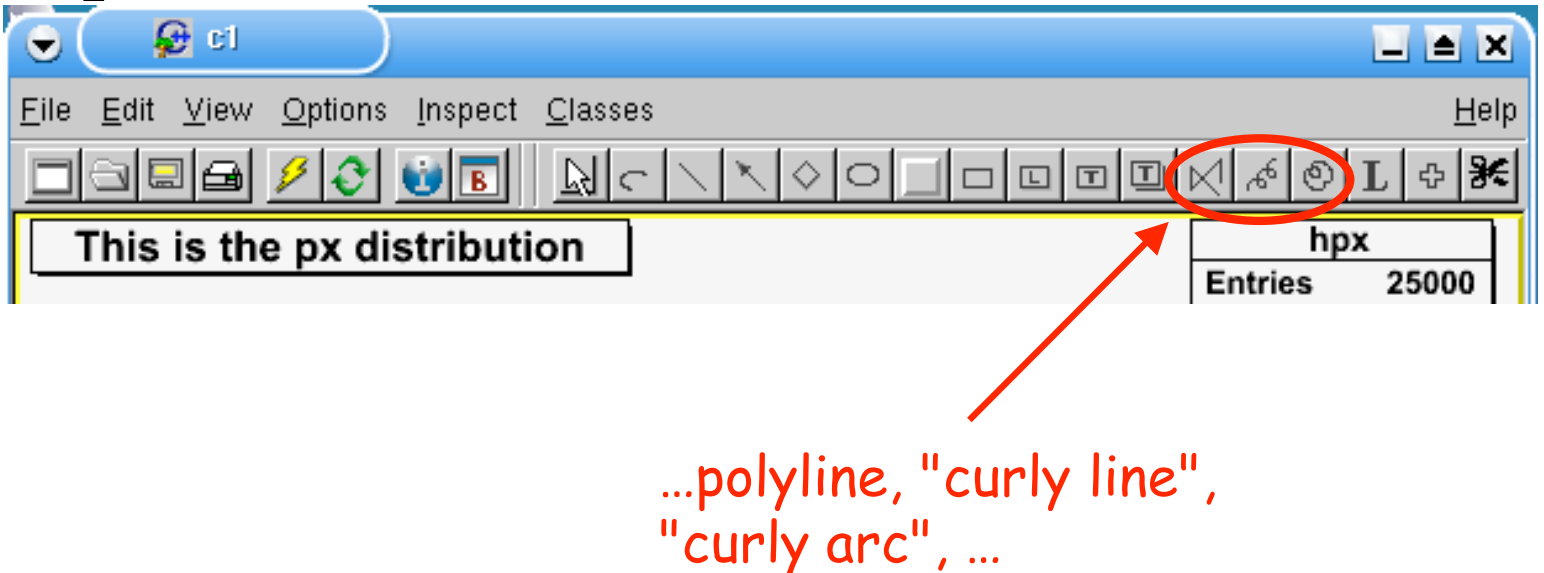

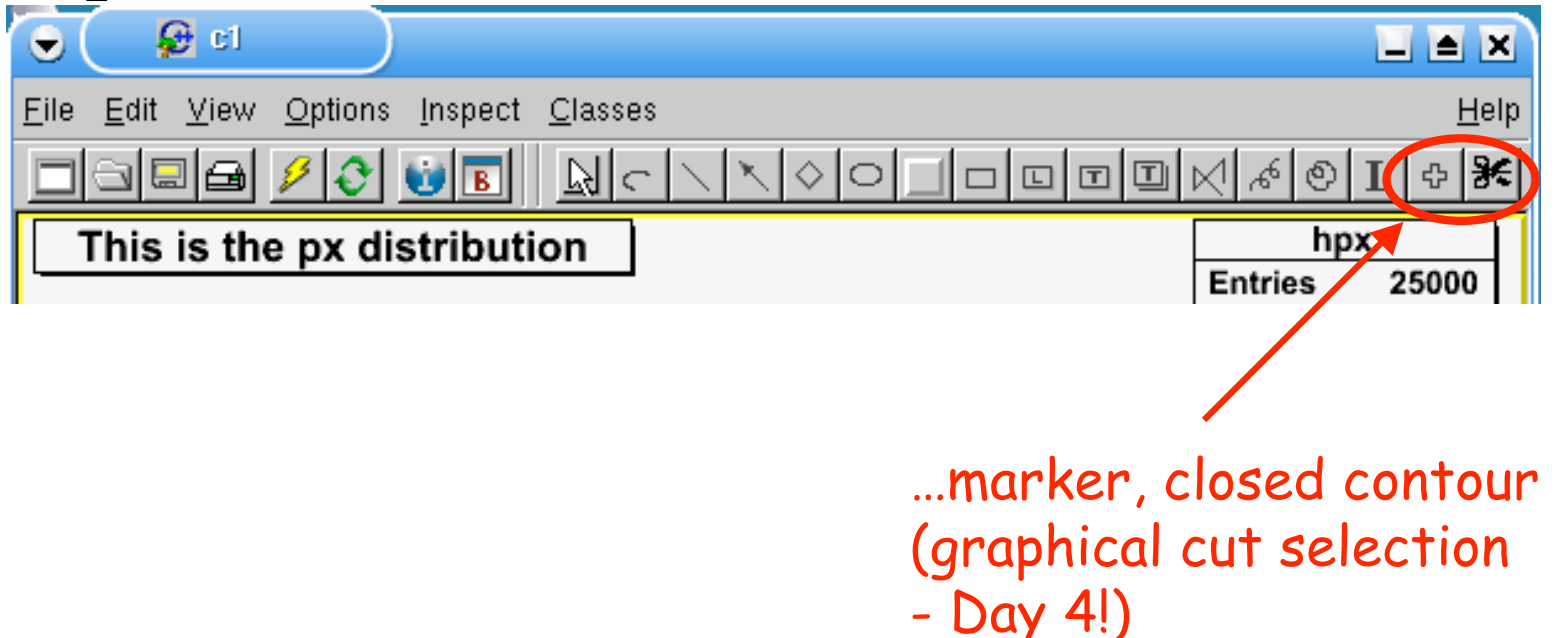

# Add a pad to the canvas

• Spectra within spectra within...

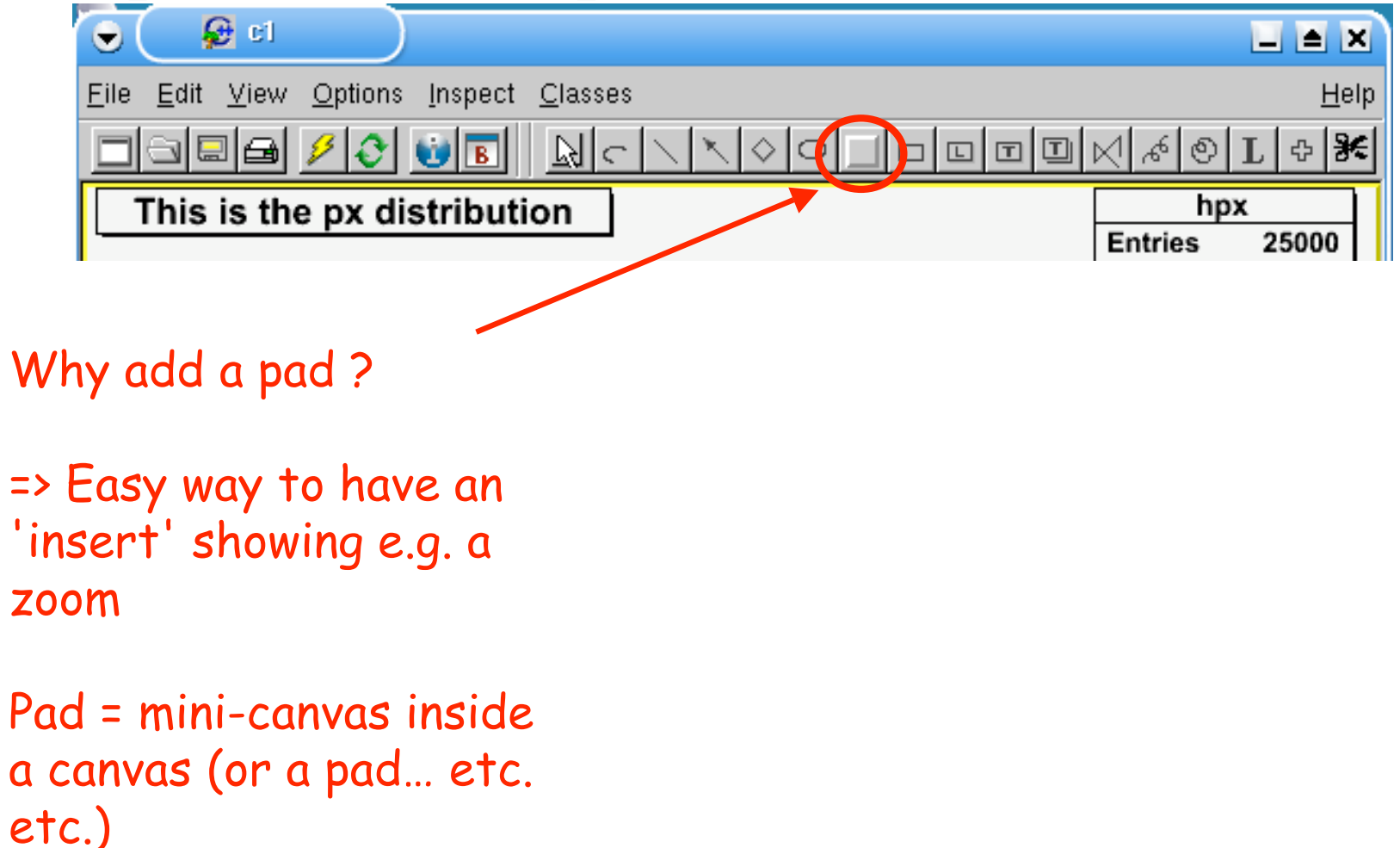

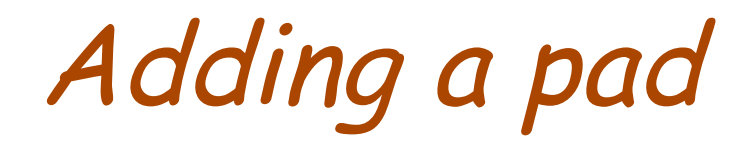

• Spectra within spectra within...

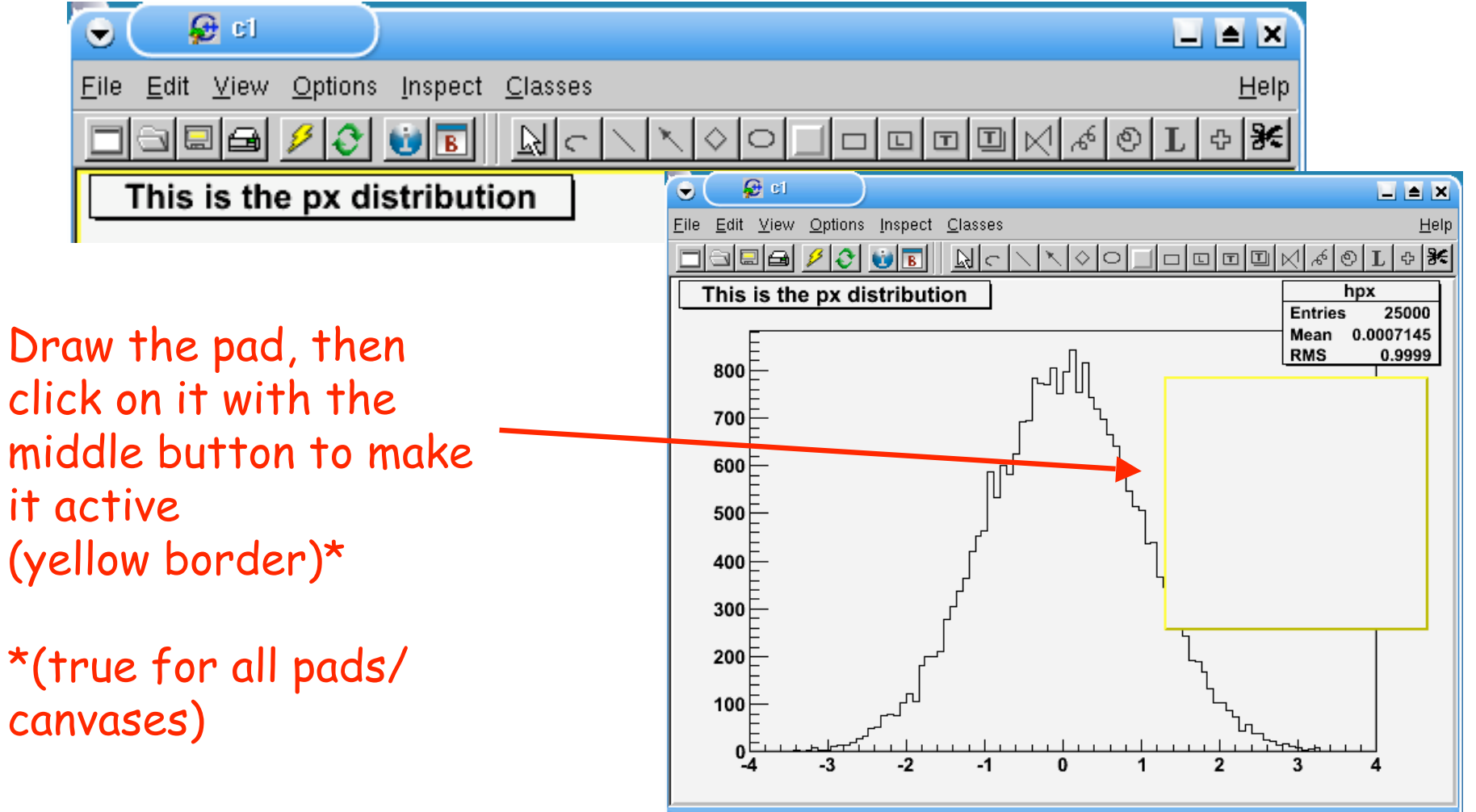

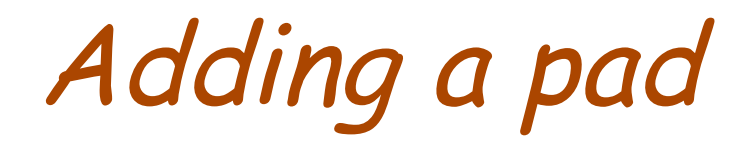

• Spectra within spectra within...

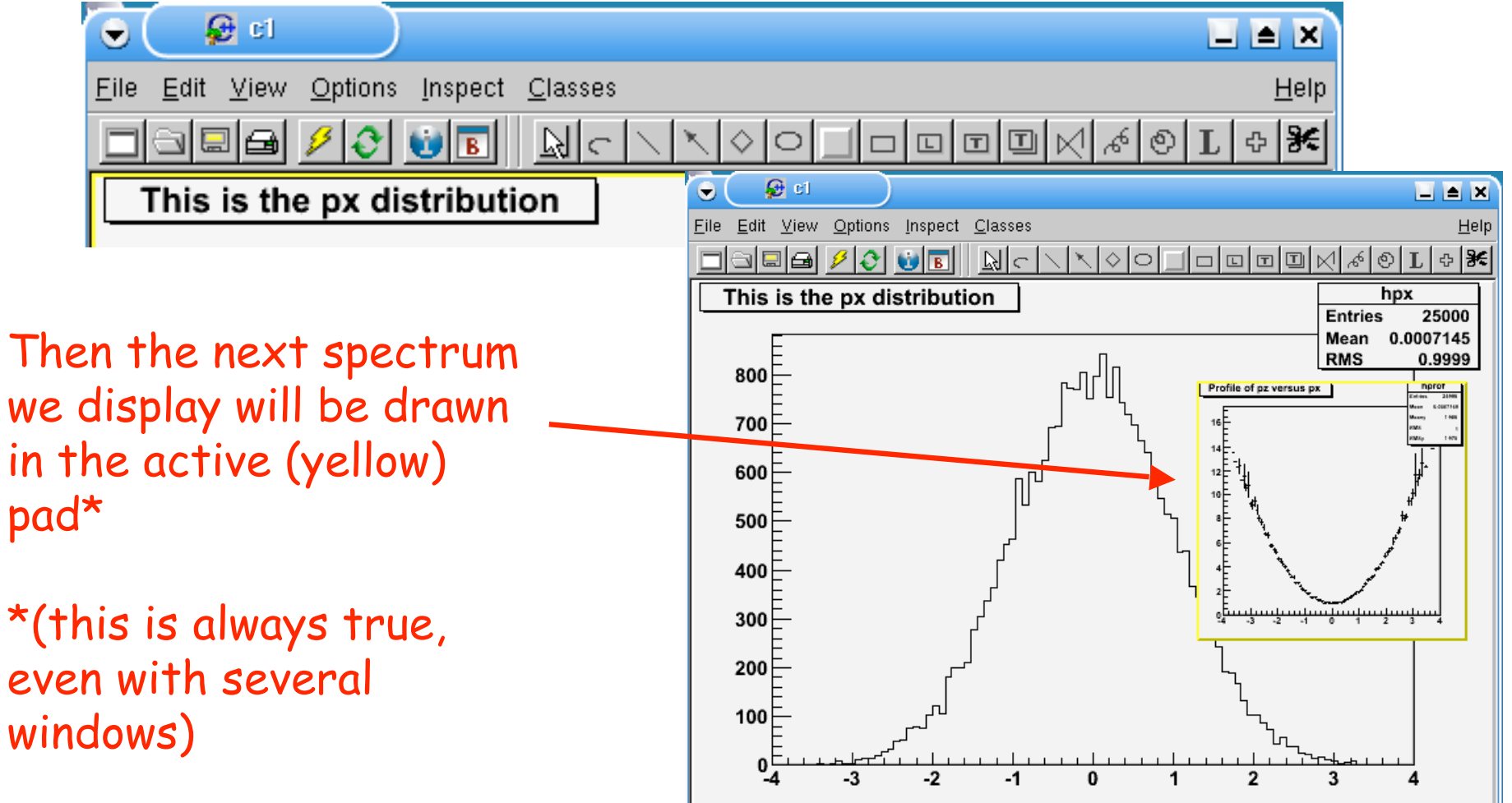

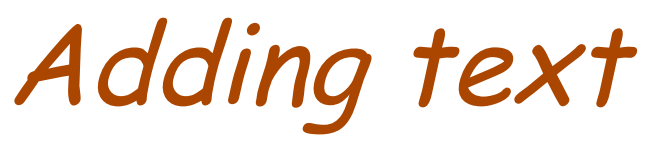

• To make the figure self-explanatory, add a legend…

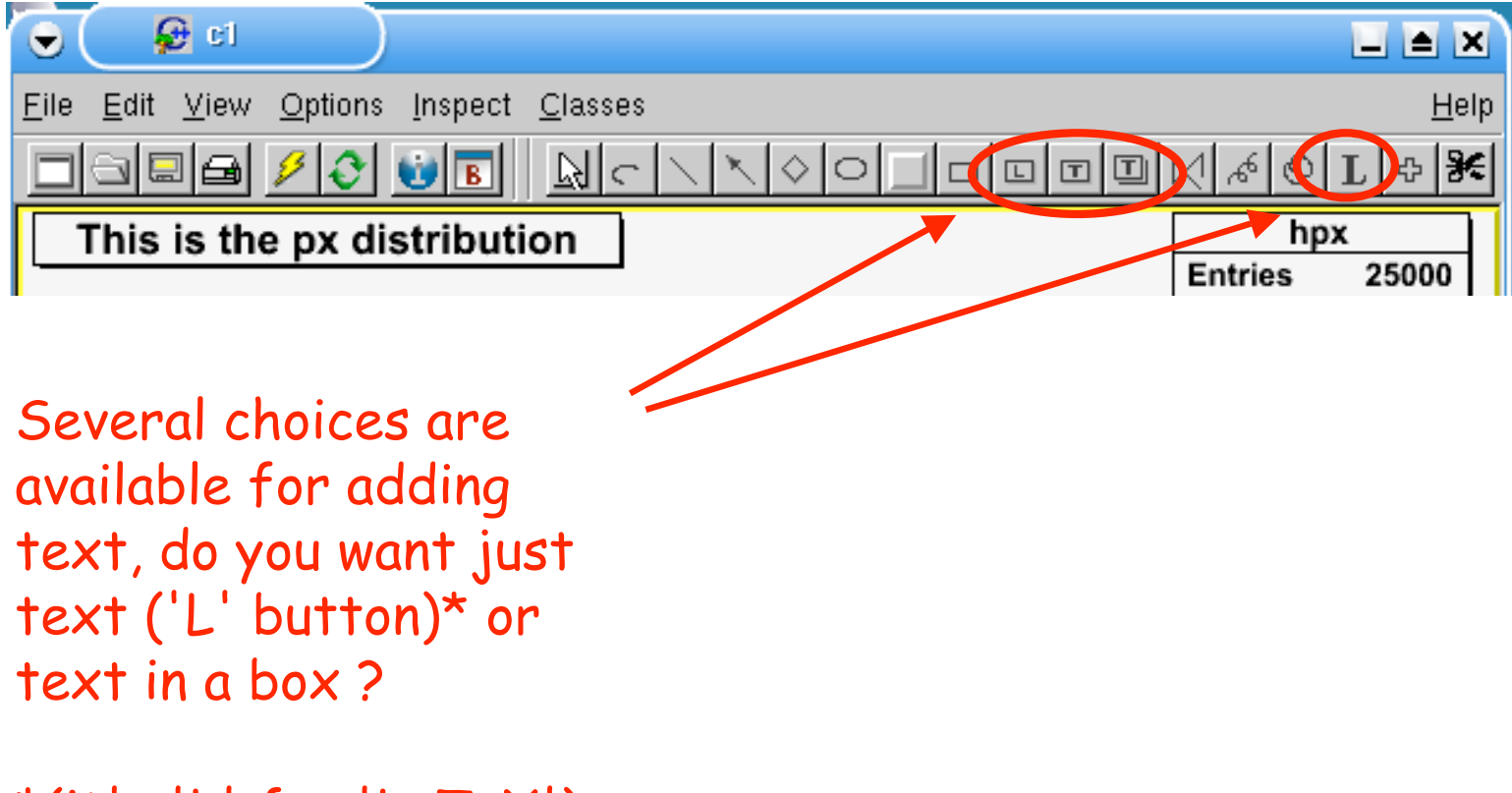

\*(it's 'L' for 'LaTeX')

## Adding text

### • …using LaTeX (well, almost)

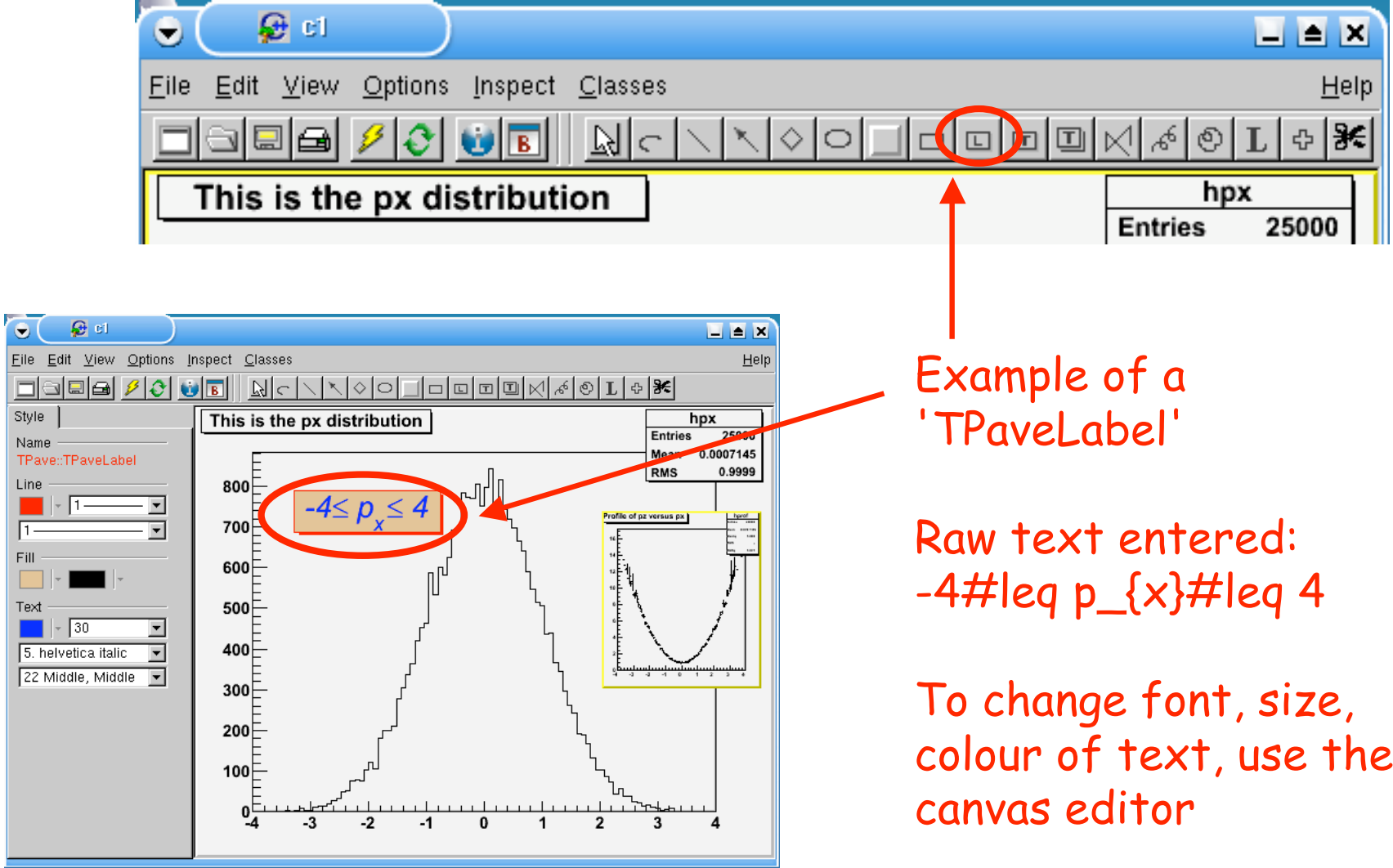

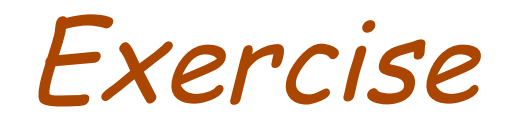

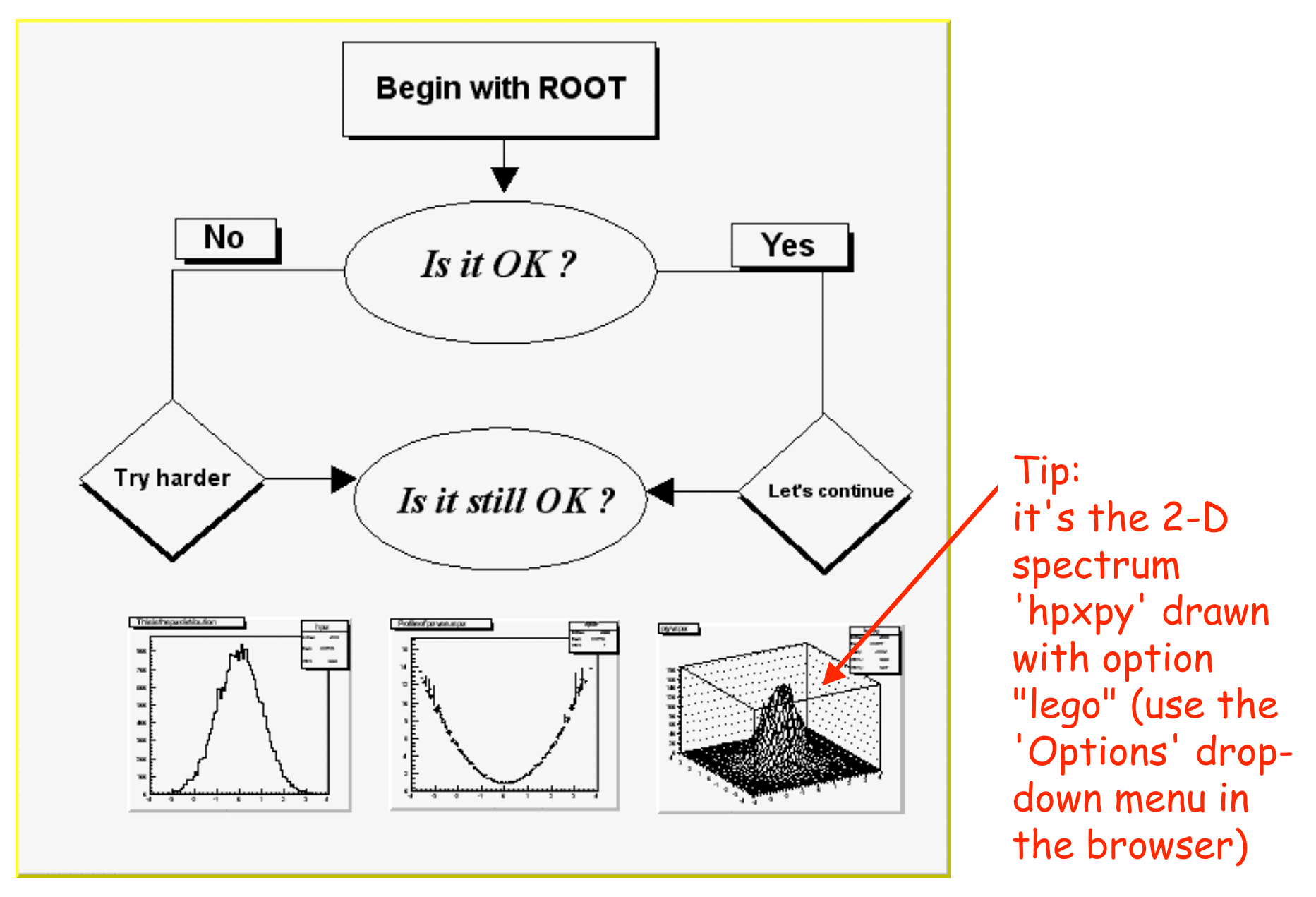

## Fitting a 1-D spectrum

• Simple fitting can easily be done using the graphical interface

Draw spectrum 'hpx ' and open its context menu

Select "FitPanel"

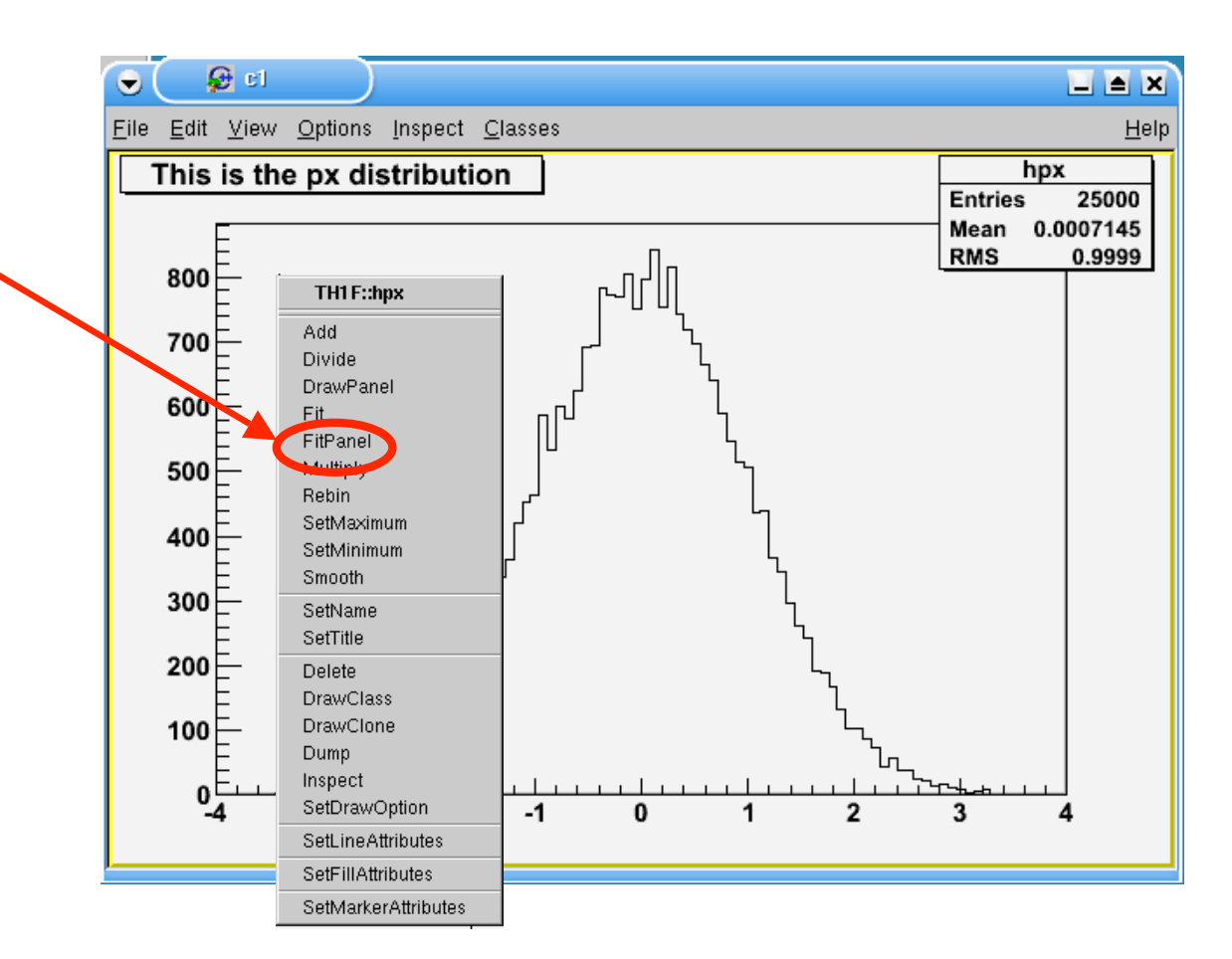

• Simple fitting can easily be done using the graphical interface

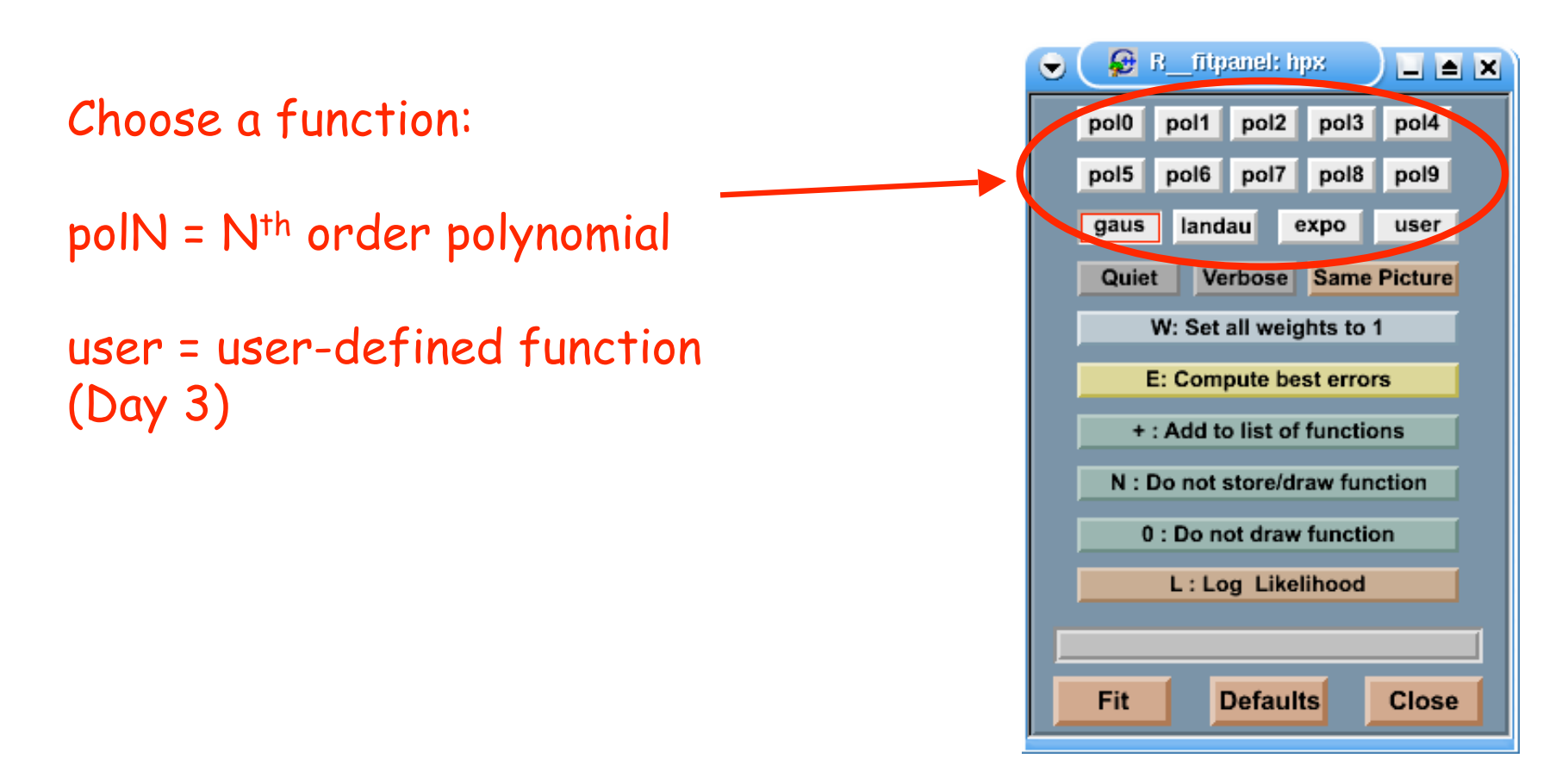

• Simple fitting can easily be done using the graphical interface

 $\blacksquare$   $\blacksquare$   $\blacksquare$ 

pol4

pol9

user

Close

pol3

pol8

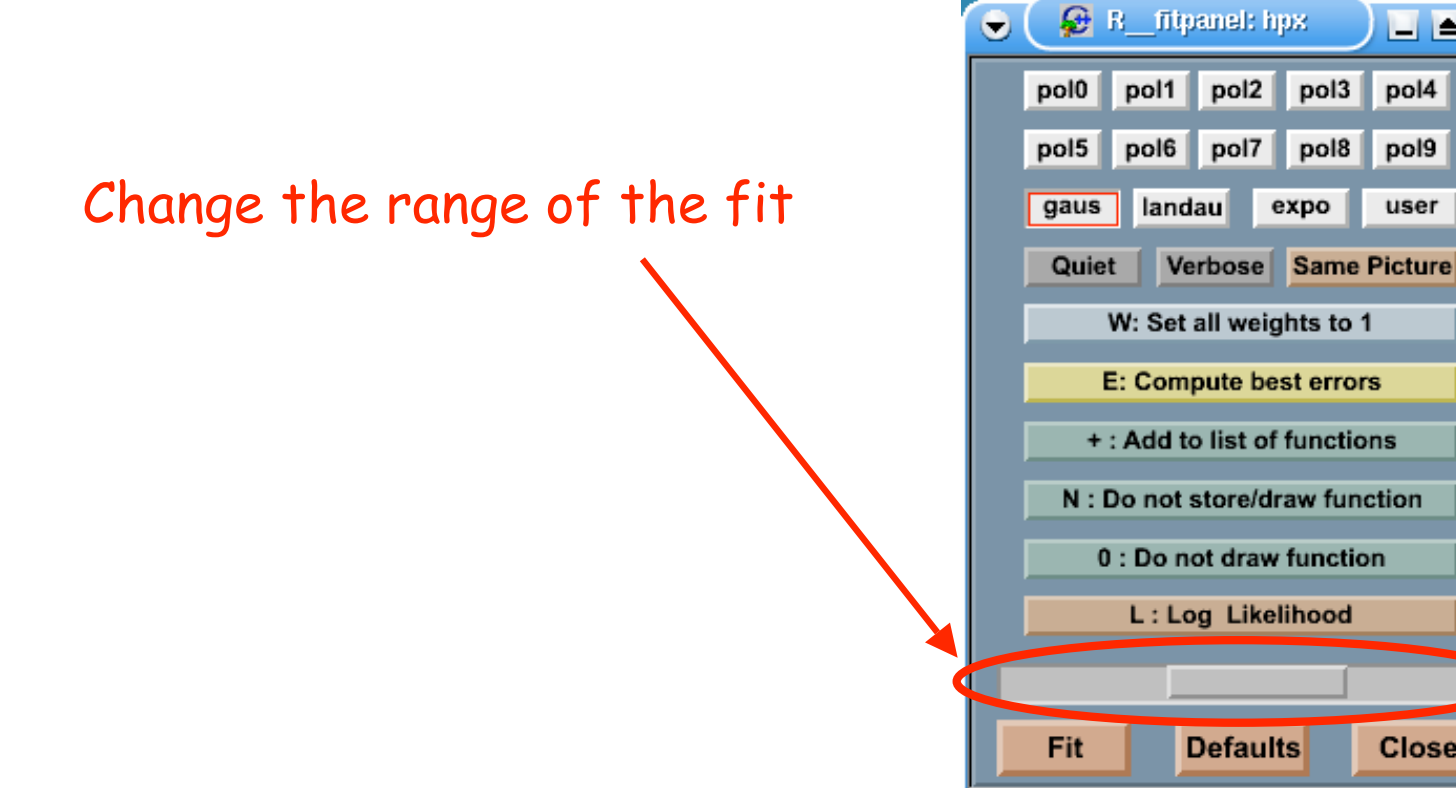

• Simple fitting can easily be done using the graphical interface

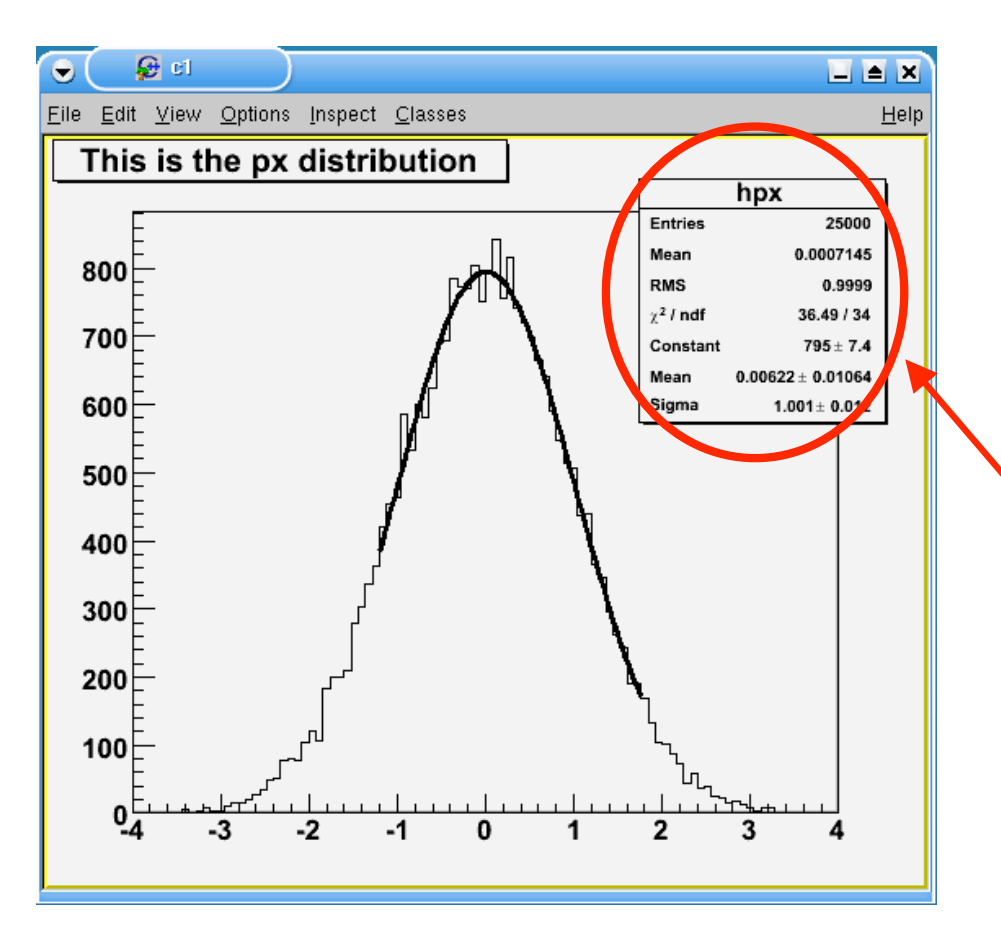

Click 'Fit' and the fit will be performed, the result appears in the active pad/canvas (unless you choose option "N")

To see the fit parameters : menu "Options" , "Fit Parameters"

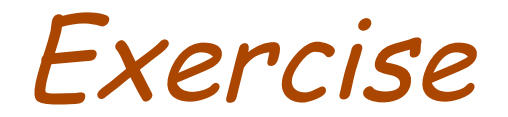

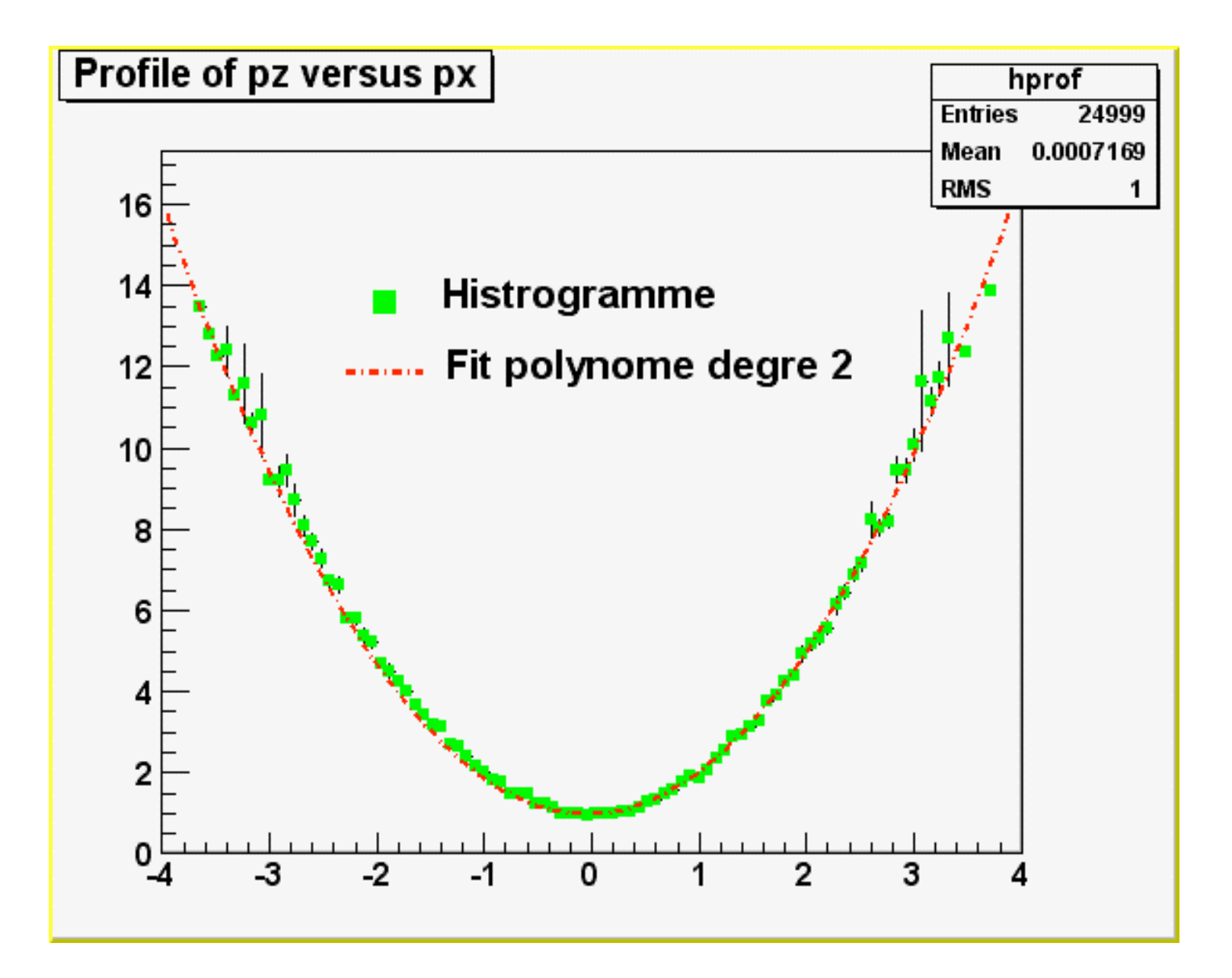

## Working with 2-D spectra

# Displaying 2-D spectra

• Several options are available for displaying 2-D histograms:

Divide a new canvas in 4. In the browser, double-click the spectrum "hpxpy" of file "hsimple.root"

By default, a "scatter-plot" is drawn

Not very nice (but sometimes useful)…

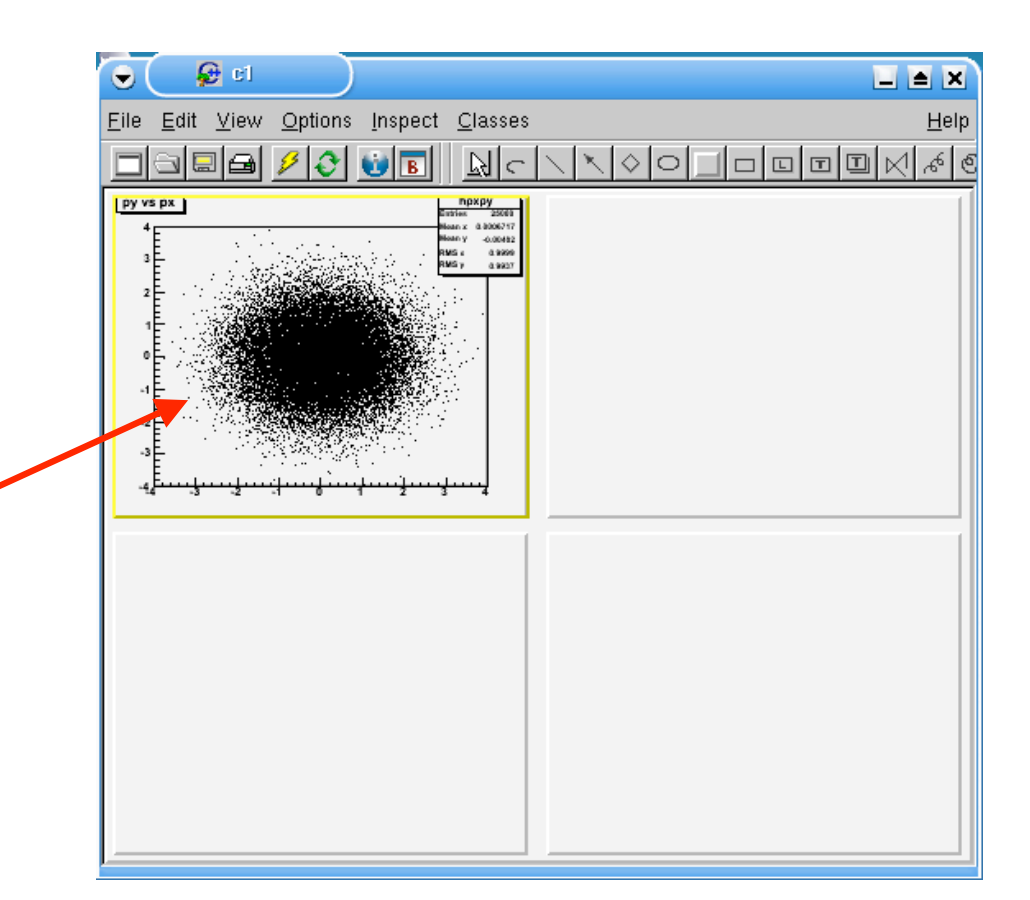

# Displaying 2-D spectra

• Several options are available for displaying 2-D histograms:

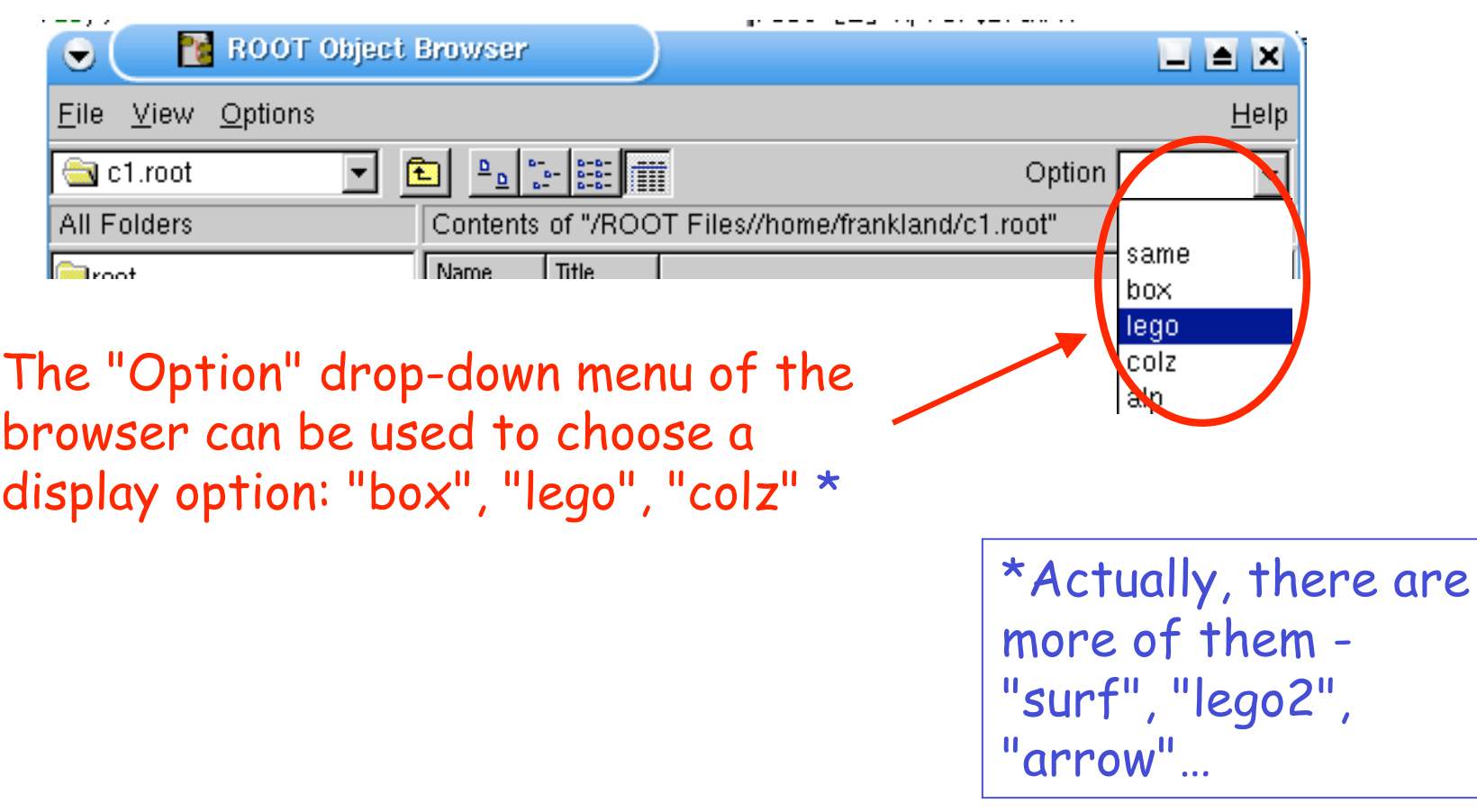

• Let's use our 2x2 canvas & the browser to display the 2-D histo "hpxpy" with 4 different plotting options:

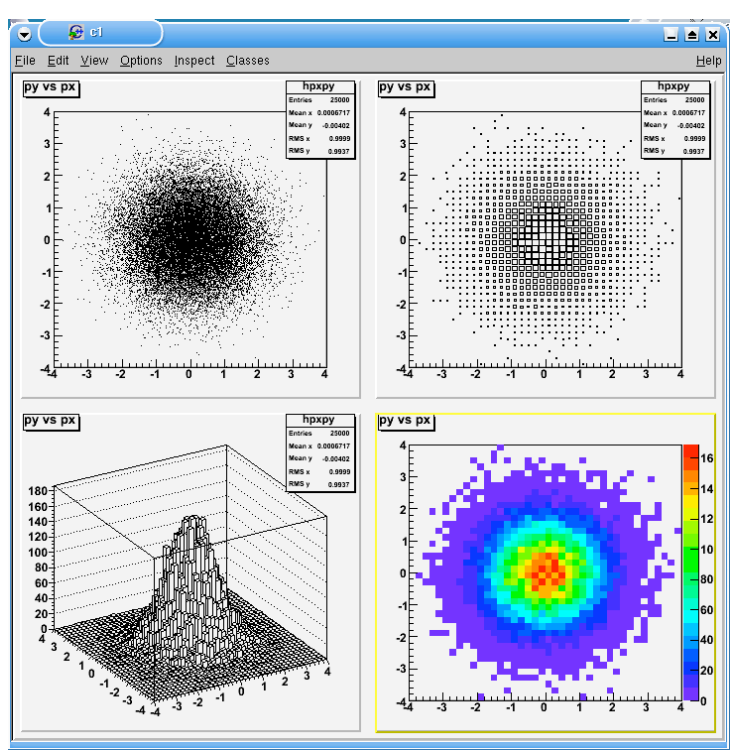

Can you do it using what you have learned so far ?

• Can't get the same spectrum to appear in 2 pads at the same time ?

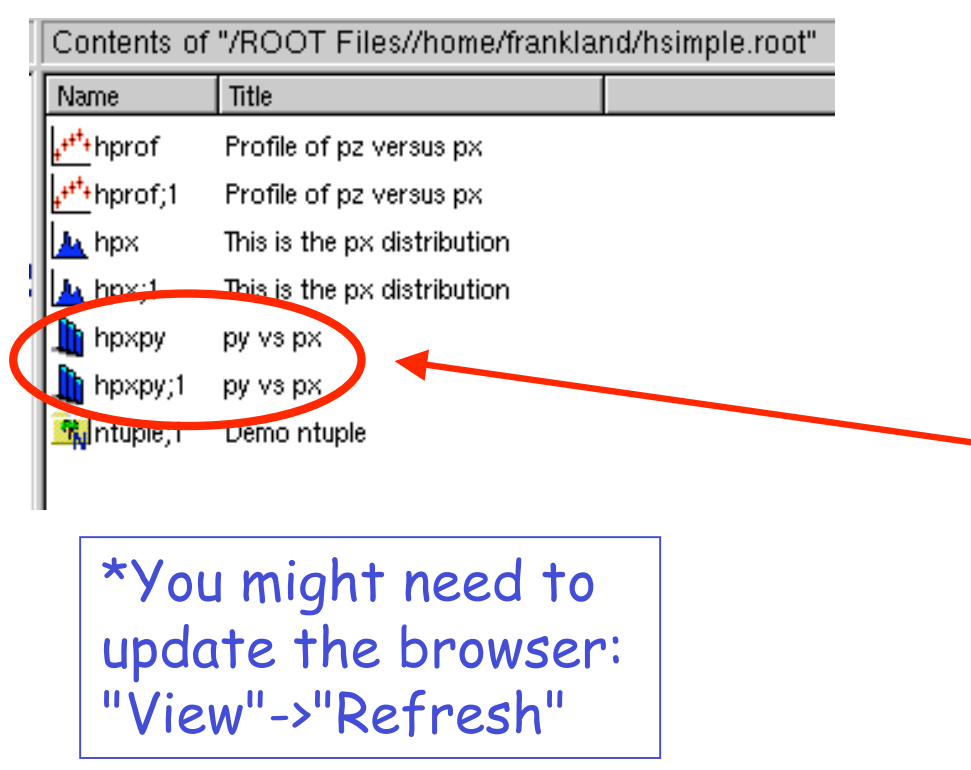

Look at the spectrum list in the browser.

Does something seem a little strange ?

Why does 'hpxpy ' appear twice in the list ? \*

(Maybe it's not the only one)

• Can't get the same spectrum to appear in 2 pads at the same time ?

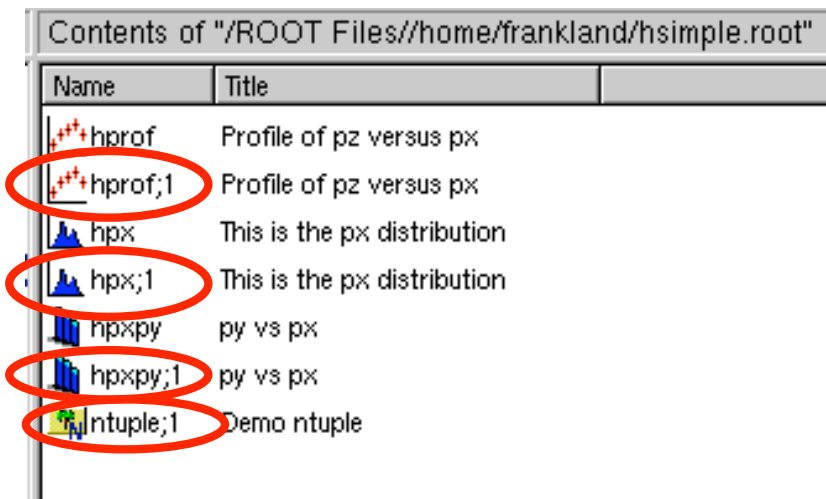

\*the 'N' is a version or ' cycle 'number

Names ending in ";1" or ";N"  $(N>=1)$  \* are the objects in the file (on disk)

They cannot be modified (we opened the file in "Read Only" mode).

• Can't get the same spectrum to appear in 2 pads at the same time ?

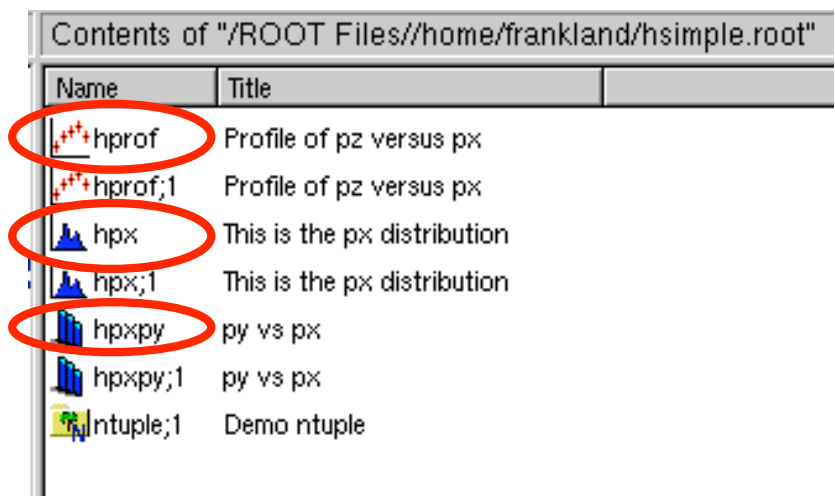

Names without ";" are memoryresident copies of the spectra: these we can modify.

A new copy is made every time you double-click a disk-resident object.

The previous copy is destroyed !

• Disk-resident vs. memory-resident objects

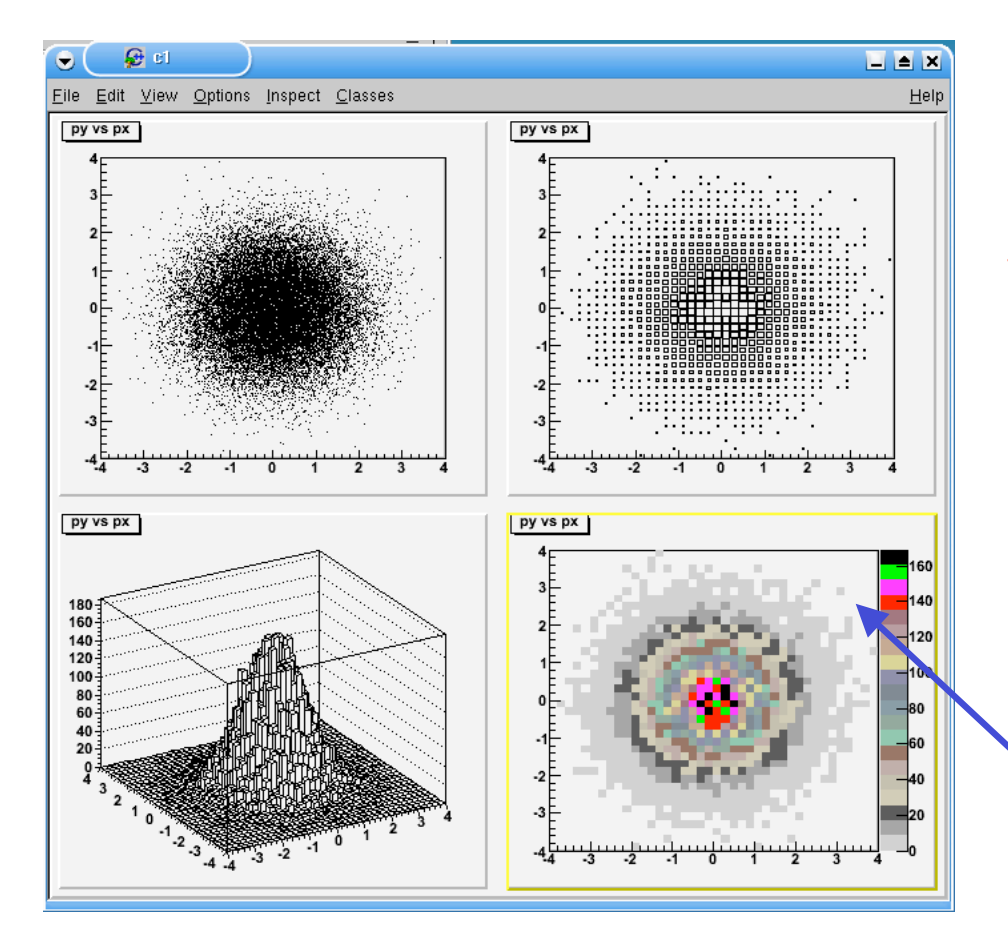

So to get the right result, you have to make sure to always click on 'hpxpy ' (copy in memory) and not 'hpxpy;1' (disk-resident).

> To remove the statistics box, use the 'Options' menu

• Tip: nice colours if you can get them...

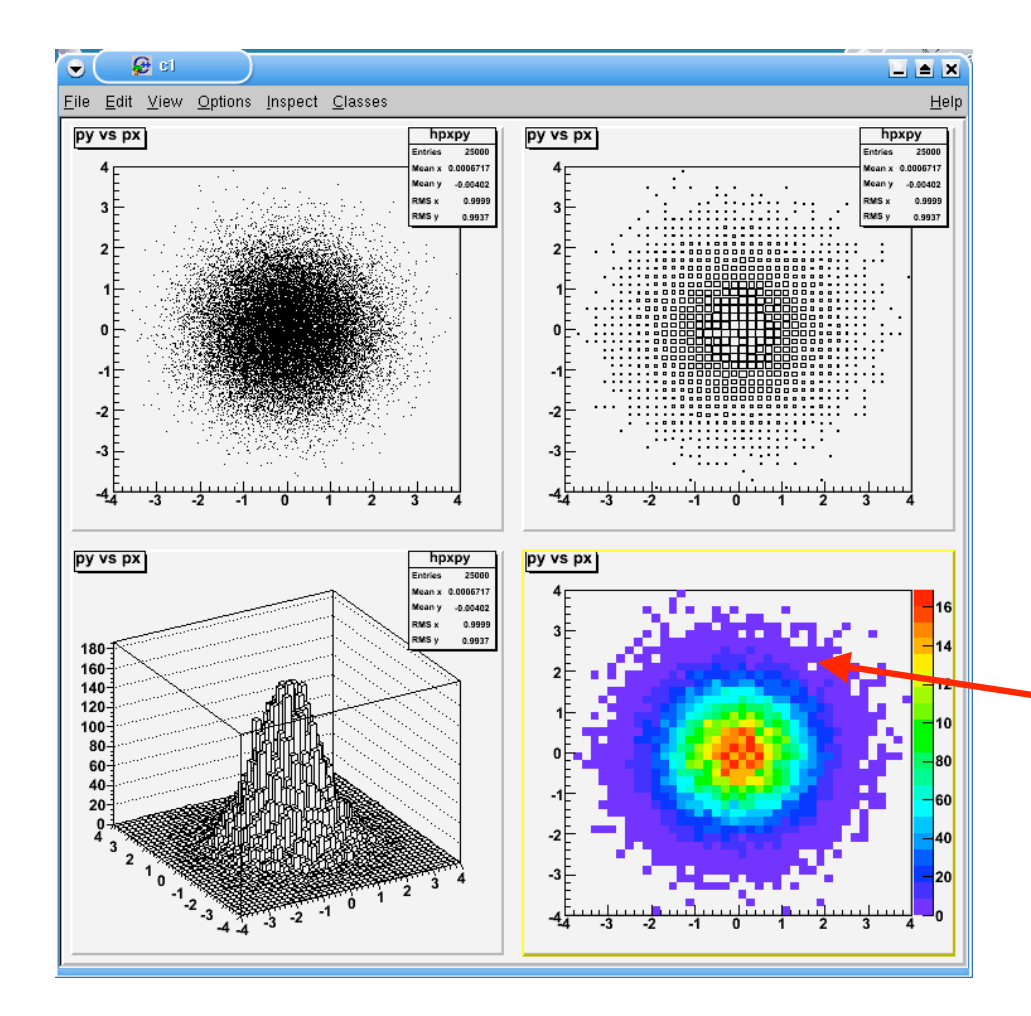

With option ''col'/'colz' , the default colours are not very attractive.

This will make a great improvement: root [0] gStyle->SetPalette(1)

Then update the canvas (menu "Options"->"Refresh") or click on the histogram.

• It's easy to generate projections or profile histograms\* from 2-D spectra

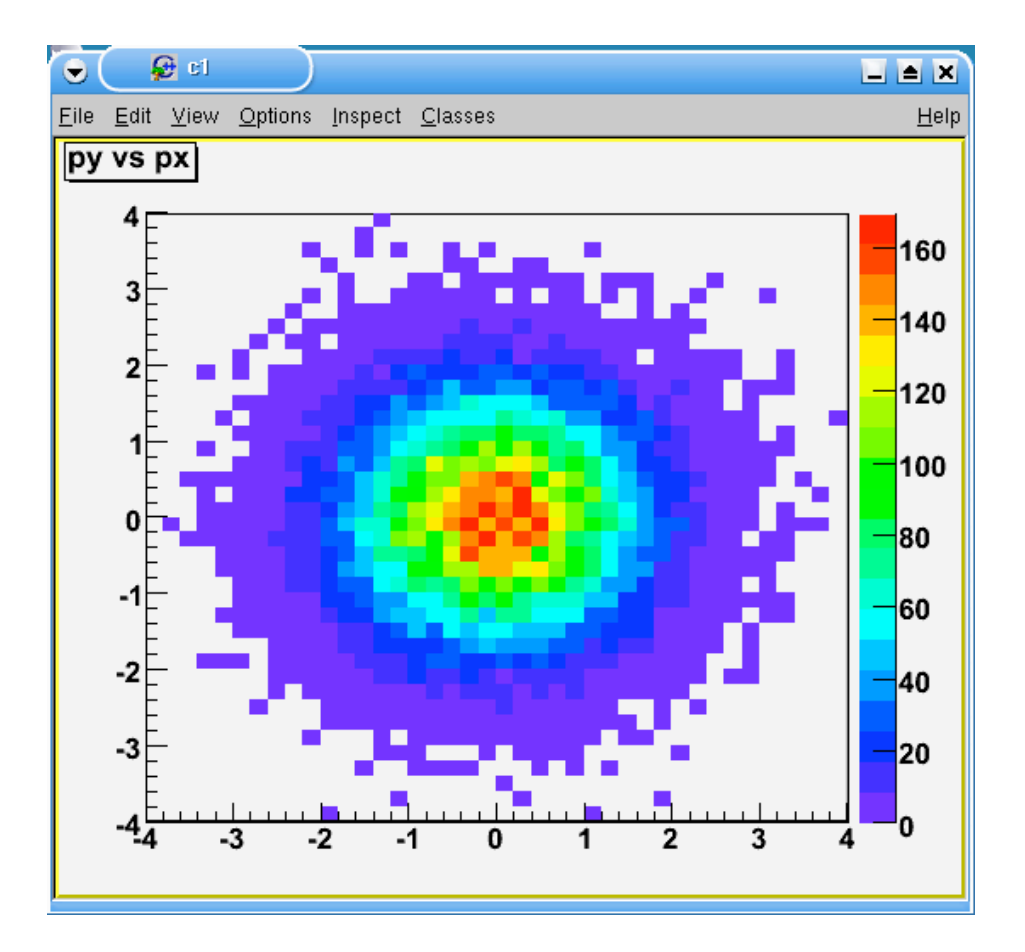

\*i.e. plot the mean and s.d. of one of the two variables versus the other

• It's easy to generate projections or profile histograms from 2-D spectra

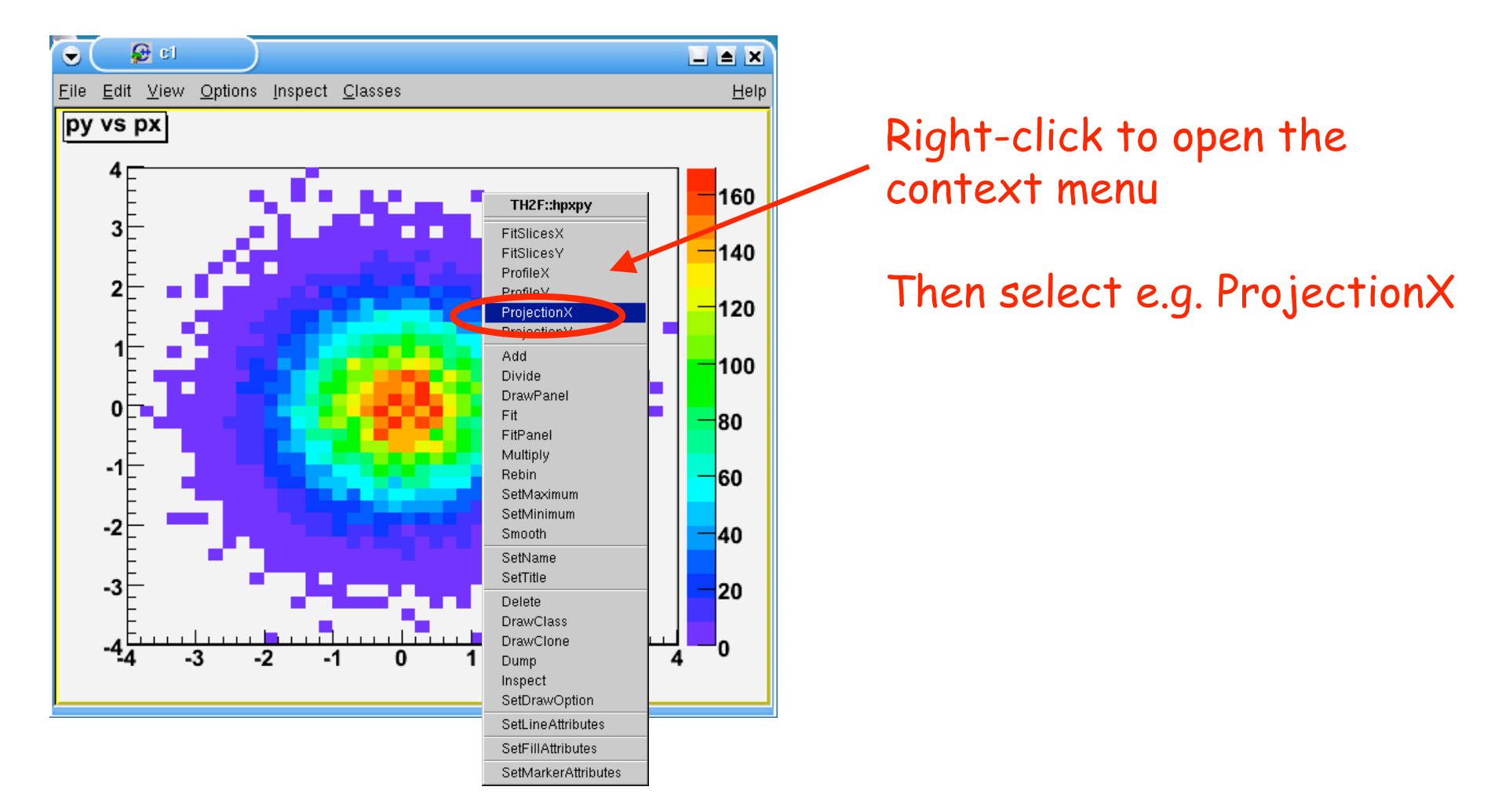

• It's easy to generate projections or profile histograms from 2-D spectra

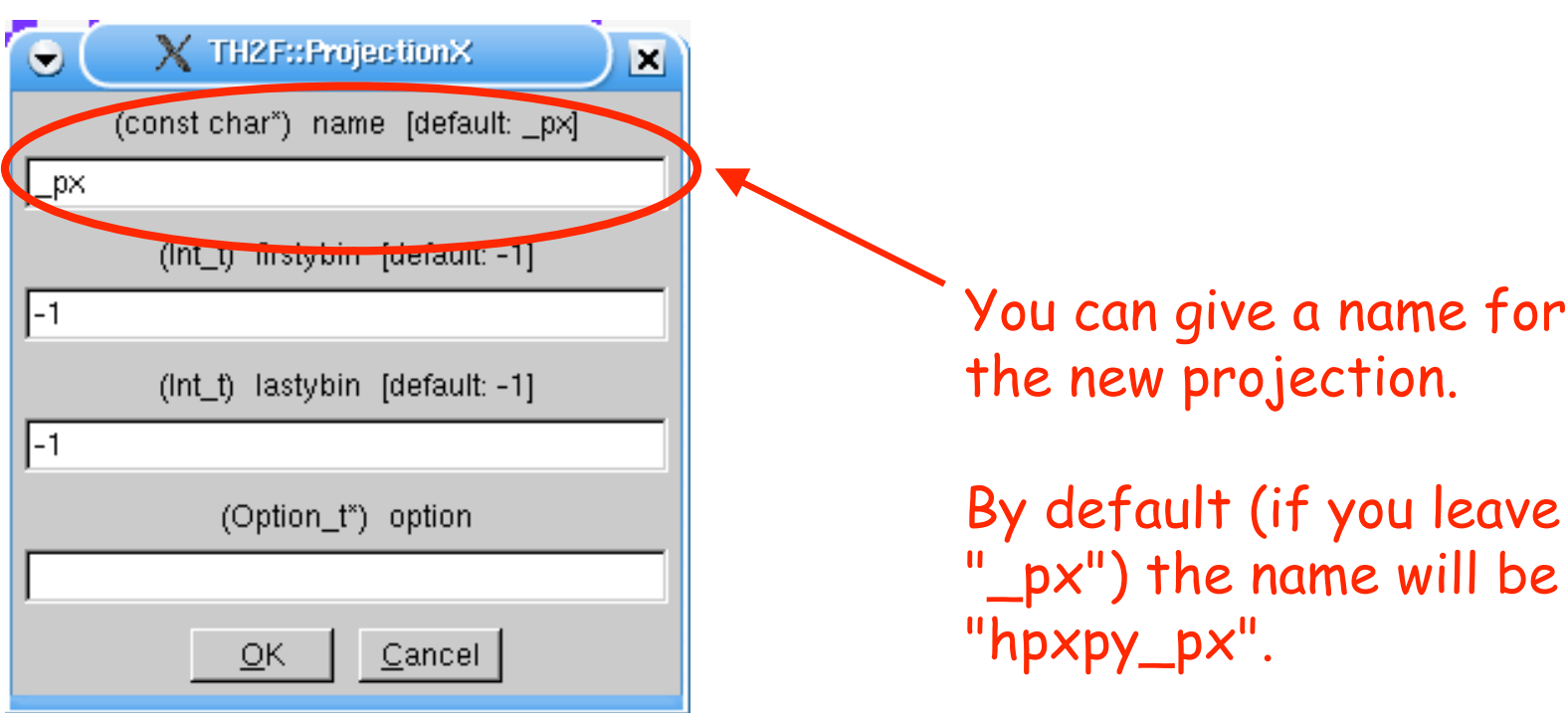

• It's easy to generate projections or profile histograms from 2-D spectra

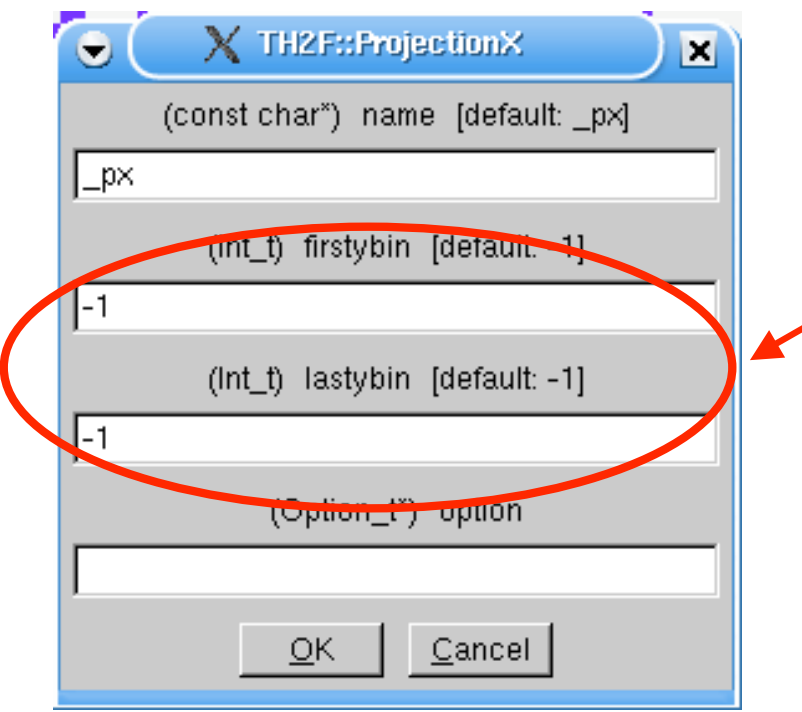

You can limit the range of bins included in the projection.

By default, as here, all bins are included.

• It's easy to generate projections or profile histograms from 2-D spectra

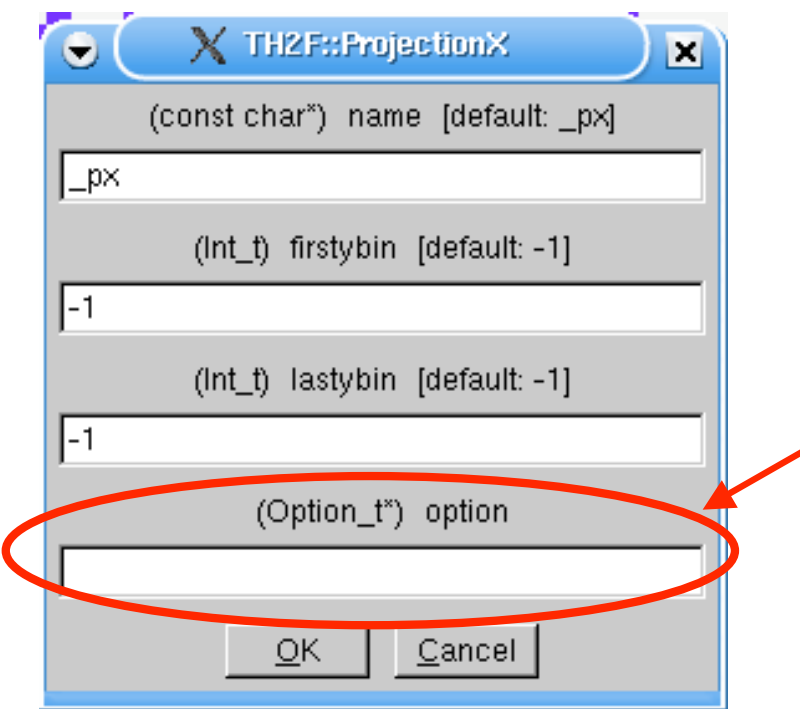

Options:

"d" - plot in active canvas/pad "e" - calculate errors "[cut]" - use named graphical cut to select bins (Day 4!)

• It's easy to generate projections or profile histograms from 2-D spectra

By default, the projection is not displayed, but should be present in the browser (after a "Refresh")

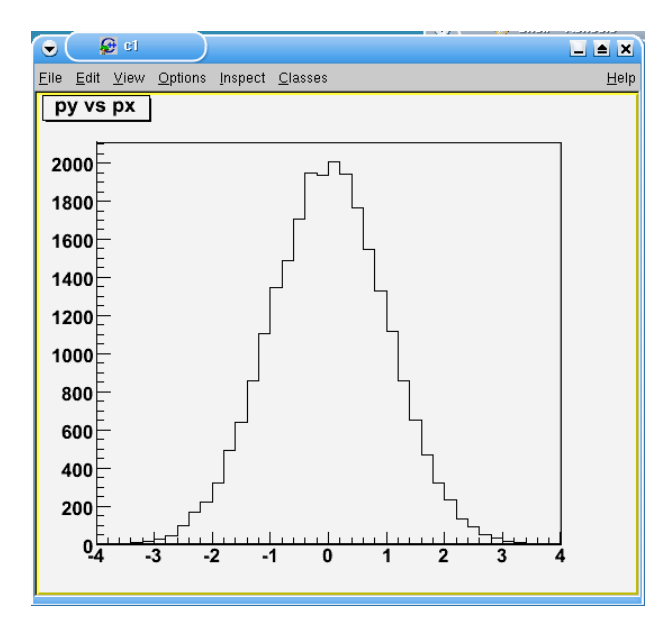

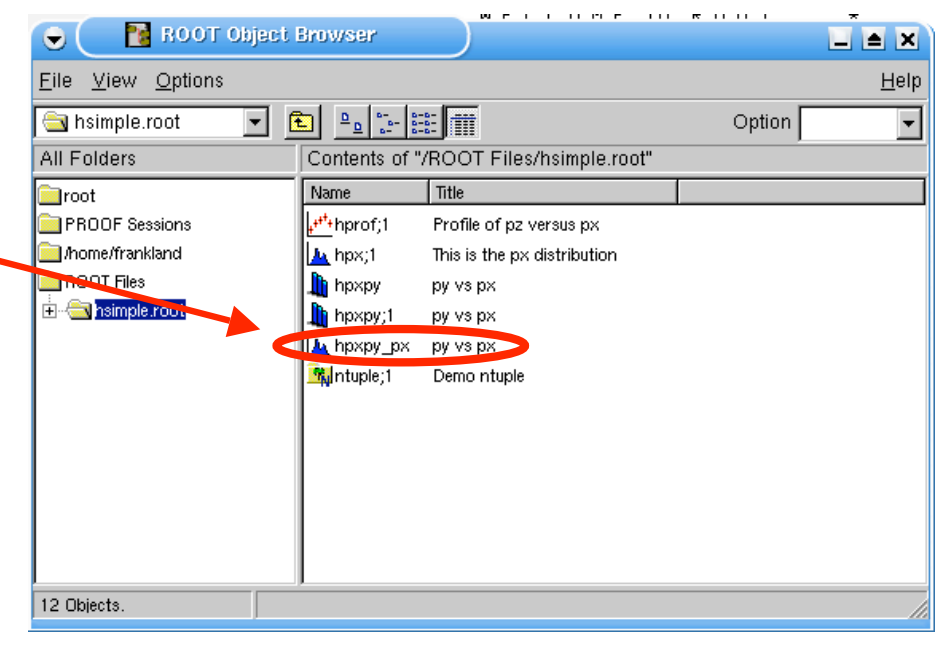

Exercise

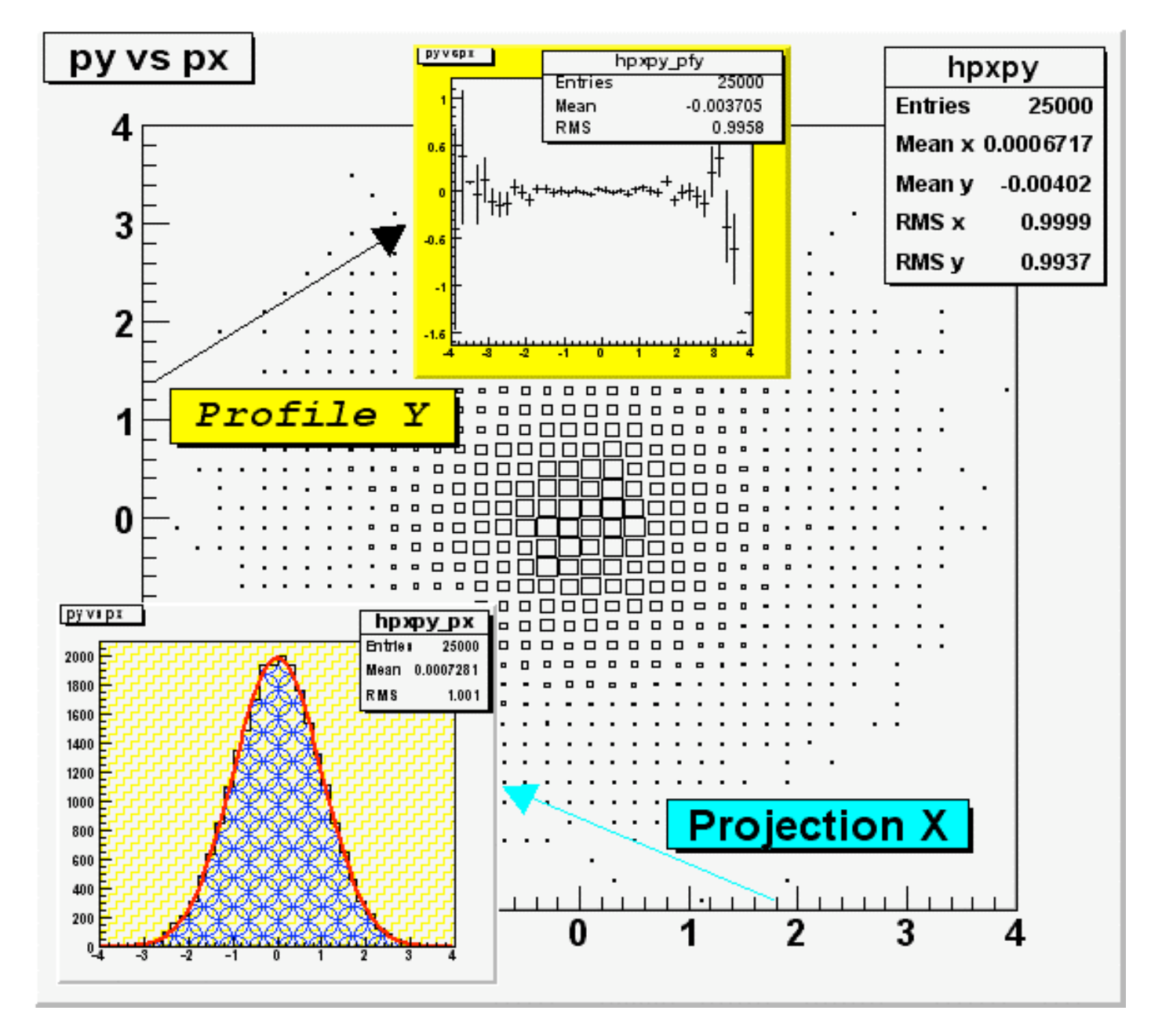

## Saving your figures

It'd be a pity to lose everything…

## Saving <sup>a</sup> masterpiece

• Before saving, we'll remove the yellow border of the active canvas - otherwise it'll be in the figure

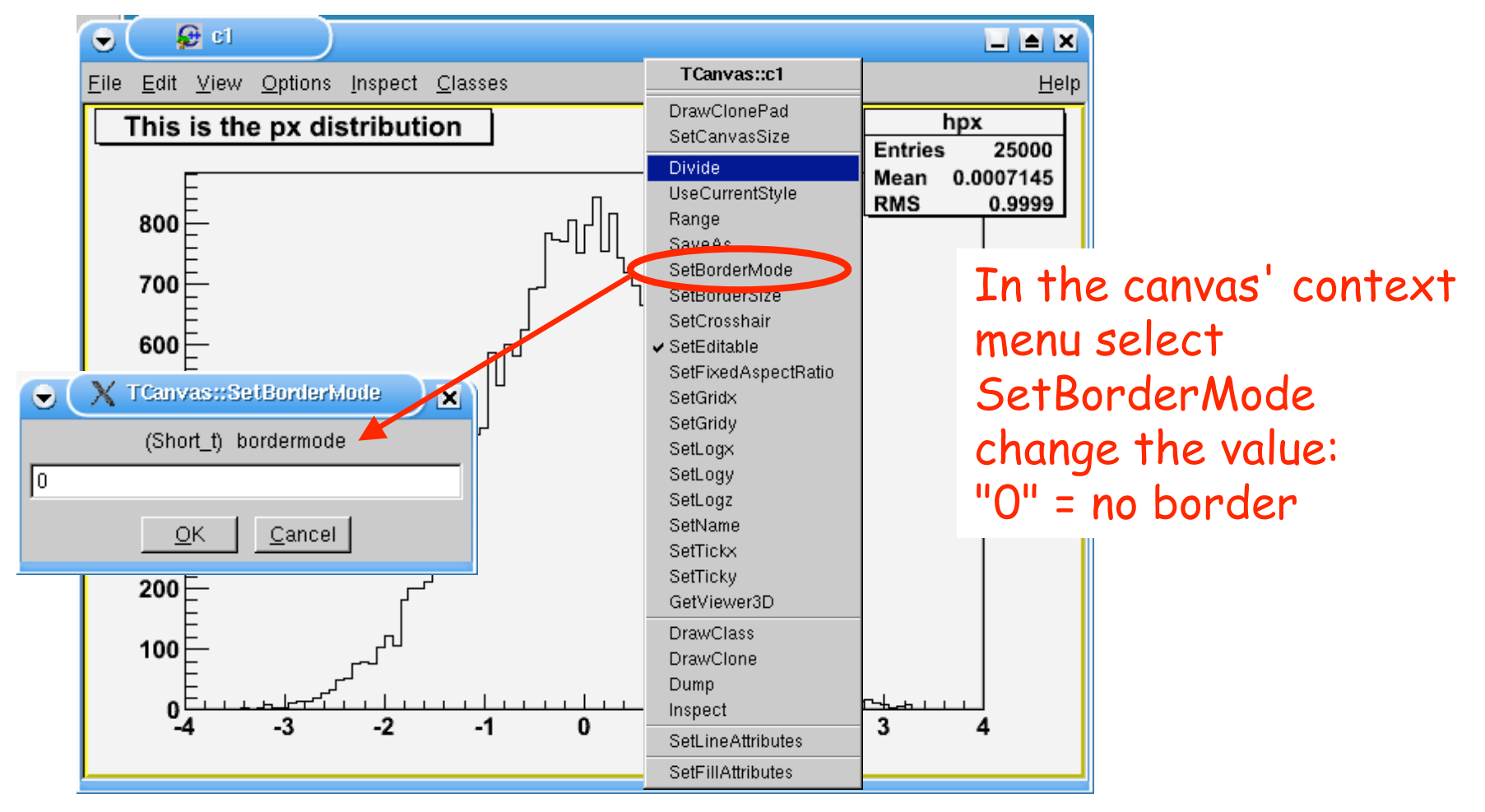
## Saving <sup>a</sup> masterpiece

• Open the menu "File", sub-menu "Save"

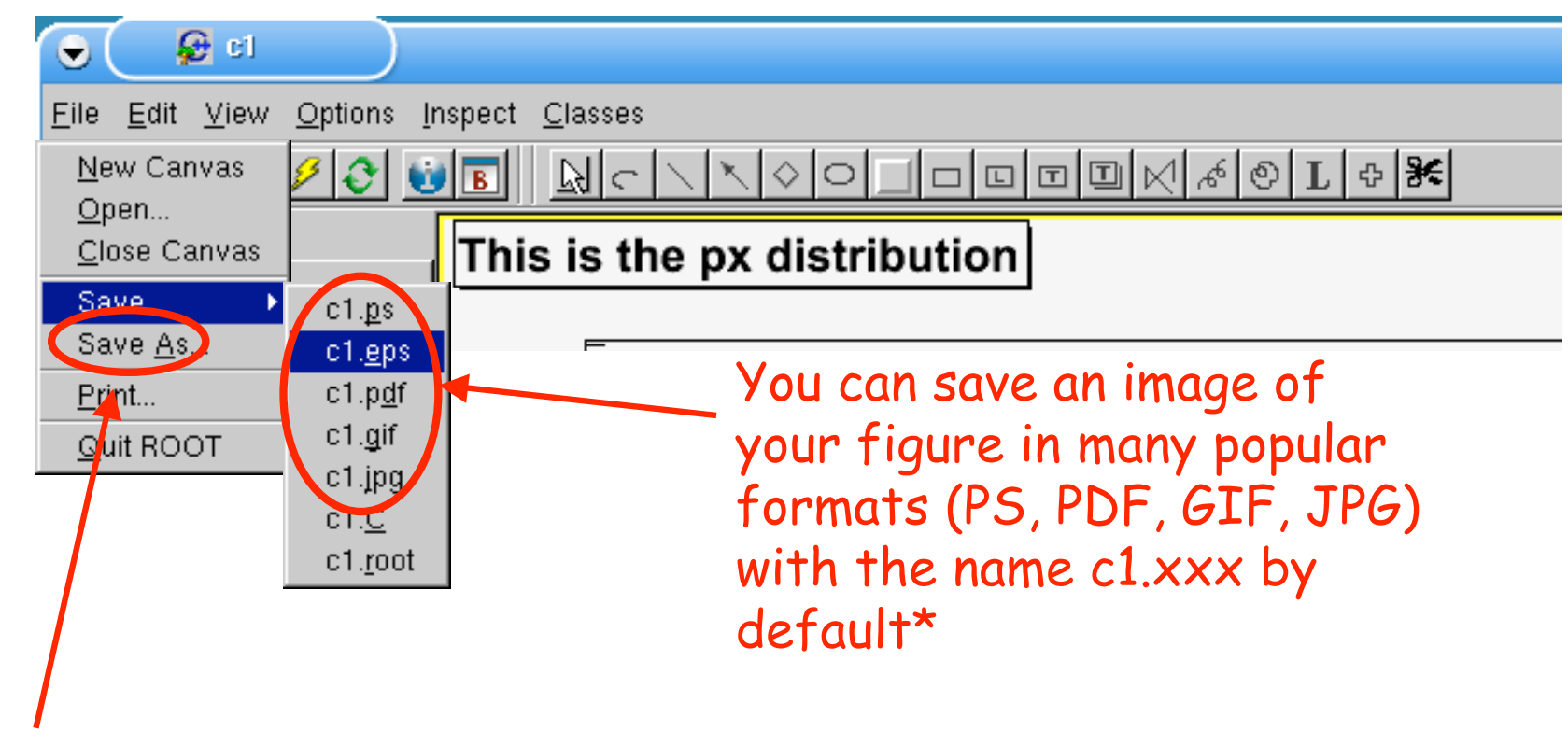

\*With "Save As…" you can even choose the name you want

## Saving <sup>a</sup> masterpiece

• What if I want to change the figure later?

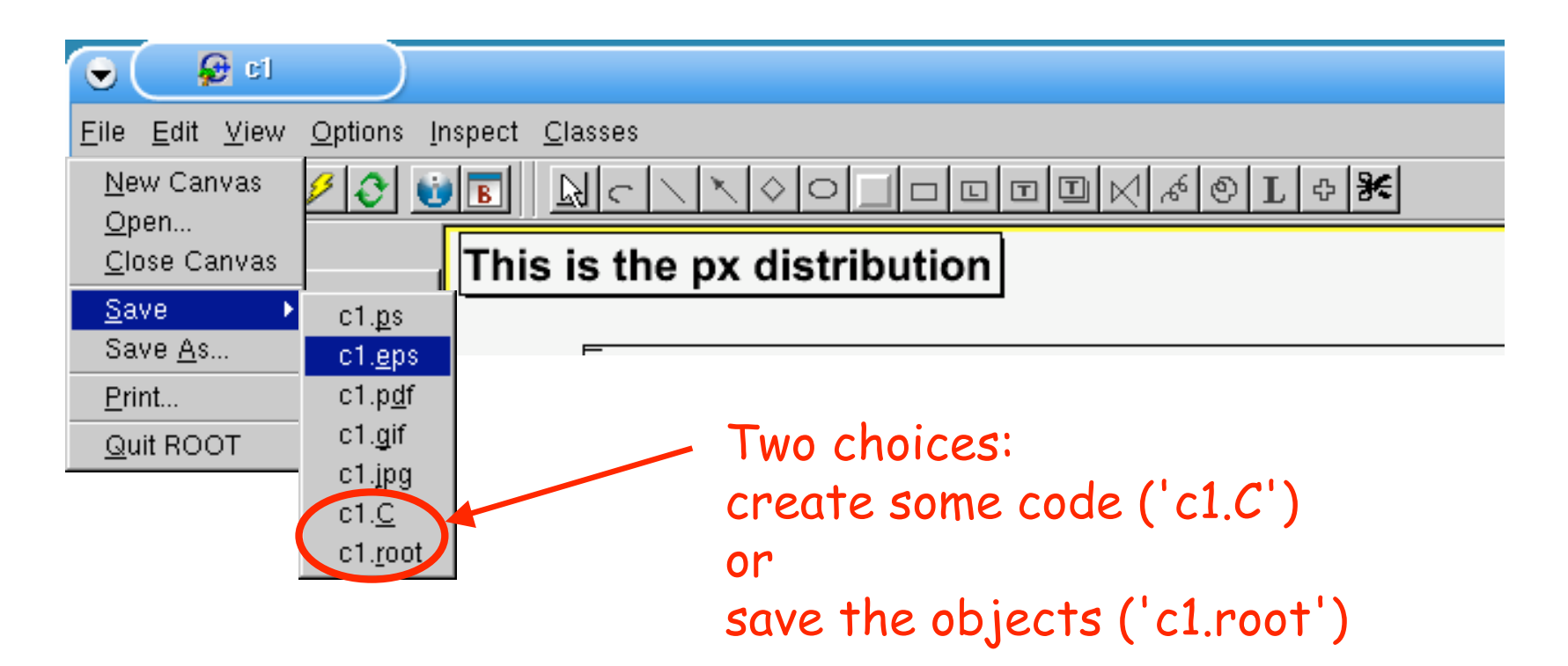

# Save the objects ???

- By choosing ".root" in menu "Save" , a file 'c1.root' is created.
- In order to display the image later, you need to open this file, e.g. with the browser:

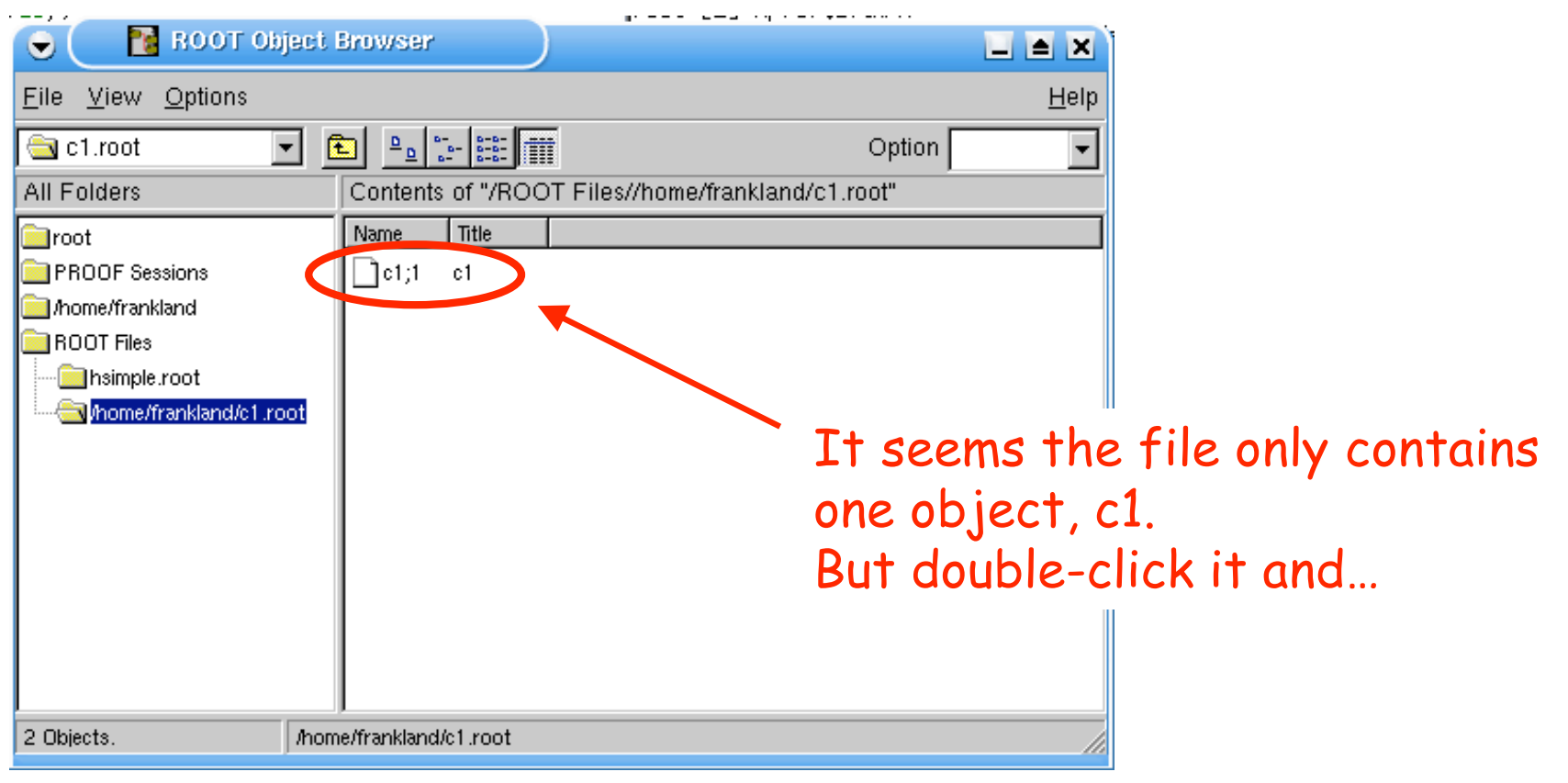

# Save the objects ???

Option

- By choosing ".root" in menu "Save" , a file 'c1.root' is created.
- In order to display the image later, you  $\frac{1}{\sqrt{\frac{m \sinh(\theta)}{m \cosh(\theta)}}}$ open this file, e.g. with the browser:

Contents of "/ROOT Files//home/frankland/c1.root"

**R** ROOT Object Browser

 $\overline{\blacksquare}$   $\mathbb{E}$   $\mathbb{E}$   $\mathbb{E}$   $\mathbb{E}$ 

Name Title

 $\bigcap$ c1;1 c1

/home/frankland/c1.root

o

File View Options

**PROOF** Sessions Mome/frankland ROOT Files

hsimple.root

Mome/frankland/c1.root

⊕an c1 mot

All Folders

**in**root

2 Objects.

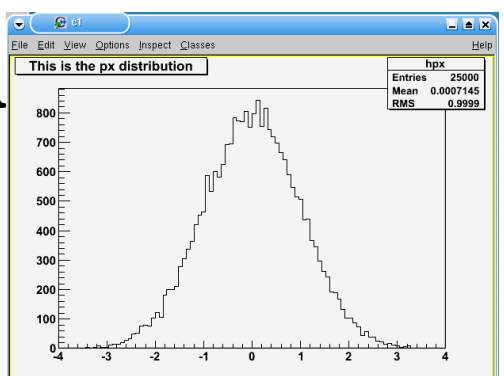

…the figure is displayed.

 $\Box$  $\blacksquare$ 

Help

 $\overline{\phantom{0}}$ 

In fact, a canvas is a sort of list of objects to display on the screen. The command "Draw" just adds an object to this list…

#### Create some code ?

• By choosing "c1.C" in the menu, a file is created which contains all the (C++) instructions necessary to recreate our figure

F= c1.C - home/frankland/  $\bullet$  $\Box$  $\Box$  $\boxtimes$ File Edit Search Preferences Shell Macro Windows Help //=========Macro generated from canvas: cl/cl //========= (Mon Jun 6 10:29:32 2005) by ROOT version4.04/02 TCanvas \*cl = new TCanvas ("c1", "c1",  $224$ , 73, 699, 499);  $c1 - \frac{\text{Range}(-5, -2, 16355, 5, 19, 4719)}{5}$  $c1 - SetBorderSize(2)$ ; c1->SetFrameFillColor(0); You can look at **TProfile \*hprof = new TProfile** ("hprof", "Profile of pz versus  $px$ ", 100, -4, 4, "")  $hprot-$ >SetBinEntries $(5, 1)$ ; the result in any  $hprot-$ >SetBinEntries $(6, 1)$ ;  $hprot-$ >SetBinEntries $(7, 1)$ ; hprof->SetBinEntries(8,5); text editor… $hproj-$ >SetBinEntries(9,1); hprof->SetBinEntries(10,3);  $hprot-5setBinEntries(11, 9)$ ;  $hprot-5setBinEntries (12, 3);$  $hprot-$ >SetBinEntries $(13, 4)$ ; hprof->SetBinEntries(14,11); hprof->SetBinEntries(15,15); hprof->SetBinEntries(16,15); hprof->SetBinEntries(17,20); hprof->SetBinEntries(18,28); hprof->SetBinEntries(19,34);

#### Create some code ?

• Tomorrow we will see how to use this kind of code to create analysis scripts, etc.

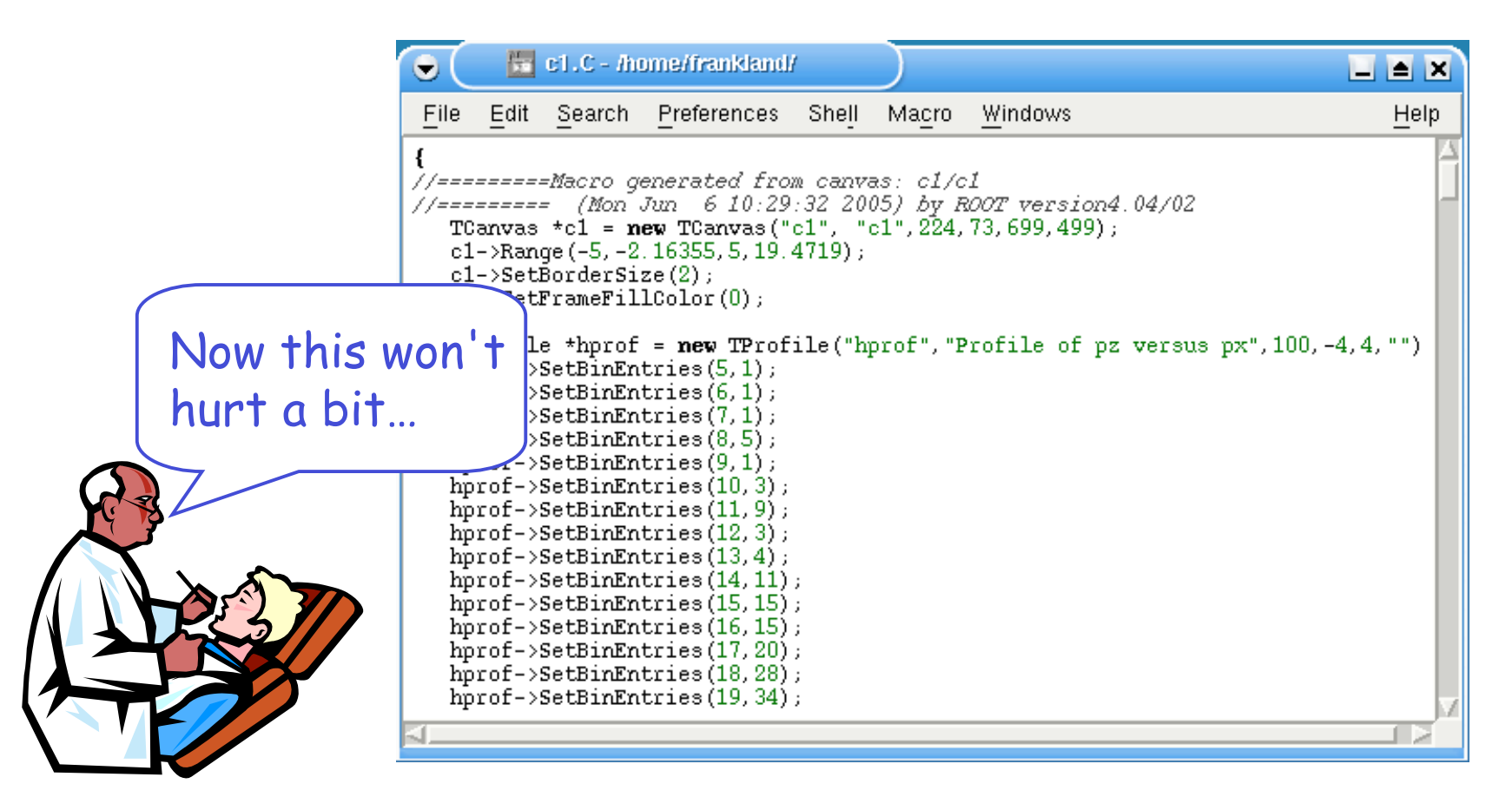